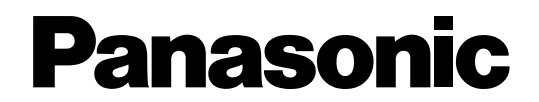

虹彩入退室管理システム 管理ソフトウェア 取扱説明書

# **品番** BM-ES500

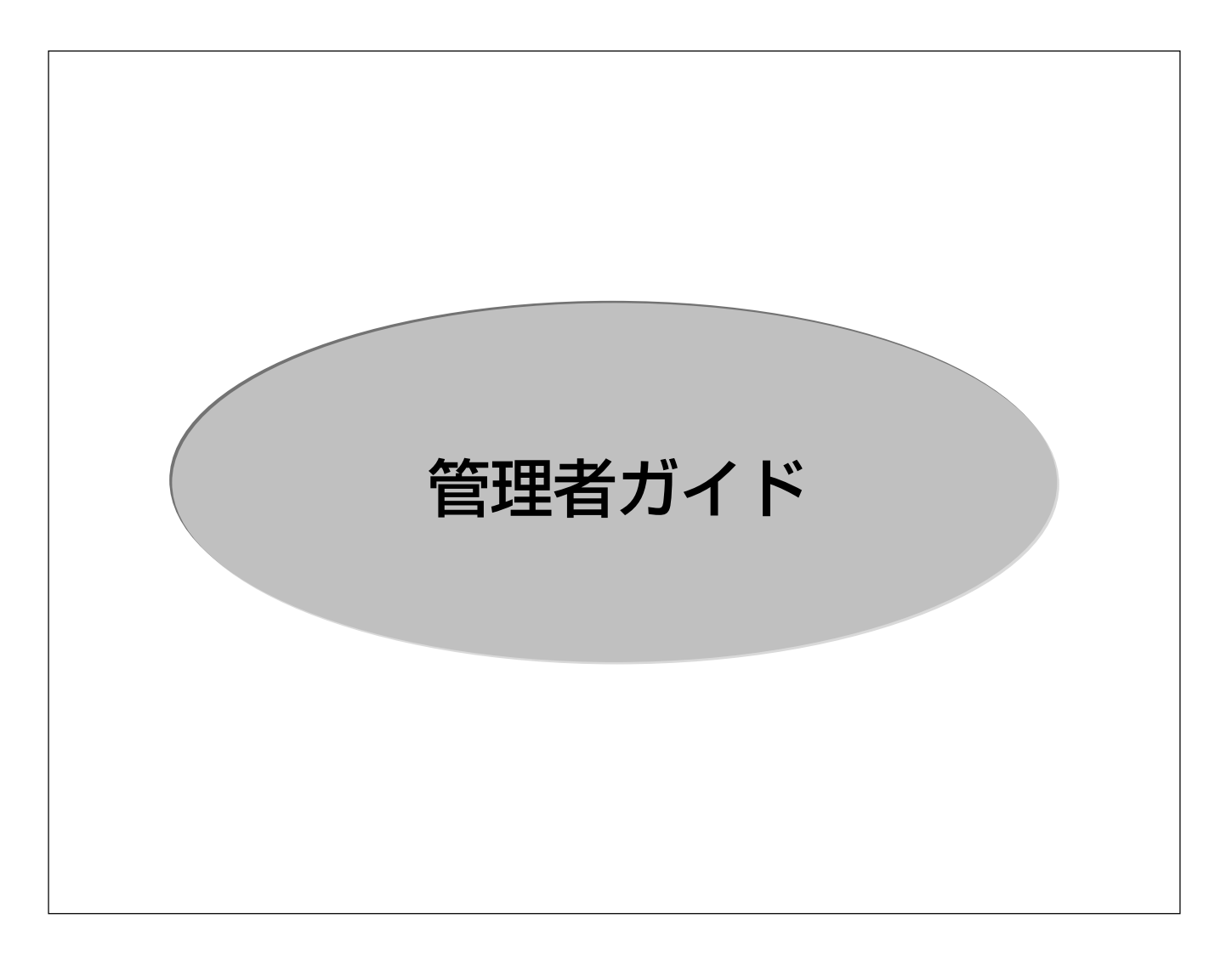

このたびは、管理ソフトウェアをお買い上げいただき、まことにありがとうございました。

この取扱説明書をよくお読みのうえ、正しくお使いください。そのあと保存し、必要なときにお読みく ださい。

本書は、システム管理者による管理をお勧めします(一般の利用者に開示するとセキュリティが損なわれる可 能性があります)。

#### ご注意

- ・この製品は盗難などを未然に防止するものではありません。また、本製品に関連して発生した被害に対して、一切保証は行い ません。
- ・虹彩情報を外部から確認できない等の理由で、登録および認証できないことがあります。
- ・虹彩情報は、個人情報です。管理用 PC に登録された虹彩情報(画像データ)が漏洩しないよう、管理・取り扱いには十分に 注意してください。また、虹彩情報を登録するときは本人の同意を得ることをお勧めします。

Microsoft®、Windows®、Windows®2000 は、米国 Microsoft Corporation の米国およびその他の国における登録商標です。 その他一般に各会社名、各製品名は、各社の商号、商標または登録商標です。

# はじめに

このたびは、「虹彩入退室管理システム 管理ソフトウェア」(以下,本ソフトウェア)をお買い上 げいただき,まことにありがとうございます。

本書では、主に本ソフトウェアの管理者を対象に、導入直後から実際に運用開始に至るまでの手順, および運用開始後のメンテナンスや設定変更について記述します。

本ソフトウェアの操作は Administrator 権限を持つアカウントで行ってください。

## 虹彩入退室管理システム

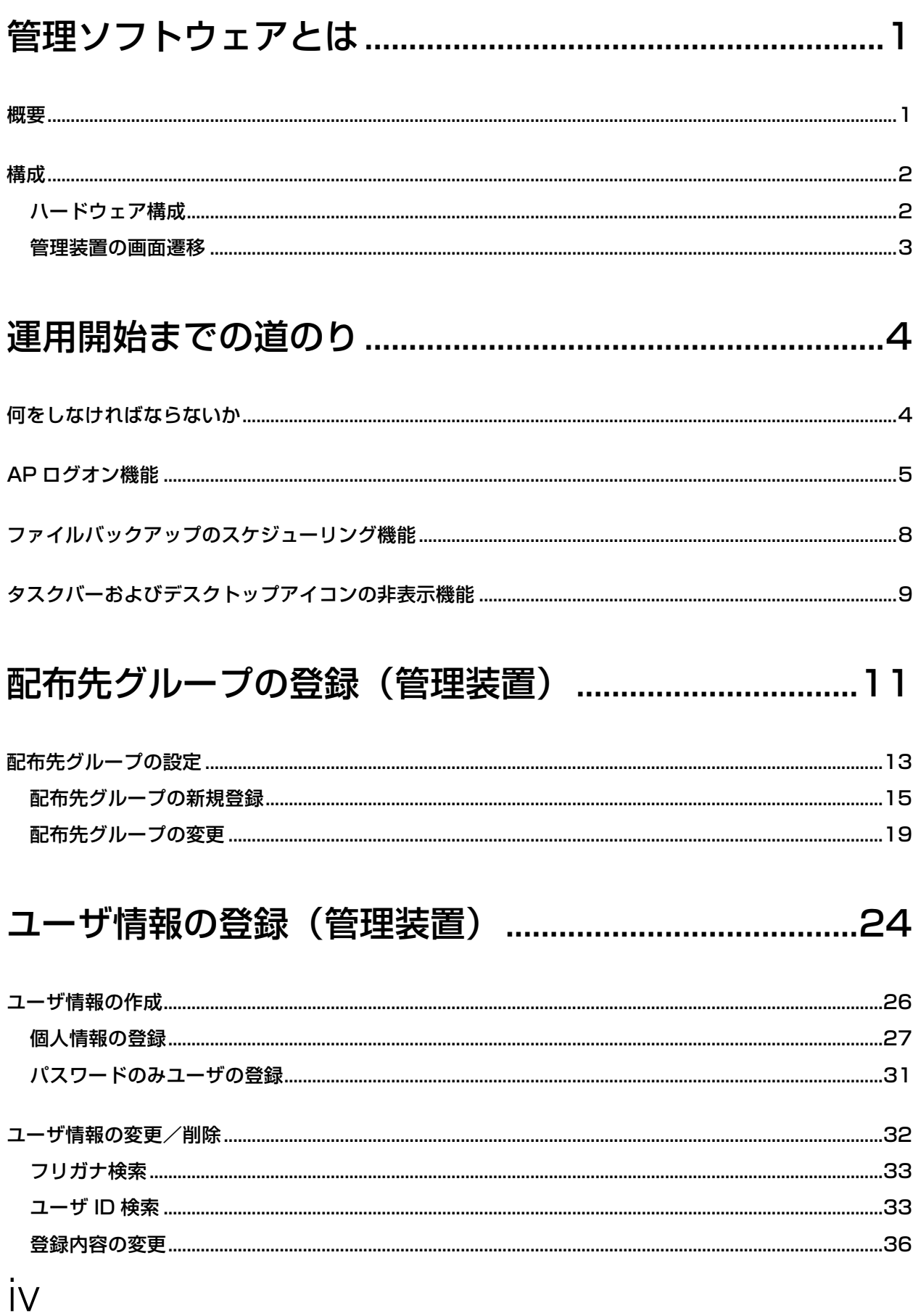

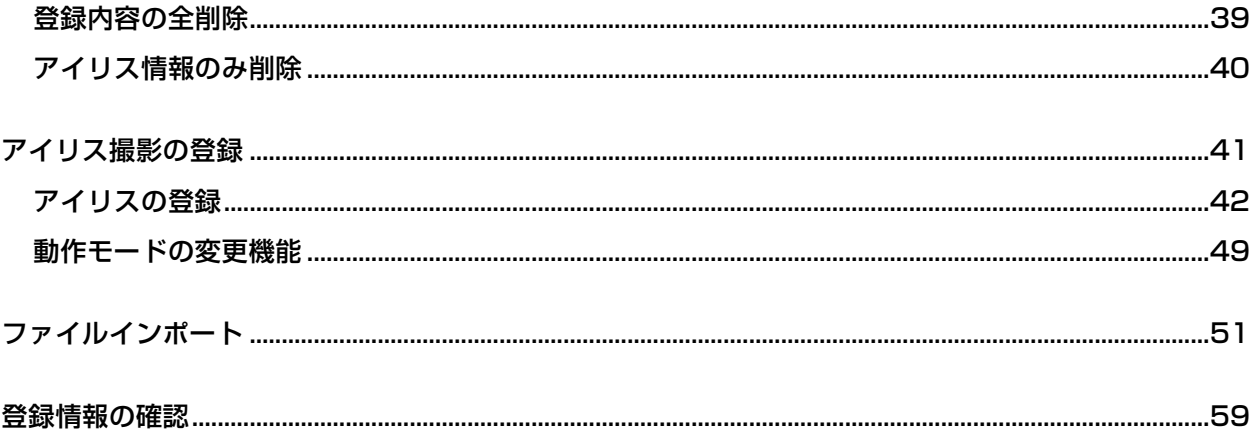

## セキュリティ DB の配信 (管理装置) ...............................65

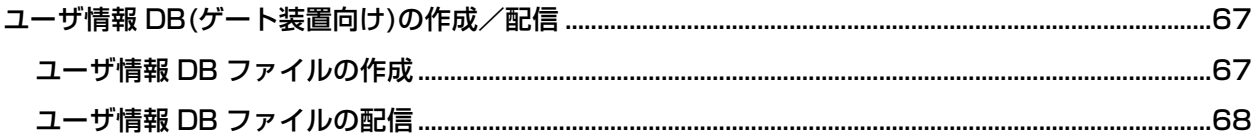

## 

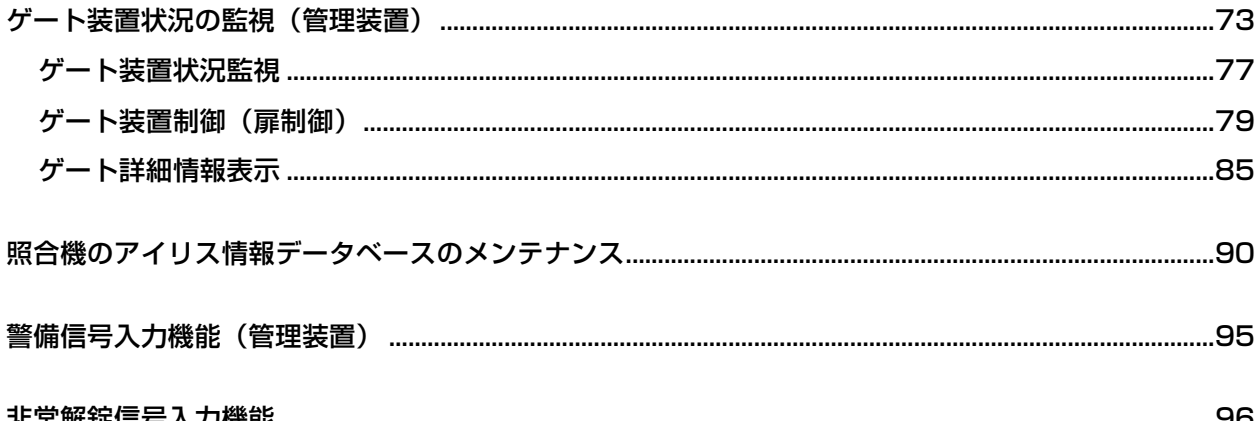

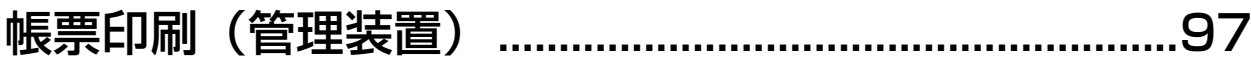

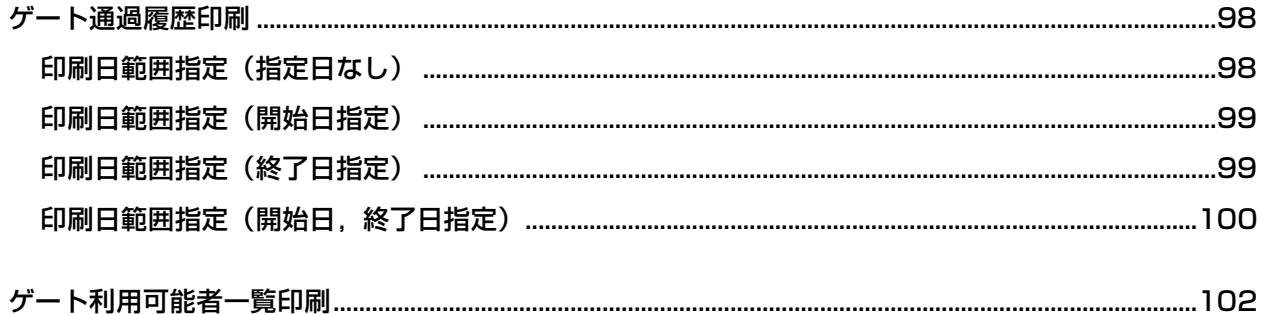

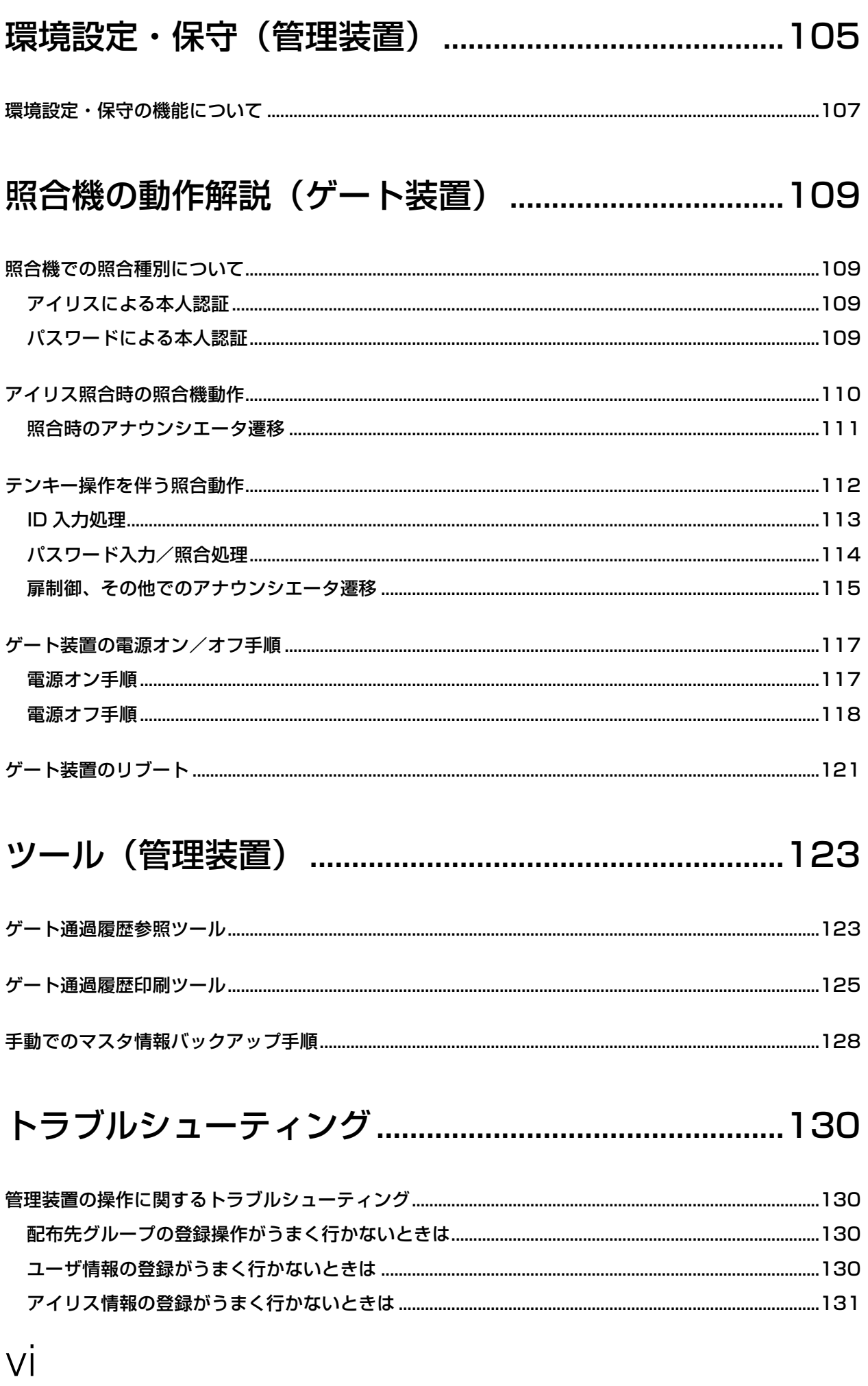

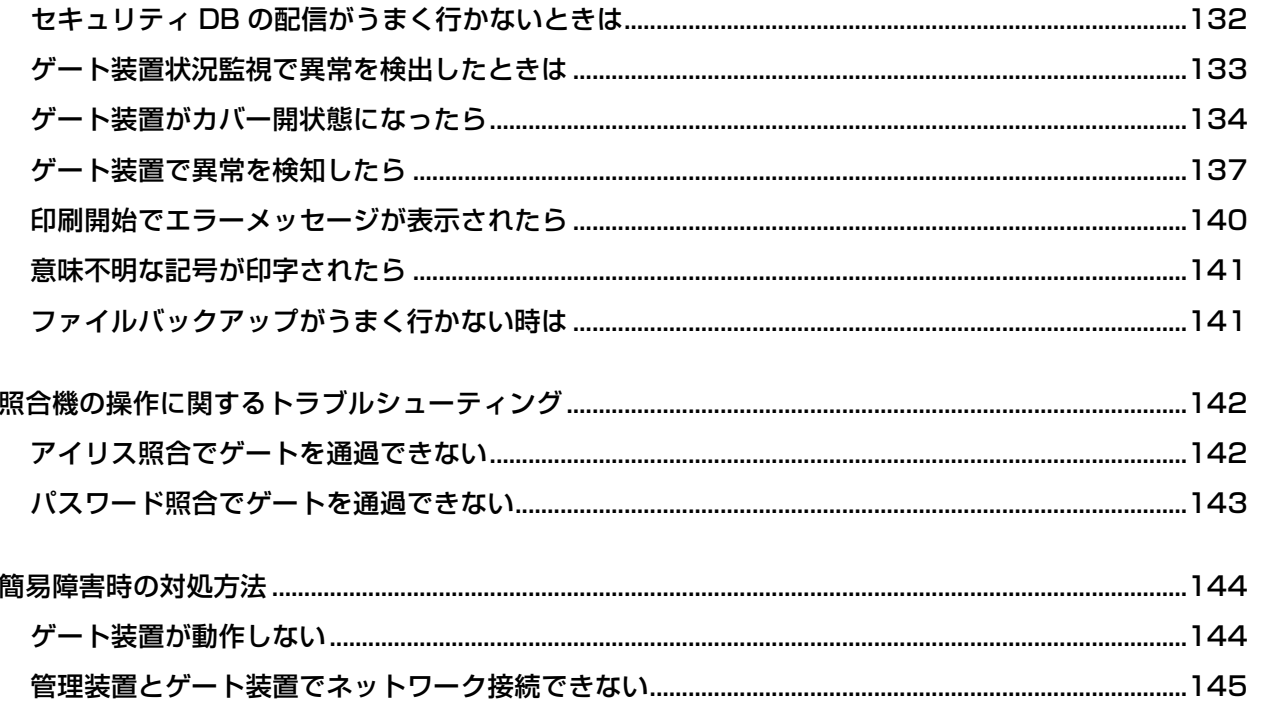

1

# 虹彩入退室管理システム

## 管理ソフトウェアとは

### 概要

虹彩入退出管理システム(以下、本システム)は、人間の瞳にある「アイリス(虹彩)」情報を用いて 本人認証を行い、その人が扉(ゲート)に対して通過できる/できないを制御(アクセス制御)するシ ステムです。

本システムは、管理室などに設置されてアイリスデータの登録や扉状況監視、各種照会を行う「管理 装置」と、ゲート(ドア)側に設置されて本人認証およびゲートの解錠/施錠を行う「ゲート装置」か ら成り立ちます。

本書は「管理装置」の管理用 PC にインストールしてシステムを制御する管理ソフトウェアの取り扱 いについて説明しています。

「管理装置」や「ゲート装置」における制御ユニットと虹彩カメラについては、それぞれの取り扱い 説明書をお読みください

虹彩入退室管理システム 管理者ガイド

### 構成

#### ハードウェア構成

本システムの基本ハードウェア構成は、下図のようになります。

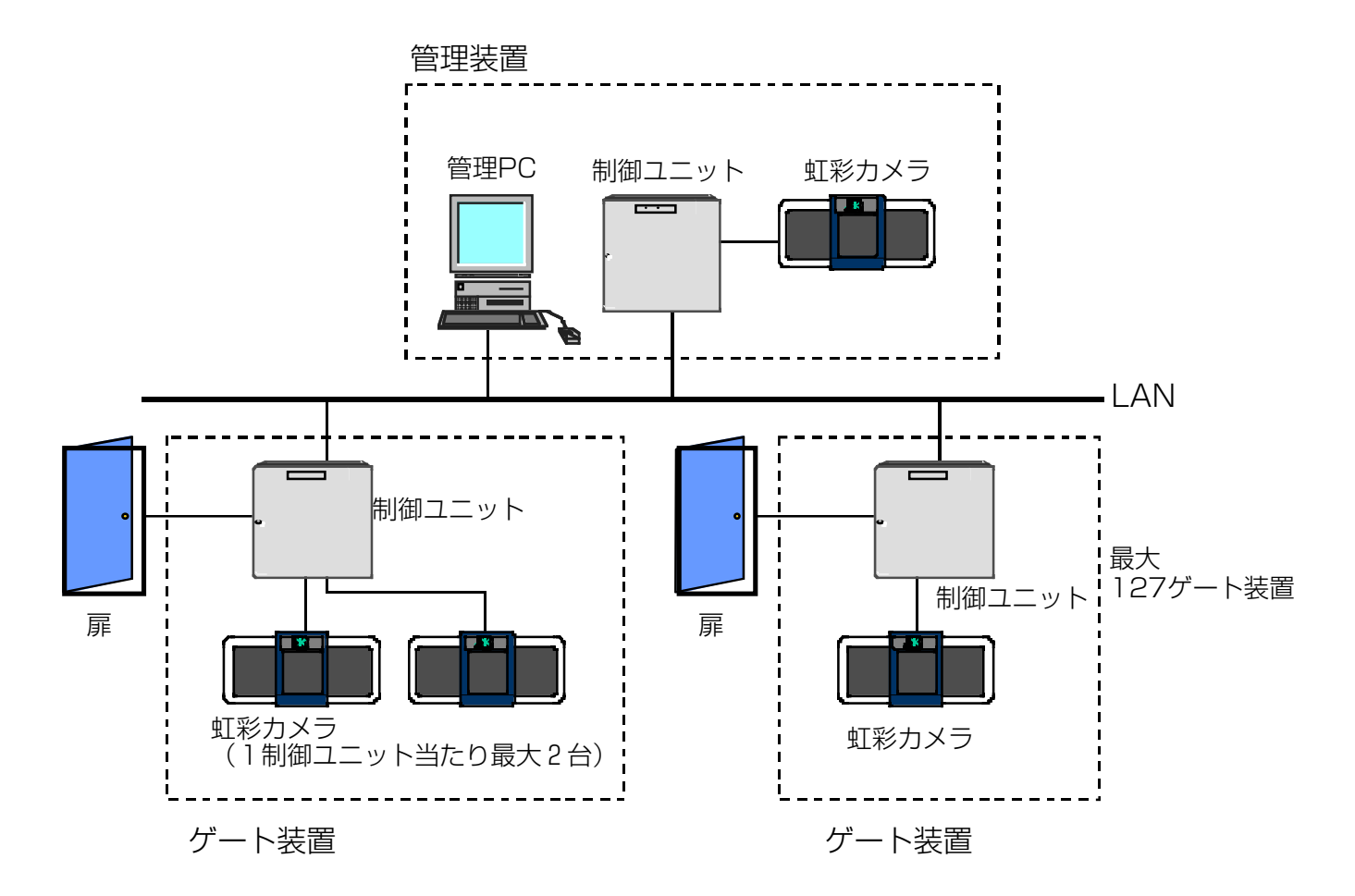

本システムは、1台の管理装置と 1~128台の制御ユニットで構成され、1台の制御ユニットには 最大3台までの虹彩カメラが接続可能です。(3台の虹彩カメラを接続する場合、内1台は登録機専用 となります)

登録用カメラ装置と照合用カメラ装置は同じハードウェアであり、ゲート装置といいます。 以降で、登録用カメラ装置を登録機、照合用カメラ装置を照合機と称します。

- 管理装置 PC には個人情報が保存されます。安全な場所に設置されていることをご確認ください。
- 管理装置 PC の操作中、画面には個人情報や通過履歴が表示されます。不正に閲覧されることがな いようご注意ください。
- 管理装置 PC の設定を誤って行った場合、本システムが正常に動作しない場合があります。十分ご 注意の上、設定の変更を行ってください。サスペンドモード、休止状態機能はオフにしてください。
- 本システムでは、LAN を通じて個人情報が配信されます。LAN ケーブルが安全な場所に設置され ていることをご確認ください。

#### 管理装置の画面遷移

管理装置の画面遷移を、以下に示します。

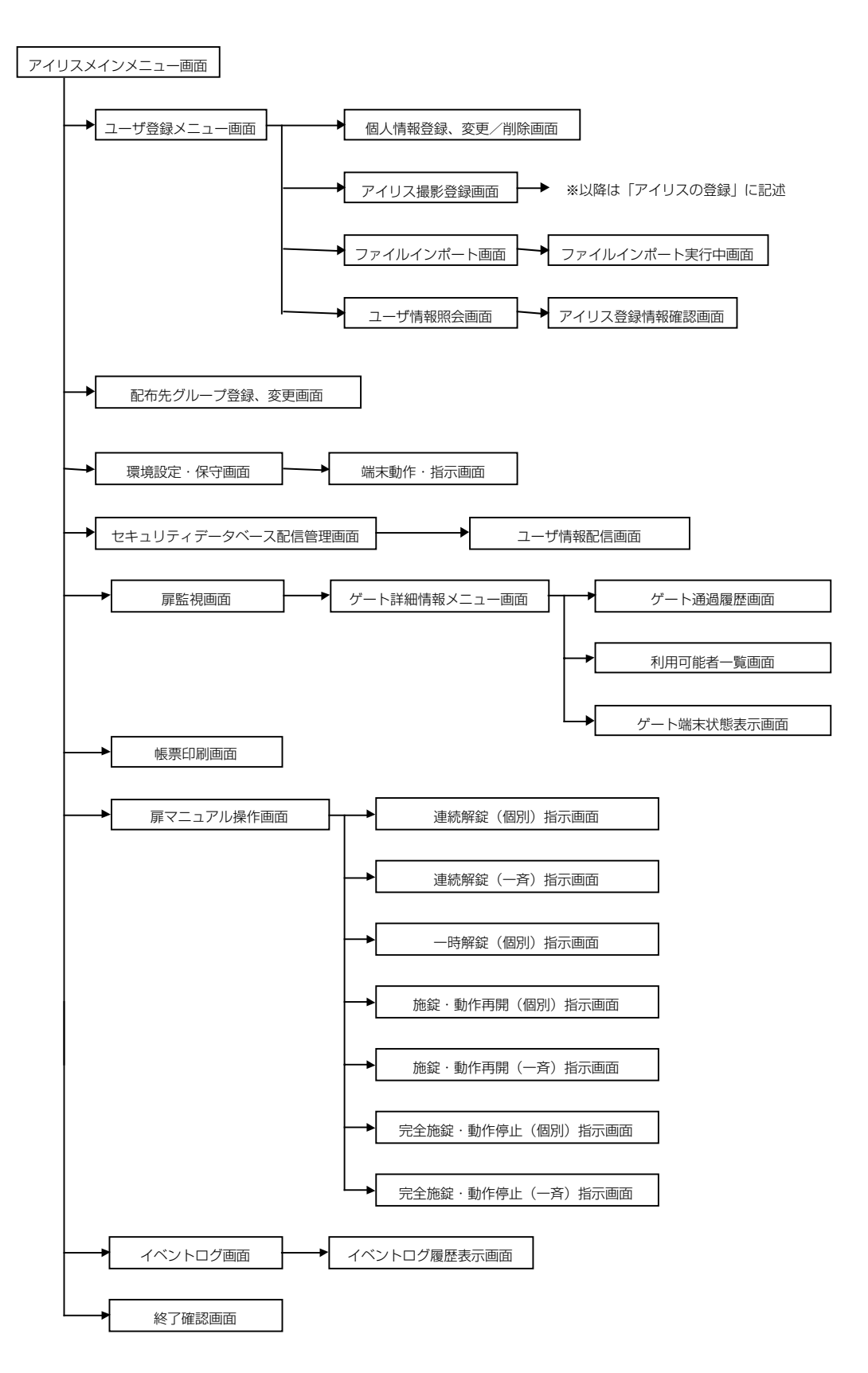

### 虹彩入退室管理システム 管理者ガイド 運用開始までの道のり

本章では、本システムを導入してから、実際に運用を開始するまでに行わなければならない諸設定に ついて解説します。

## 何をしなければならないか

導入直後から運用開始までの手順は、おおよそ次のような流れになります。

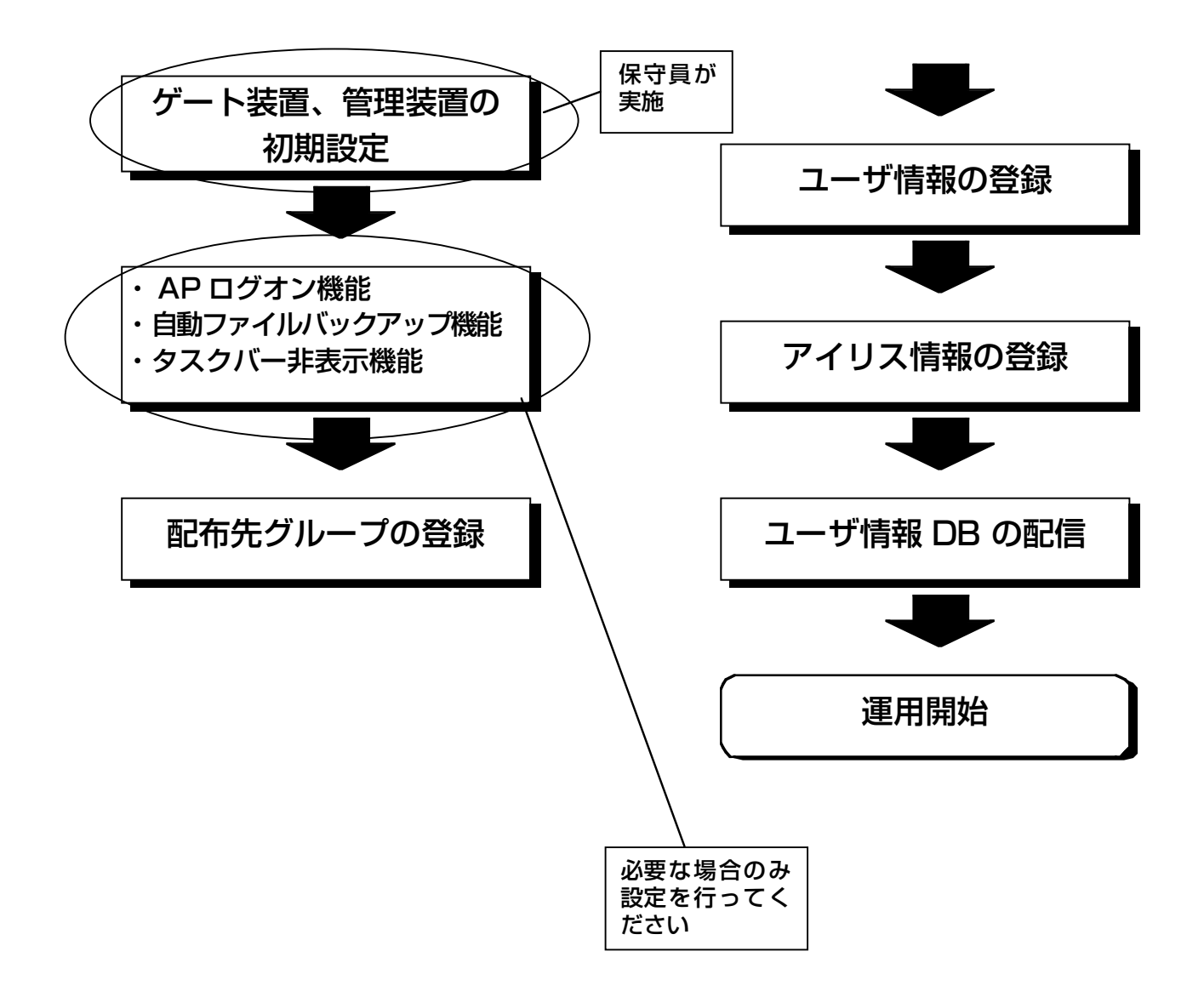

#### AP ログオン機能

AP ログオン機能とは、下に示すメインメニューから各 AP を起動するときに、その起動可否権限を チェックする機能のことを示します。

この機能を使用するには、登録機が管理装置に接続されていることが前提です。

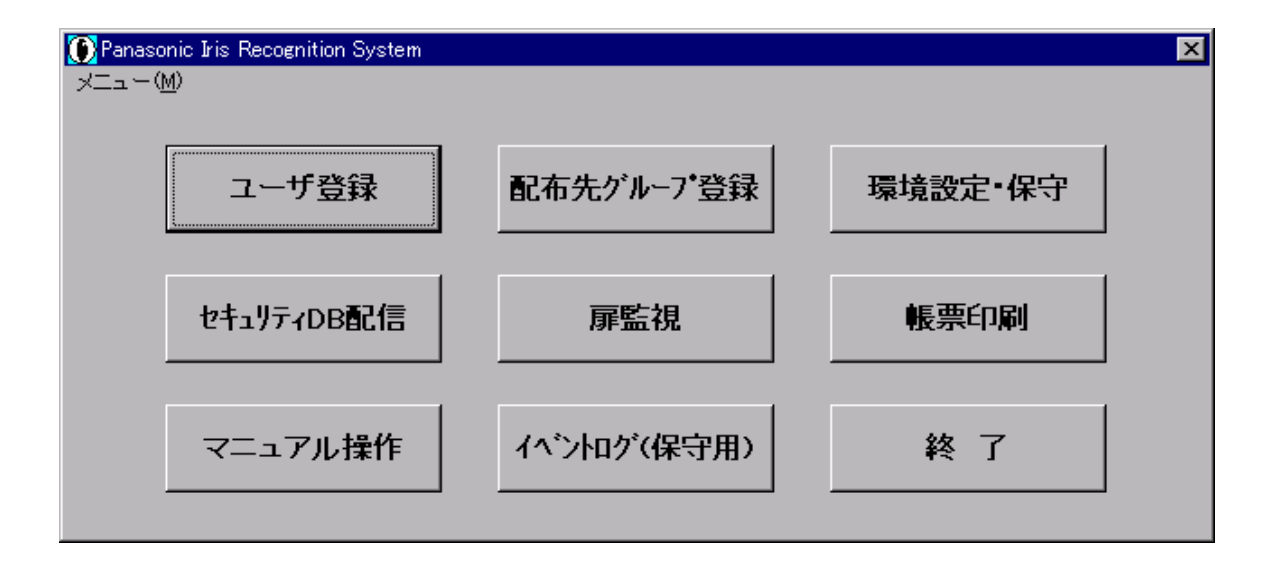

※AP ログオン設定されているボタンを押す前に登録機の電源が入っていることを確認して ください。

この AP ログオン機能では、メインメニューの各 AP(ボタン)に対してアイリス認証有無と有効ア クセスレベルを設定することが可能です。(ただし、「環境設定・保守1および[イベントログ(保守用)] ボタンに AP ログオンを設定することはできません)

メインメニューから起動される AP に対して AP ログオン機能を指定した場合、該当 AP をボタンク リックするとアイリス認証と有効アクセスレベルチェックが行われます。

ここで、アイリス認証した利用者のアクセスレベルが、起動しようとした AP の有効アクセスレベル よりも等しいか小さいとき、本利用者は指定 AP に対して AP ログオンする権利があることを示します。 大きいときは、指定 AP に対して AP ログオンする権利がないことを示します。(アクセスレベルは、 1 (レベル高)~99 (レベル低)まで設定可能)

また、アイリス認証をサングラス、カラーコンタクトレンズを着用したままですると、照合率が悪く なることがあります。着用した状態でアイリス画像の取得に成功しない場合は、外してください。

以下に AP ログオン機能を使用して、メインメニューから AP を起動する処理の流れを示します。片 目でしか照合できない場合でも AP ログオンは可能です。

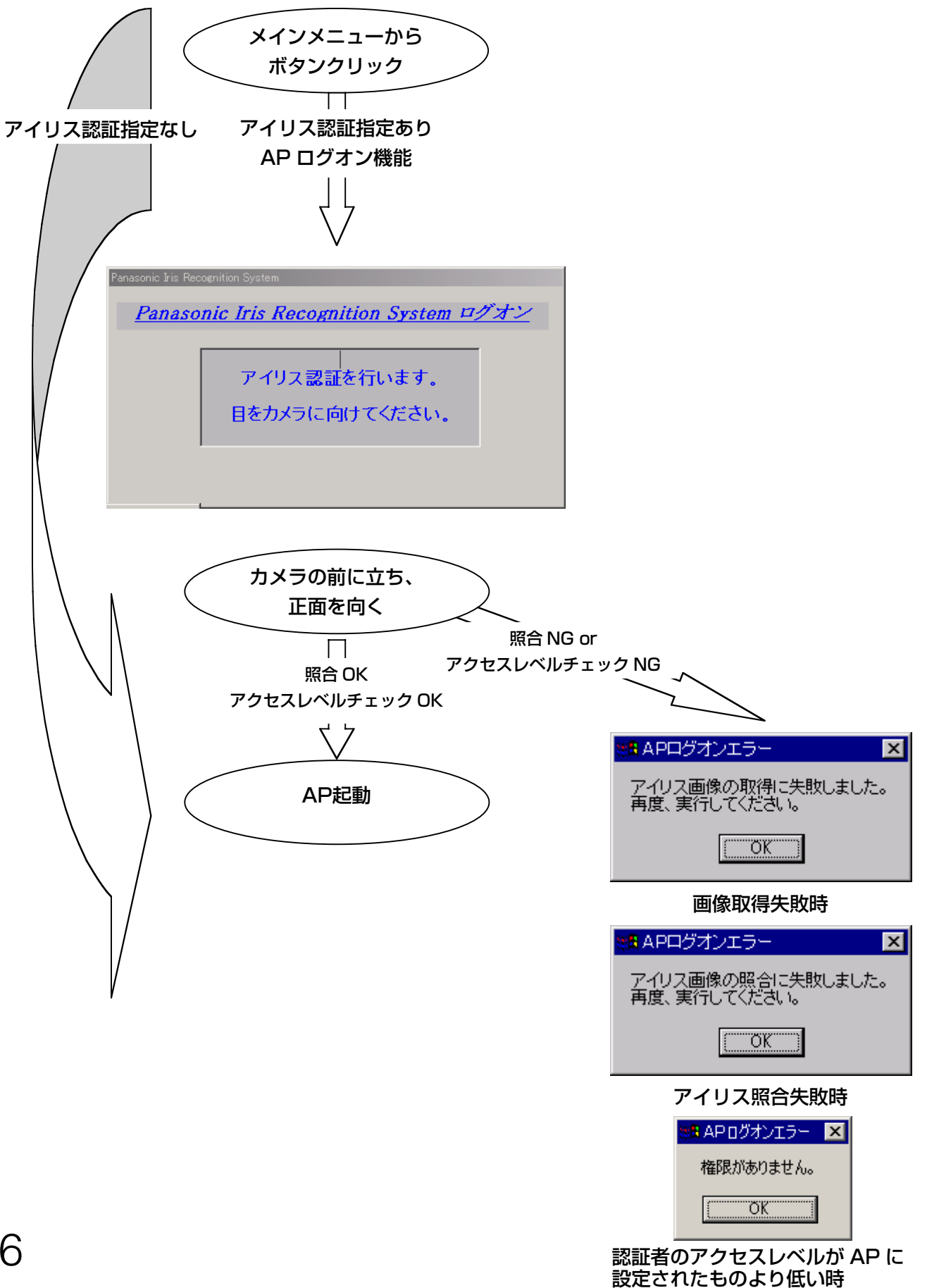

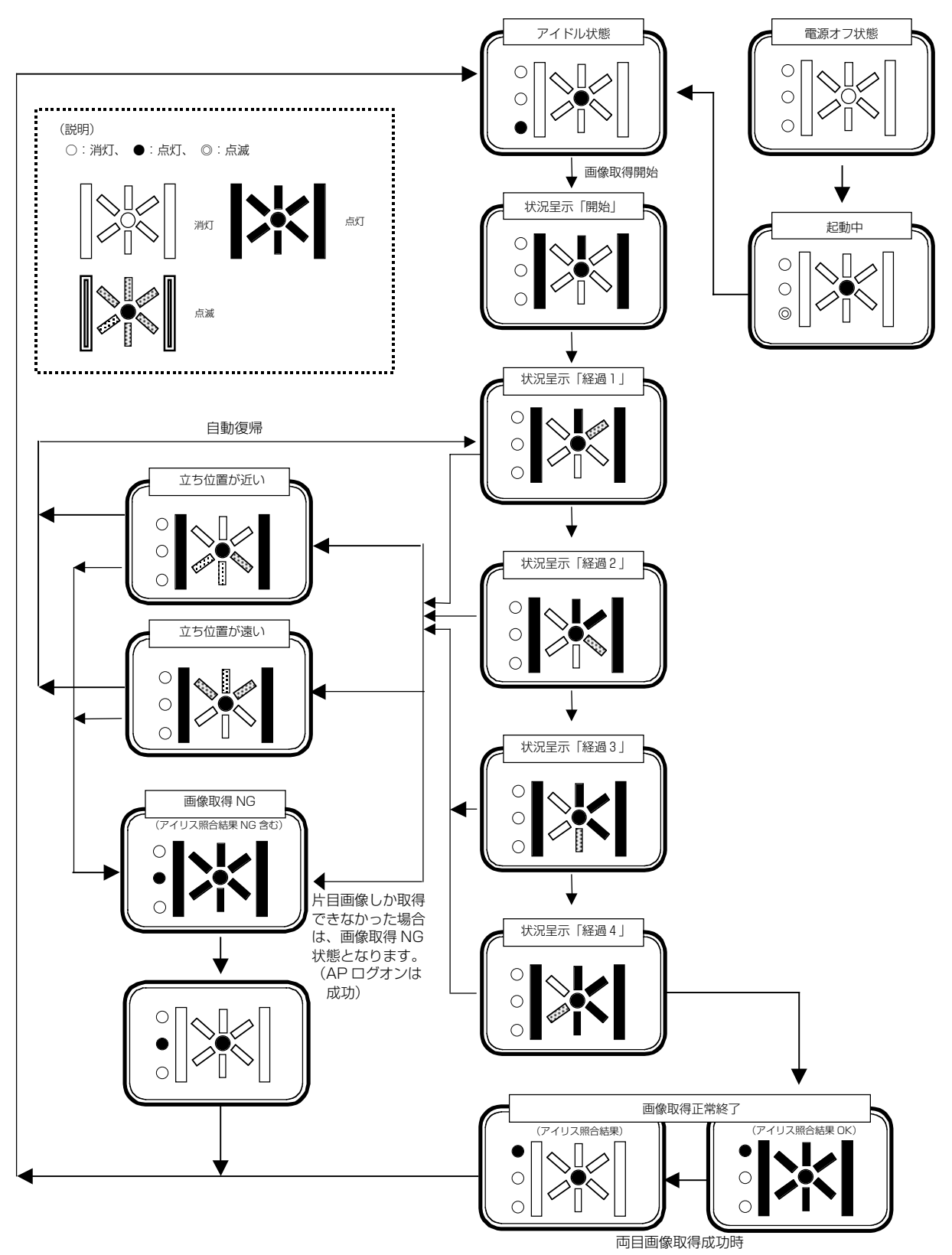

AP ログオン時の登録機のアナウンシエータ状態を以下に示します。

### ファイルバックアップのスケジューリング機能

 本機能は、毎週/毎月単位にマスタデータベース(ユーザ情報、アイリス情報、ゲート/配布情報)、 イベントデータベース(ゲート装置からのイベント、ゲート状況、照会結果)のバックアップを自動 的に行う機能です。

 マスタ/イベントで、世代管理数(1~99 世代)、バックアップスケジュール、バックアップ先デ ィレクトリを別にすることが可能です。

 この機能を使用する場合は、管理装置を操作しない時間帯(特にユーザ登録、ゲート登録機能)を 設定してください。

以下に自動バックアップ中の画面を示します。

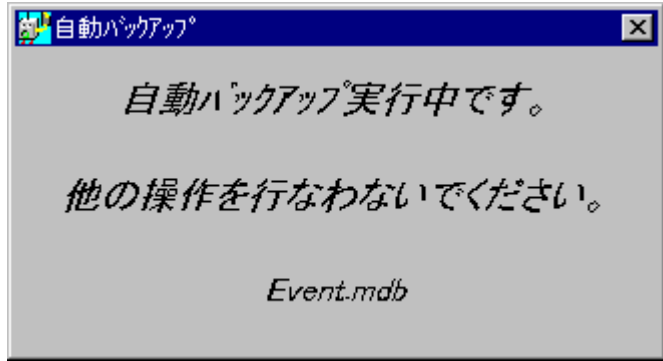

・ファイルバックアップ中は、管理装置での操作は行わないでください。

・管理装置での操作や印刷は、ファイルバックアップ開始前に完了するようにしてください。(例え ば、通過履歴の表示中にイベントバックアップが始まるとイベントがクリアされるため通過履歴の 表示がエラーとなります)

 自動バックアップを行うことにより、通過履歴は定期的に初期化されます。初期化前の通過履歴を 表示/印刷する場合の手順については、「ツール」の章を参照してください。

 自動バックアップされた履歴は、通常、下記のディレクトリに保存されます。(設定によりドライ ブが異なる場合があります)

E:¥Iris¥BackUp¥Event¥n-初期化日時¥

初期化日時例 2001年4月1日01:20:30の場合 : 20010401012030 n は数字であり、世代番号を示します。(若い方が新しい)

 また、虹彩入退室管理システムは、万一の故障時に備え、アイリスデータなどのユーザ情報データ (マスタ情報)を、MO などにバックアップしていただくことを推奨しております。(バックアップ を行ってなく、万が一、管理装置のハードディスクが破損した場合、利用される方全員のアイリス再 登録が必要となります)

手動でのマスタ情報バックアップの手順についても、「ツール」の章を参照してください。

### タスクバーおよびデスクトップアイコンの非表示機能

 本機能は、メインメニューの起動で、タスクバーおよびデスクトップ上のアイコンを非表示にする 機能です。

本機能は、管理者以外は特定の機能しか使用できないようにすることを目的としています。

本機能が有効になっているとき、Ctrl キー、Shift キー、End キーを同時に5秒以上押下し続ける とパスワード入力画面が表示されます。パスワードを入力し、[OK]ボタンをクリックすると、タ スクバーおよびデスクトップ上のアイコンが表示されます。

メインメニューの再起動により、また非表示化されます。

 インストール時の設定は、本機能が無効(=表示)になっています。パスワードは『(空)』になっ ています。

本機能を使用する場合は、「タスクバーと「スタート」メニュー|の設定の「自動的に隠す|のチ ェックをはずしてください。

本機能の設定は個別にカスタマイズ可能です。詳しくは販売店にお問い合わせください。

 以上で、本システムを導入した直後の、初期設定項目に関する説明は終わりです。次章「ゲ ート情 報の登録(管理装置)」に進んでください。

## 配布先グループの登録(管理装置)

初期設定が終わるとデータの登録に移るわけですが、データ登録処理で最初に行わなけ ればならないのが、本章で述べる「配布先グループの登録」処理です。

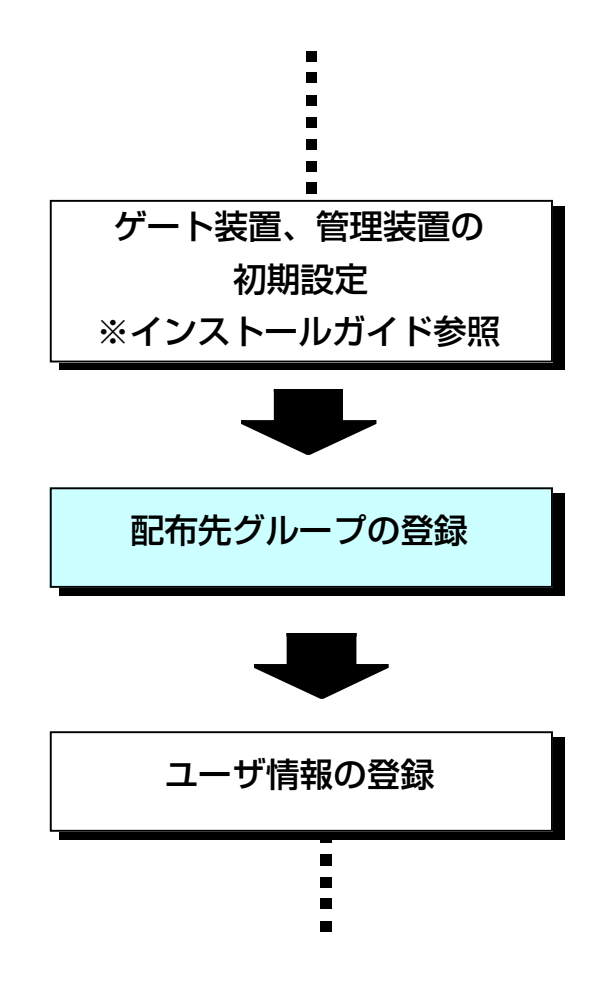

この処理を行うためには、以下に示すメインメニュー画面の中の、[配布先グループ登録]ボタンをク リックしてください。

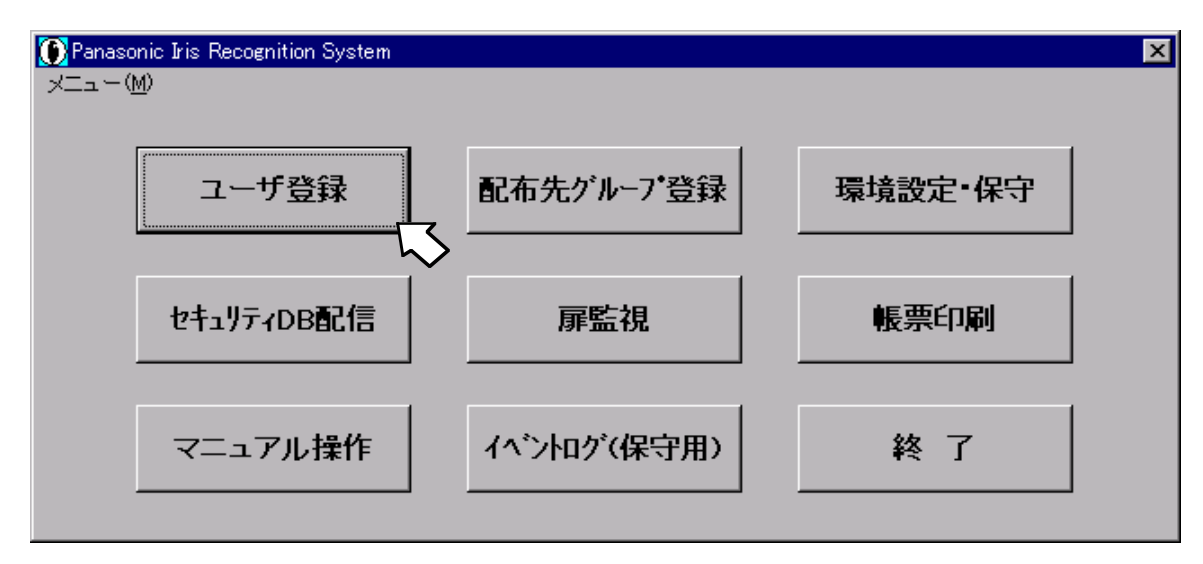

クリックすると、以下の画面が表示されます。

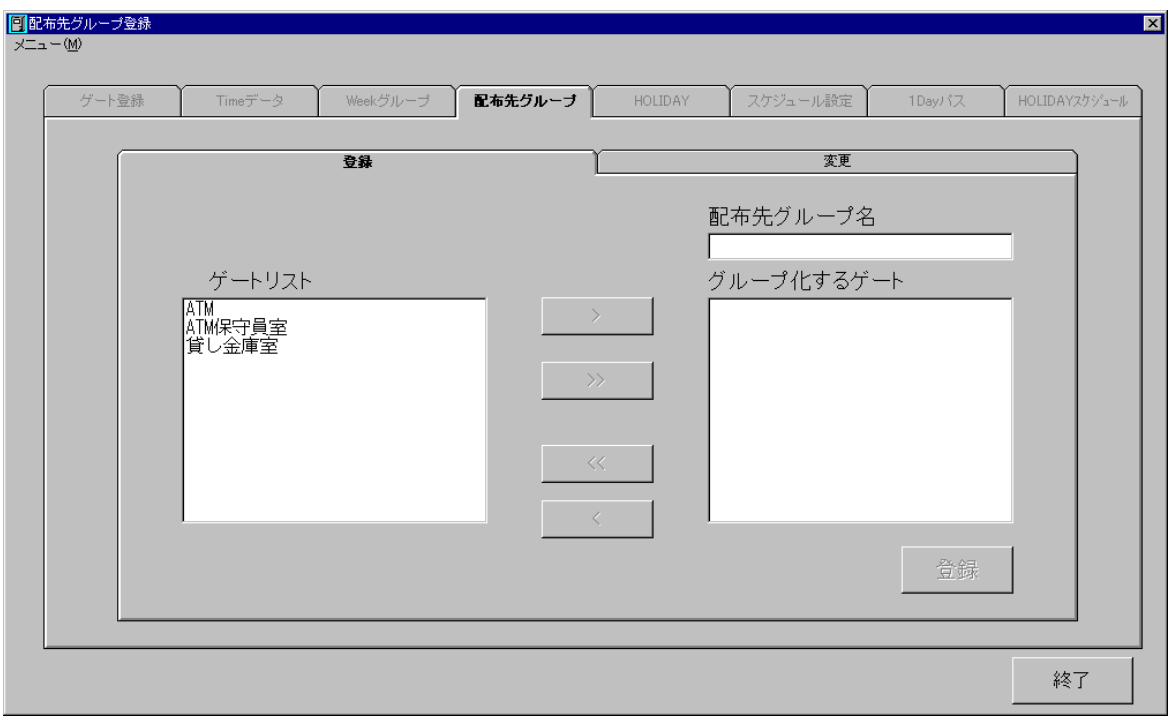

## 配布先グループの設定

注意

配布先グループの削除は、できません(変更は可能です)。

したがって、不用意に配布先グループを登録すると、後々すべてのデータの再登録という事態を招く恐 れがありますので、登録時には注意が必要です。

「配布先グループ」とは、任意のゲート装置をグループ化したものを指します。このグループ設定は 1台のみでもかまいませんし、登録されているゲート装置をすべて1つのグループにまとめることもで きます。この利点は、共通のゲート属性(だれが、そのゲートを通過できるか)を持つゲートに対して、 登録後の情報をまとめて配信できることにあります。

注) ゲート装置が1台だけの場合でも、配布先グループの設定を行わなくてはなりません。インストール 直後、gate0001 は虹彩データが配信されない「None」グループに所属しています。

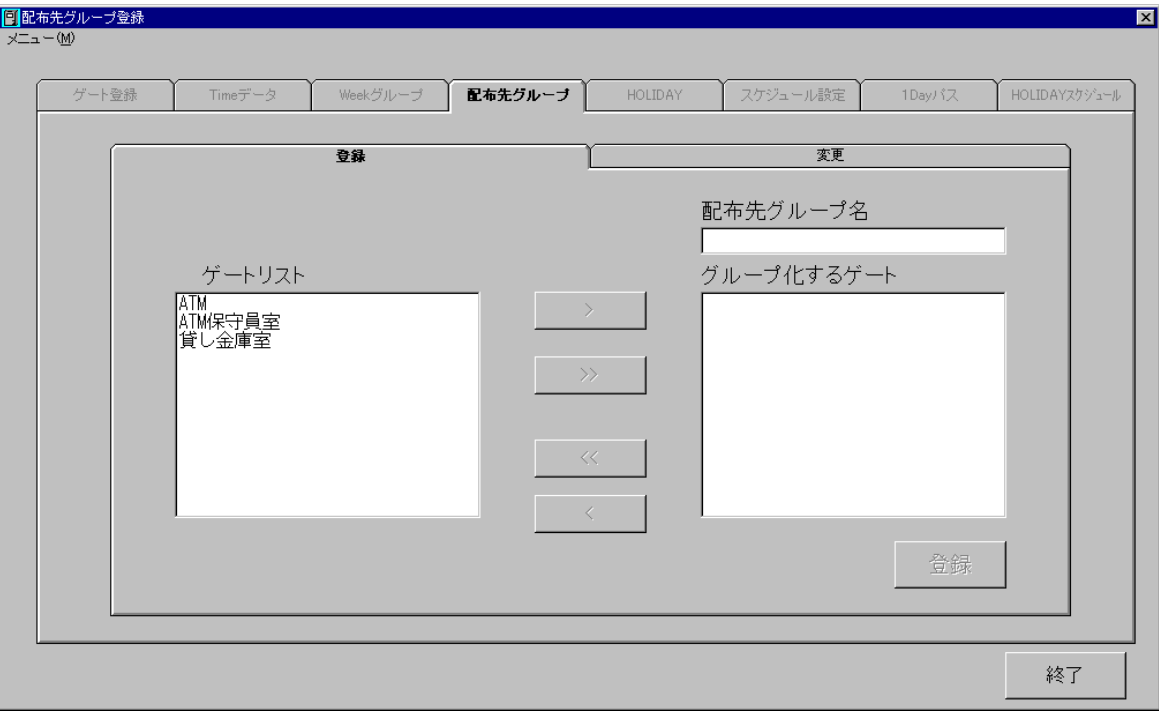

各フィールドおよびボタンの意味は以下のとおりです。

ゲートリスト:

現在登録されているゲート装置の一覧が表示されます。 ※登録方法はインストールガイド参照。

配布先グループ名:

新規に登録する配布先グループの名称です。全角文字で32文字以内(半角文字であれば64文字以内) であれば特に制限はありません。

グループ化するゲート:

グループ化したゲート装置の一覧が表示されます。

■ > ボタン:

「ゲートリスト」フィールド内の選択したゲート装置を、「グループ化するゲート」フィールドに移しま す。

**>> ボタン:** 

「ゲートリスト」フィールド内のすべてのゲート装置を、一括して「グループ化するゲート」フィール ドに移します。

■ < ポタン:

「グループ化するゲート」フィールド内の選択したゲート装置を、「ゲートリスト」フィールドに戻しま す。

◎<< | ボタン:

「グループ化するゲート」フィールド内のすべてのゲート装置を、一括して「ゲートリスト」フィール ドに戻します。

それでは実際にゲート装置をグループ化してみます。ここでは3台のゲート装置がすでに登録されてい るものとして、それらをどのようにグループ化するかを以降に説明します。

#### 配布先グループの新規登録

まずは、「配布先グループ名」を入力します。

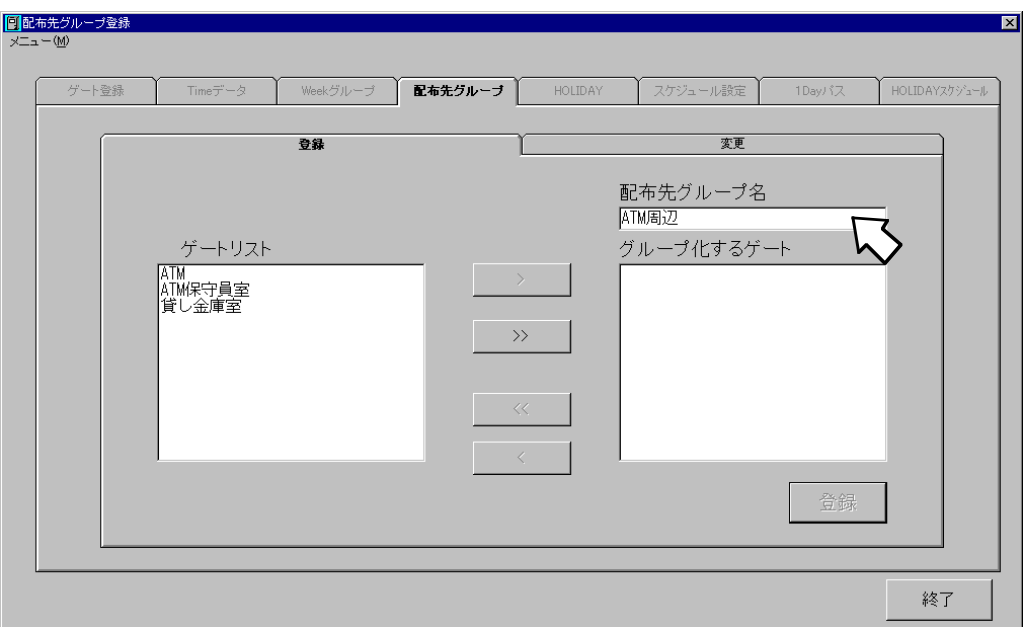

次に、どのゲートをグループ登録するかを選択します。以下のように複数のゲートを選択することも 可能です。

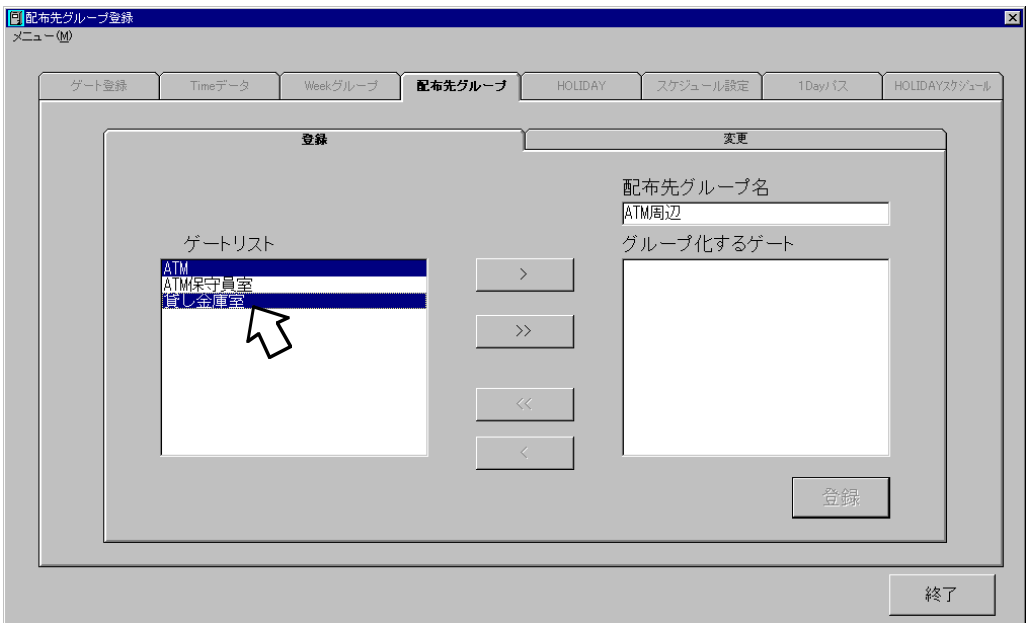

複数選択を解除するには、反転表示されているゲートの中の、解除したいゲートをクリックします。

グループ化するゲート装置を選択し終えたら、 → ボタンをクリックします。クリックすると、 以下の画面のように右側の「グループ化するゲート」フィールドに選択したゲートが移されます。

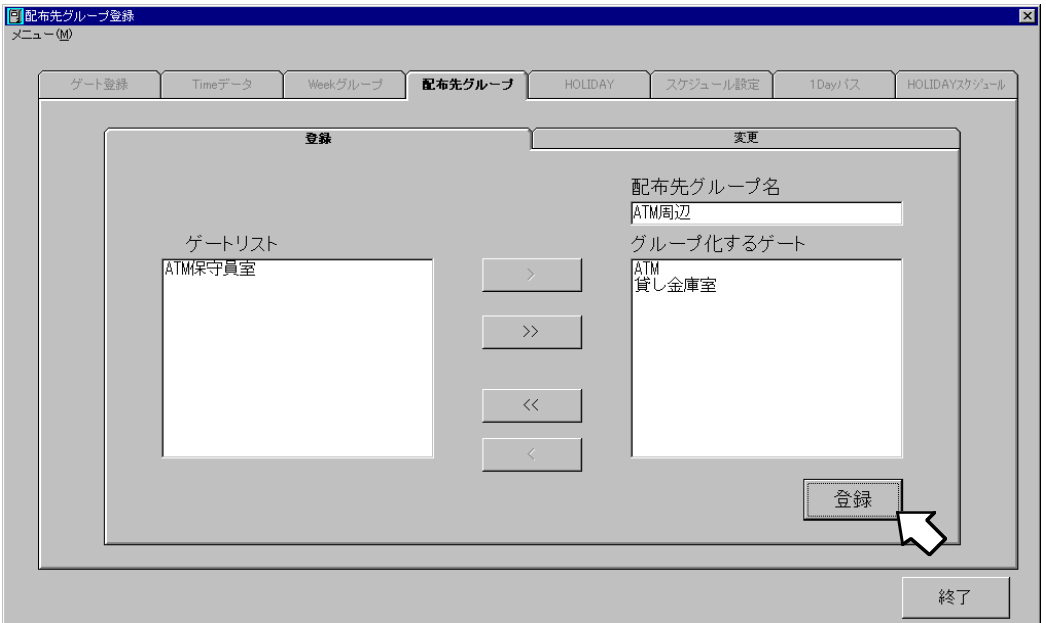

グループ化するゲートが確認できたら、[登録]ボタンをクリックしてください。クリックすると配布 先グループが登録されます。登録直後の画面は、次の配布先グループ登録のために、以下のように初期 の画面に戻ります。

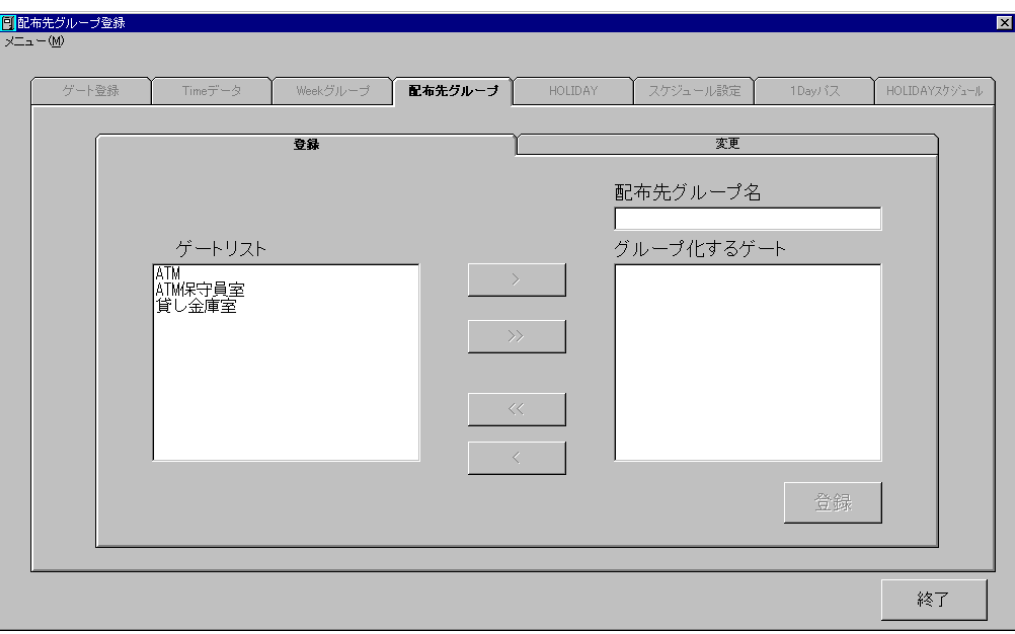

同様にして、「全ゲート装置」という配布先グループ名で、すべてのゲート装置をひとまとめにする 場合は、以下のようになります。

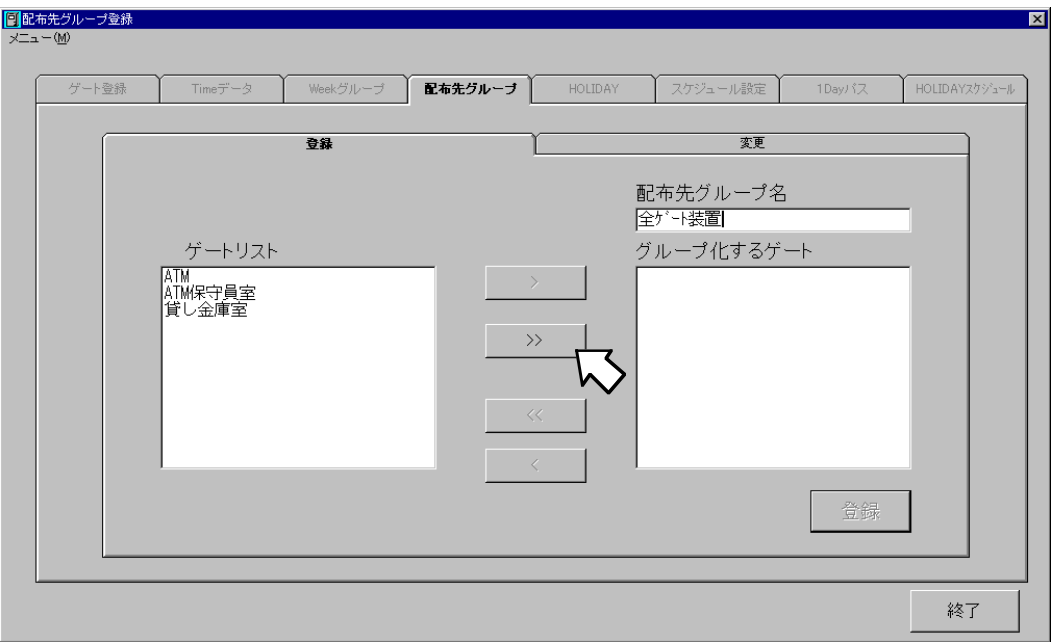

一括して登録する場合は、配布先グループ名を入力した後に、 ボタンをクリックします。 クリックすると、以下の画面のように右側の「グループ化するゲート」フィールドにすべてのゲートが 移されます。

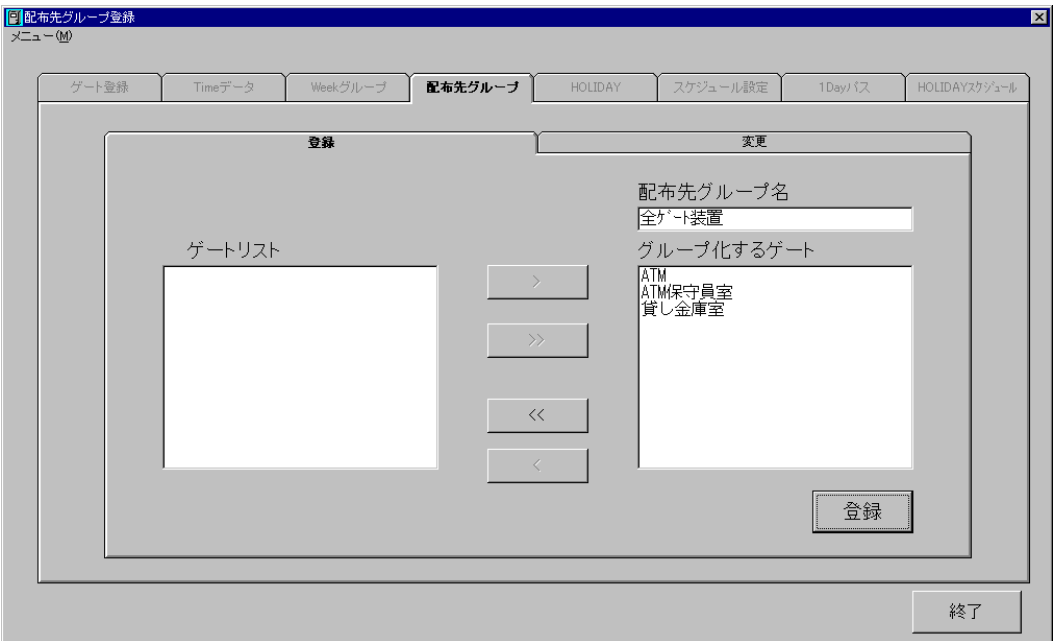

あとは、個別に登録した時と同じように[登録]ボタンをクリックすると現在の画面の内容が登録され ます。

#### | 注意 |

登録機をゲート登録し、配布先グループに登録機専用の配布先グループを作成すれば、登録機との 通信状態を「ゲート装置状況の監視(管理装置)」で記述している「扉監視」画面で見ることがで きます。

ただし、登録機専用の配布先グループを「ユーザ情報の登録(管理装置)」 で記述の「個人情報登 録」の配布先グループには選択しないように注意してください。

登録機専用の配布先グループを選択してしまった場合は、登録機にアイリス情報が配布されてしま います。

#### 配布先グループの変更

すでに登録してある配布先グループの内容を変更するには、「配布先グループ名」フィールドの上部 にある[変更]タブをクリックします。すると、以下のような画面が表示されます。

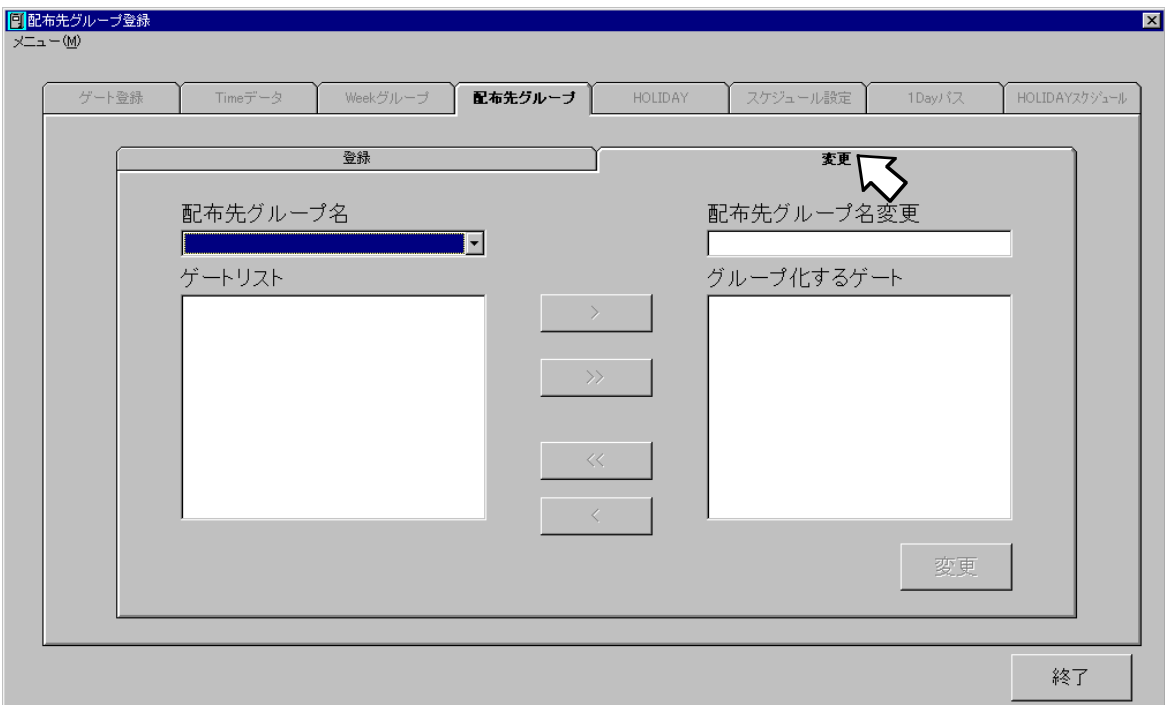

各フィールドおよびボタンの意味は以下のとおりです。

配布先グループ名:

現在登録されている配布先グループです。リストボックスになっており、フィールドをクリックすると 一覧が表示されます。一覧の中から、変更操作を行いたい配布先グループ名を選択してください。

#### 虹彩入退室管理システム 管理者ガイド

ゲートリスト:

「配布先グループ名」フィールドが選択されているときに、その配布先グループ名でグループ化されて いないゲート装置の一覧が表示されます。

#### 配布先グループ名変更:

「配布先グループ名」が選択されると、本フィールドにも同じ値が表示されます。その後、グループ名 を変更したい場合は、このフィールドに新しい名前を入力します。

グループ化するゲート:

「配布先グループ名」フィールドが選択されているときに、その配布先グループ名で現在グループ化さ れているゲート装置の一覧が表示されます。

■ > ポタン:

「ゲートリスト」フィールド内の選択したゲート装置を、「グループ化するゲート」フィールドに移しま す。

>> ボタン:

「ゲートリスト」フィールド内のすべてのゲート装置を、一括して「グループ化するゲート」フィール ドに移します。

■■ < ■ ボタン:

「グループ化するゲート」フィールド内の選択したゲート装置を、「ゲートリスト」フィールドに戻しま す。

<< | ボタン:

「グループ化するゲート」フィールド内のすべてのゲート装置を、一括して「ゲートリスト」フィール ドに戻します。

では、実際に配布先グループ名を変更してみます。ここでは、「ATM のみ」という配布先グループ名 を、「ATM1号機」というグループ名に変更することを例にとります。

「配布先グループ名」フィールドをプルダウンすると、以下のように一覧が表示されます。

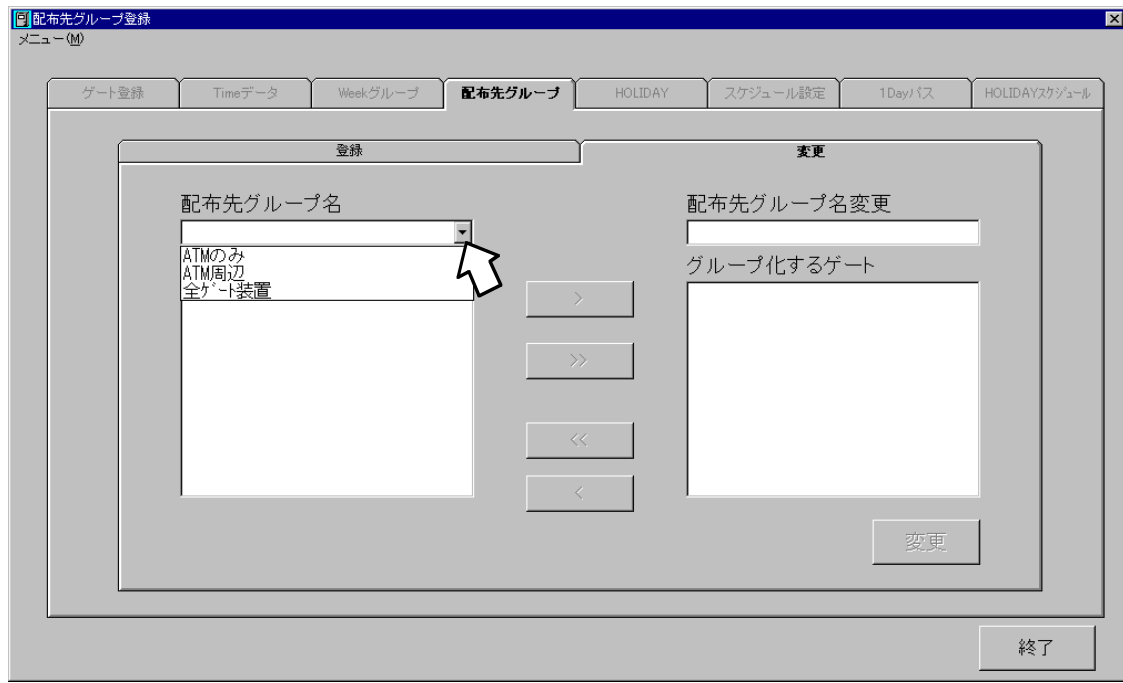

一覧が表示されたら、変更したいグループ名を選択します。選択すると、画面右側のフィールドに現 在の設定値が表示されます。

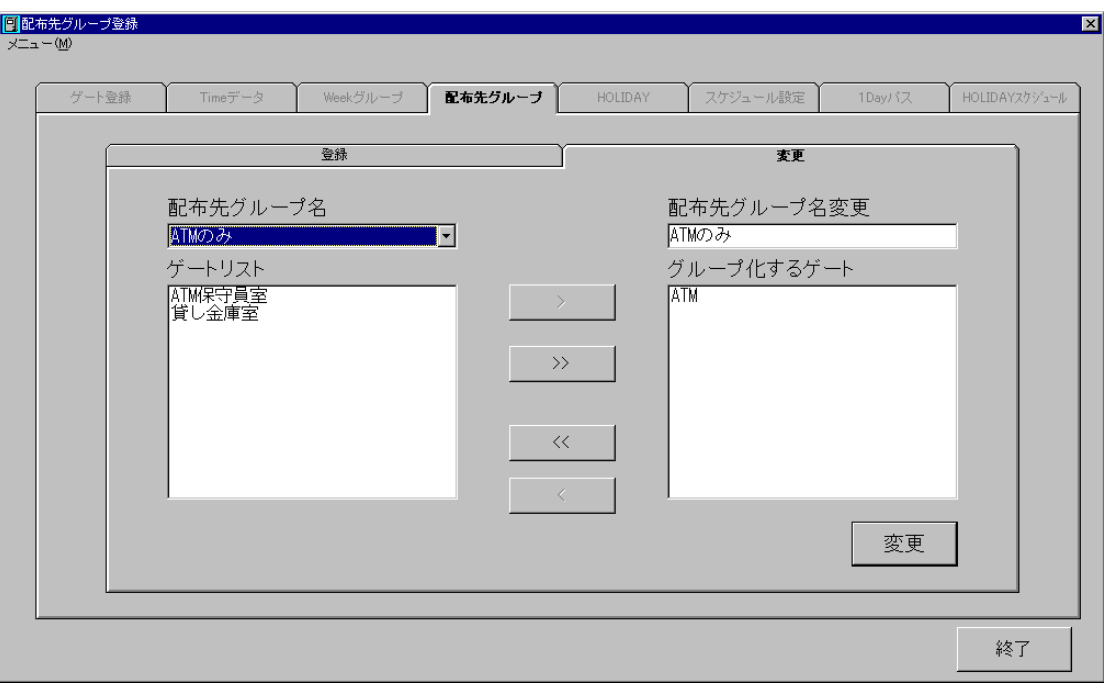

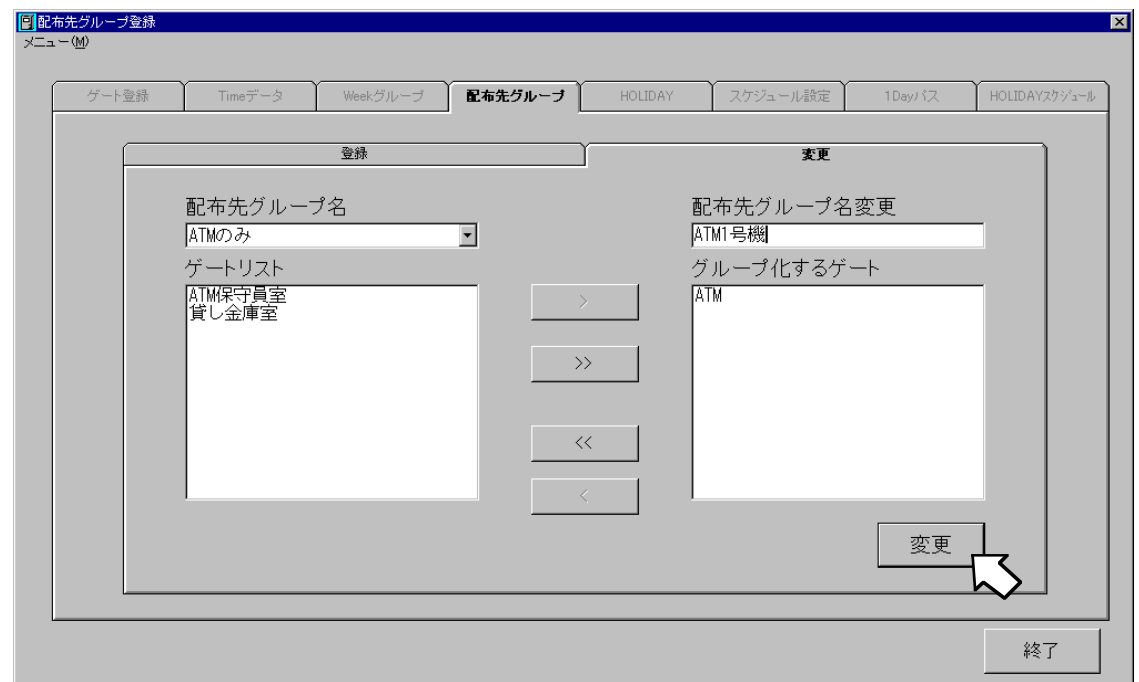

ここで、「配布先グループ名変更」フィールドの値を、「ATM1号機」に変更します。

変更し終えたら、[変更]ボタンをクリックします。変更内容が登録されて、次の変更操作のために全 フィールドの値が非表示になります。

ここで確認のため「配布先グループ名」フィールドをプルダウンしてみると、以下のような画面が表 示され、変更されたことを確認できます。

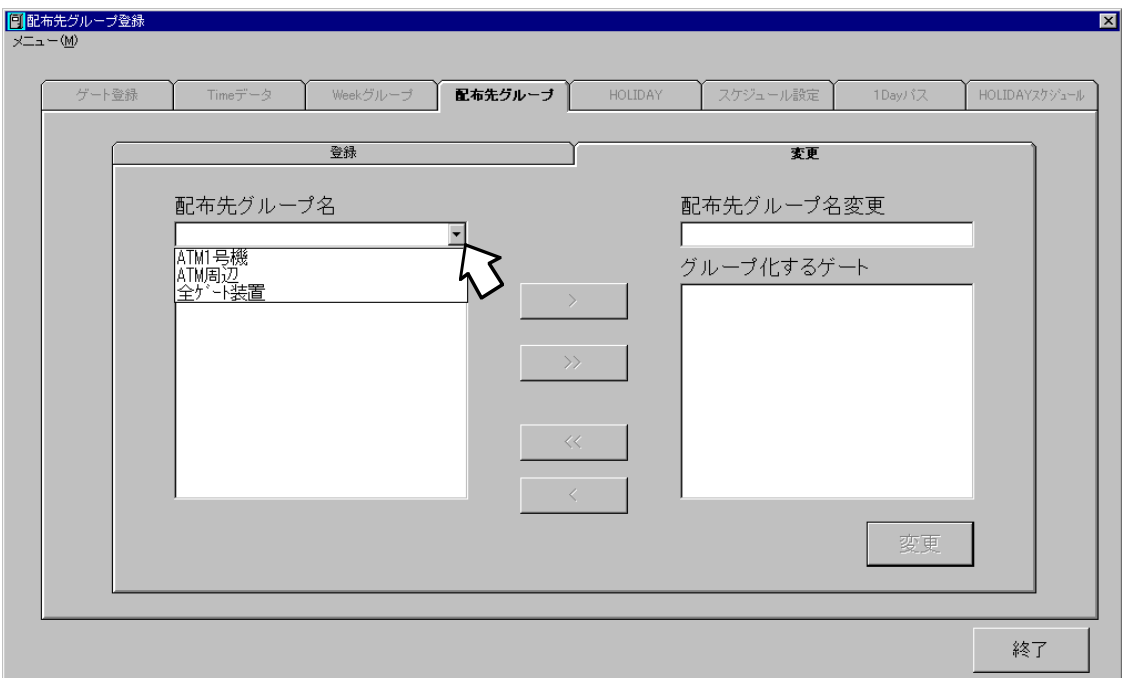

終了ボタンを押すと、下図のような画面が表示され、各ゲート装置に対して、アイリスコードが配布 されます。この処理には数十分かかることがあります。

この間、他の操作は行わないでください。

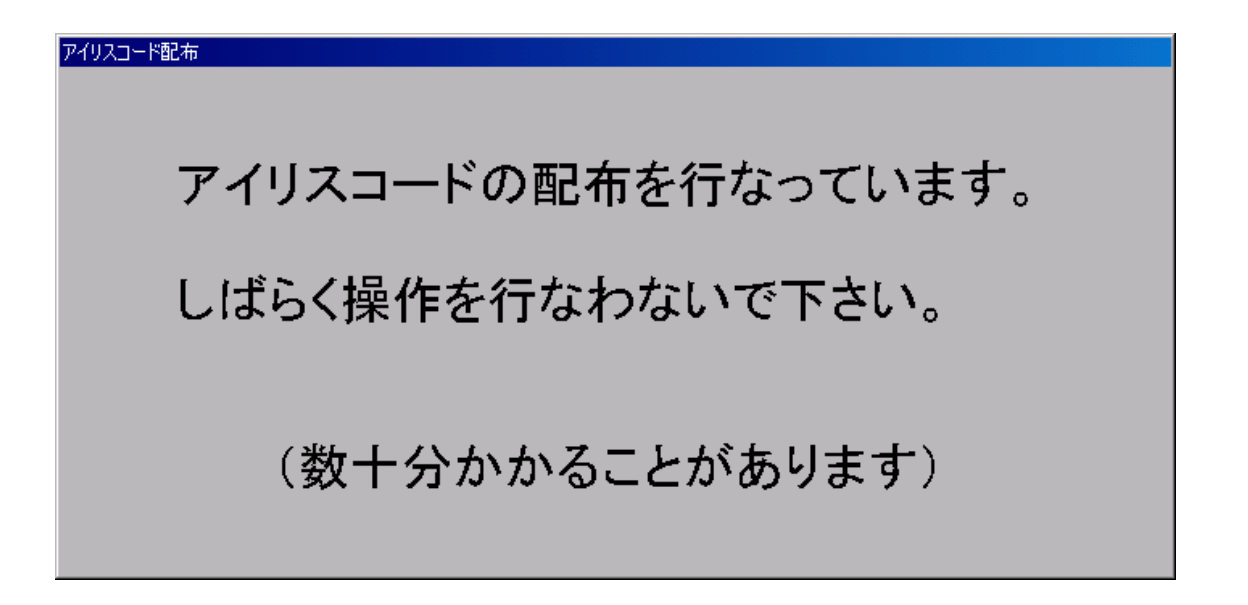

以上で、「配布先グループの登録(管理装置)」の説明は終了しました。引き続き、次章「ユーザ情報 の登録(管理装置)」に進んでください。

# ユーザ情報の登録(管理装置)

「配布先グループ」の登録処理が終了したら、次は「ユーザ情報」の登録処理を行います。 ここでは、アイリス情報を含めて実際にアクセスを行う利用者の個人情報を登録します。

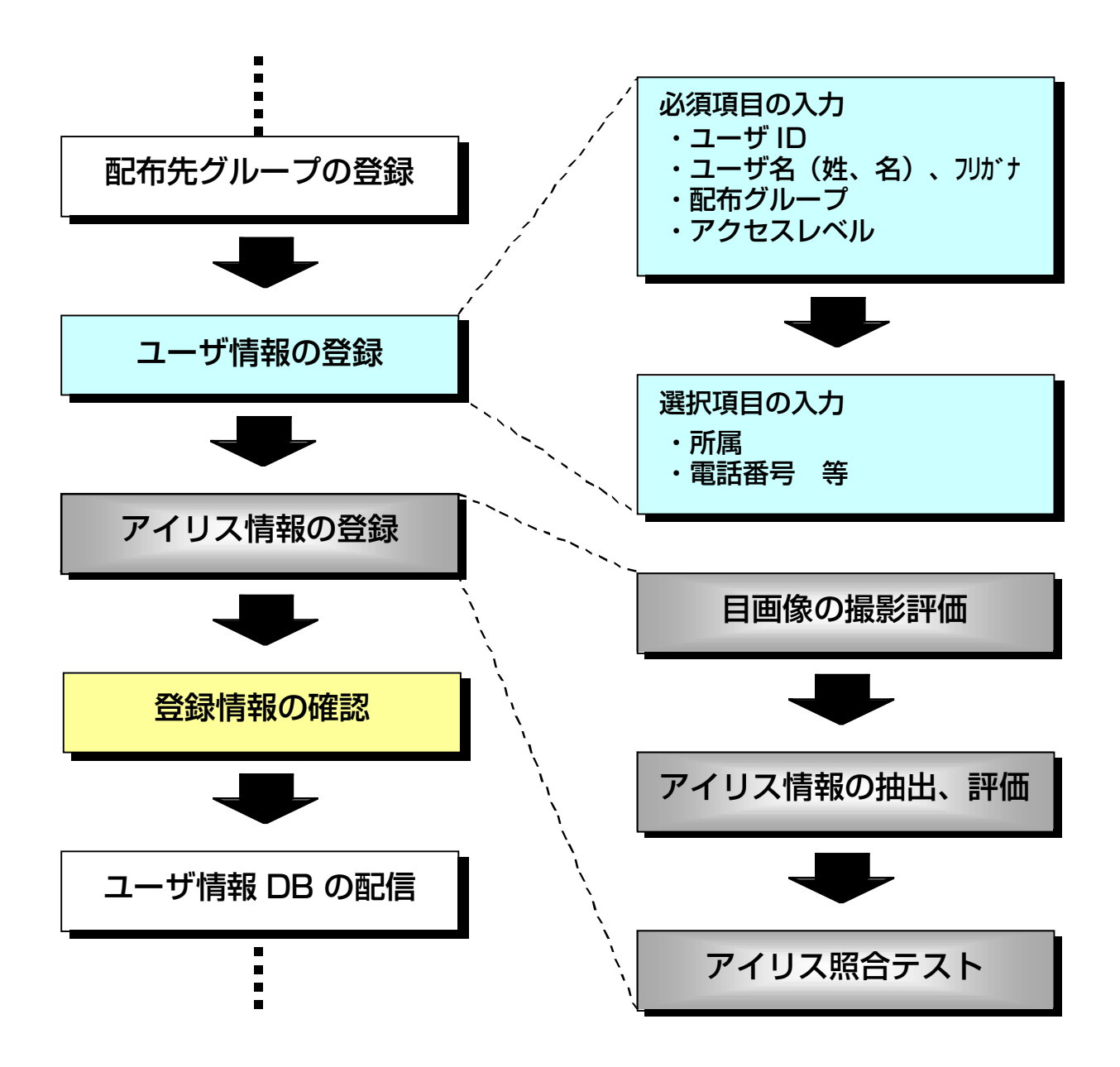

この処理を行うためには、以下に示すメインメニュー画面の中の、[ユーザ登録]ボタンをクリックし てください。

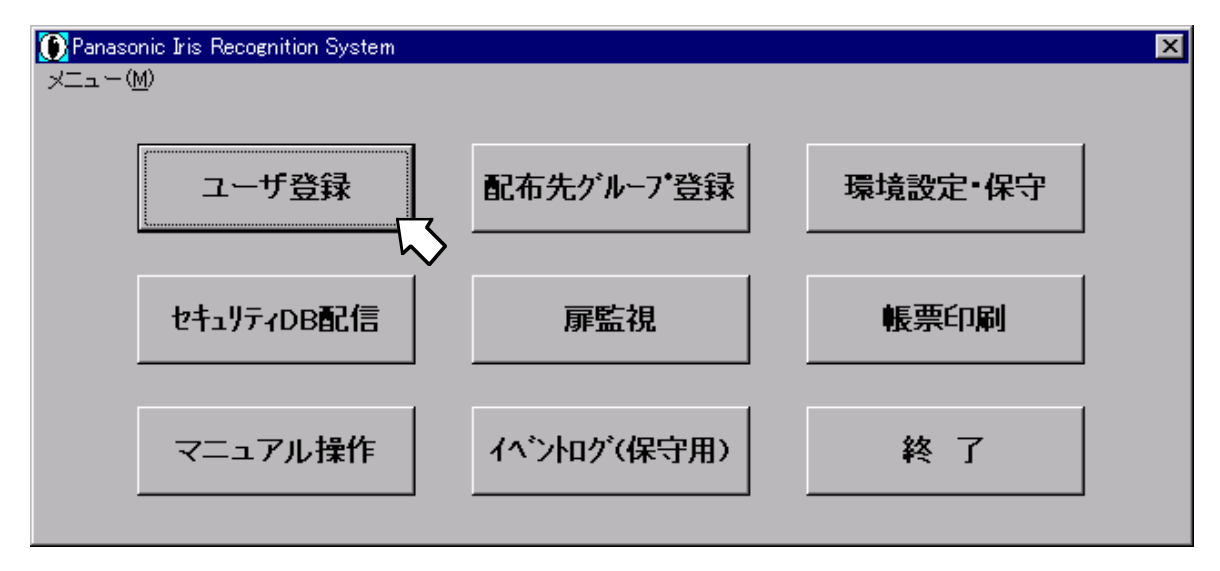

クリックすると、以下のユーザ登録メニュー画面が表示されます。

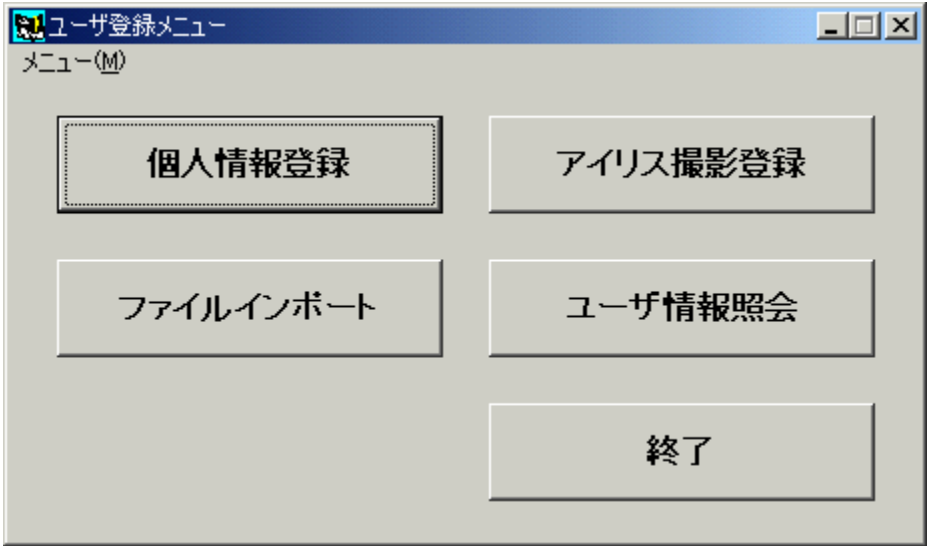

## ユーザ情報の作成

ユーザ情報の登録は、「個人情報登録」で所定データを入力し、「アイリス撮影登録」でアイリス情 報を撮影・生成・照合テスト・登録します。その後、「ユーザ情報照会」で登録内容の確認をするとい う流れで行います。

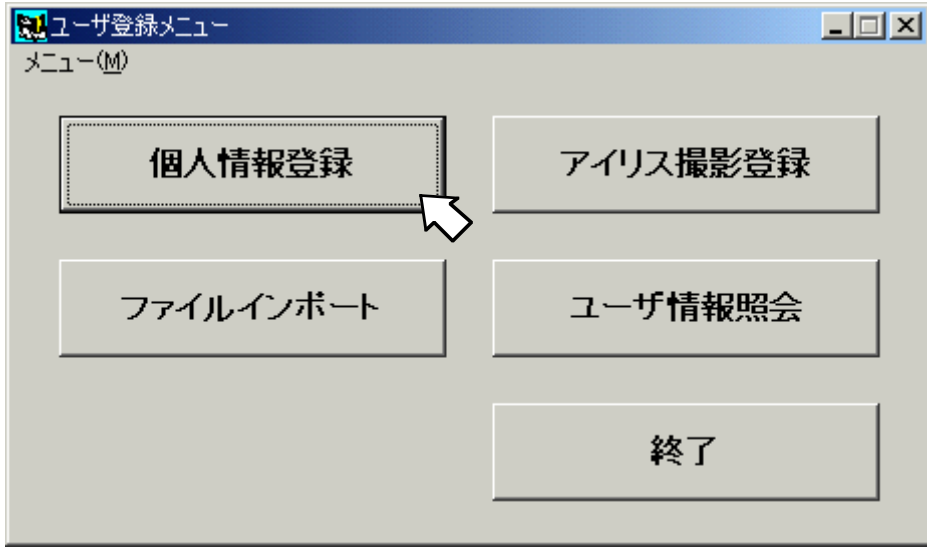

ユーザ登録メニュー画面の中から[個人情報登録]ボタンをクリックしてください。 ユーザ登録数は最大2000人です。

#### 個人情報の登録

まずは利用者の情報を入力します。

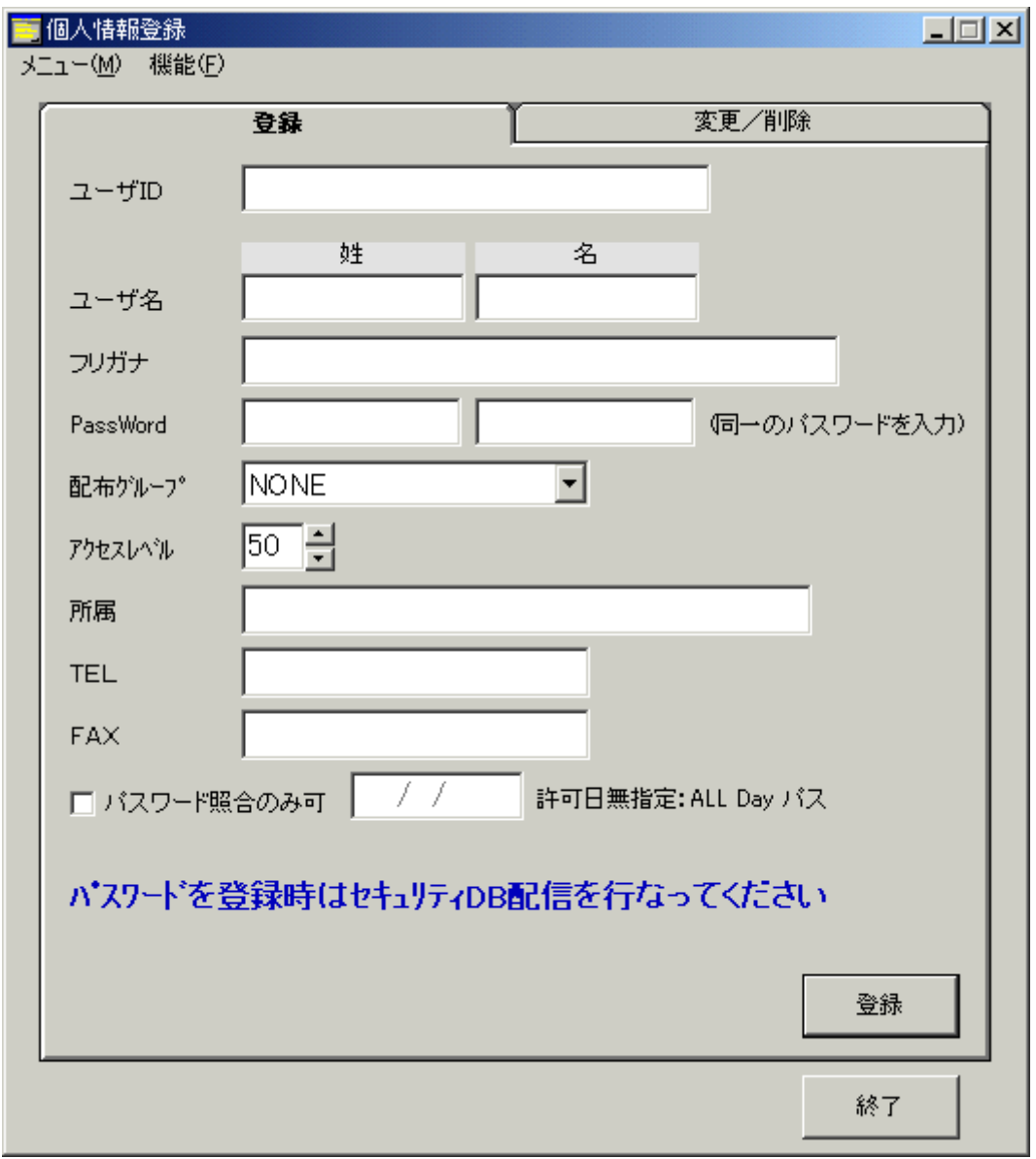

利用者情報の入力が終わったら、配布グループ(配布先グループと同じ)を指定します。フィールドを クリックすると、現在登録されている配布グループ名の一覧が表示されますので、それらの中から選択 してください。

アクセスレベルは、デフォルトで「50」の値が入っています(ここではデフォルト値登録を例にとり ます)。

各フィールド、チェックボックス、およびボタンの意味は以下のとおりです。

#### ユーザ ID: … 必須項目

利用者を一意に識別する番号です。17桁以下の半角数字であれば、何を入力してもかまいません(ただ し、先頭に0は不可)が、管理が煩雑になる上に利用者も覚えづらいので、従業員番号などを登録するこ とをお勧めします。

ユーザ ID は、すべての利用者(削除済の利用者も含む)が必ず異なる番号を付与するようにしてください。 あるユーザを削除後、同じユーザ ID を異なる利用者が登録すると、ゲート通過履歴の表示/印刷時に判 別できなくなります。

#### ユーザ名(姓、名): … 必須項目

利用者の姓、名を入力します。本フィールドには、全角・半角双方の文字を入力することができます。 入力可能な文字数は、姓・名ともに全角・半角文字で7文字です。 ミドルネームを入力する場合は、姓または名のどちらかにつなげる形で入力してください。

(入力例)

"松下"、"太郎"、"Abraham"、"Lincoln"

フリガナ: … 必須項目

「ユーザ名」フィールドの読みを、半角文字で入力します。

入力可能な文字数は、32 文字です。

半角文字であれば、カタカナでも英数でも入力できますが、英数を入力した場合はカナ検索で探し出す ことができませんので、あまりお勧めしません。

(入力例)

"マツシタ タロウ"、"エイブラハム リンカーン"、"アルフレッド ノーベル"

PassWord: … … 「パスワード照合のみ可」ユーザ時、必須項目

利用者がゲートを通過する際に持つパスワードです。通常、ゲートに対するアクセスはアイリス情報で 行いますが、急な来客などで事前にアイリス情報が登録できない場合などに、パスワードによって入室 を制御できます。(以降、このようなユーザを「1Day ユーザ」と称します)

10桁以下の半角数字であれば、何を入力してもかまいません。

また、アイリス登録ユーザに対してパスワードを付与すると、アイリス情報の他に、パスワードでもゲ ートに対するアクセスが可能になります。アイリス登録ユーザのパスワード通過を不可にする場合、本 フィールドに何も指定しないか、ゲート装置をパスワード利用不可の設定にするかのどちらかになりま す。

PassWord 再入力: ……「パスワード照合のみ可」ユーザ時、必須項目

「PassWord」フィールドに入力した数字列確認のためのフィールドです。「PassWord」フィールド とまったく同じに入力してください。

配布グループ(配布先グループと同じ): … 必須項目

本利用者のアイリス情報を配布するゲートのグループを指定します。フィールドのリストに「配布先グ ループの登録」の章で登録した配布先グループの一覧が表示されますので、どのグループに配信したい かを選択してください。

NONE グループを指定すると、そのユーザの情報は、どのゲート装置にも配信されません。NONE グル ープで登録されたユーザは、全てのゲートにアクセスできなくなります。

アクセスレベル: … 必須項目

登録しようとしているユーザが、アクセス権をどれだけ持っているかを指定します。

1(レベル高)~99(レベル低)の範囲の半角数字であれば指定は可能です。

AP ログオン使用時にチェックされ、本フィールドの値が AP ログオンのアクセスレベルよりも等しいか 小さいとき、本利用者はアクセスする権利があります。大きいときは、アクセスする権利がないことを 表します。

#### 所属: … 任意入力

本利用者の所属を入力してください。 入力可能な文字数は、全角・半角文字含み 25 文字以内です。 (連続登録時には、前回の入力情報が、表示されています。)
TEL、FAX: … 任意入力

本利用者の電話番号、FAX 番号を入力してください。 入力可能な文字は半角文字で 20 文字以内で、数字および『-』、『(』、『)』となります。 (連続登録時には、前回の入力情報が、表示されています。)

「パスワード照合のみ可」フラグ、許可日:

… 「パスワード照合のみ可」ユーザ時のみ、必須項目

一時利用者用に、アイリス情報ではなくパスワードのみでゲートに対するアクセスを認める場合に、本 チェックボックスをチェックします。

チェックすると、許可日を入力できるようになります。このフィールドが無指定の場合、パスワードに よるアクセスも無期限となります。

許可日の入力形式は「YYYY/MM/DD」になります。

登録 ボタン:

個人情報をデータベースに登録します。

終了 ボタン:

個人情報登録処理を終了します。

 ※ パスワード設定を不可にすることが個別にカスタマイズ可能です。詳しくは販売店にお問い合わせくだ さい。

この場合、パスワードに関するフィールドは入力不可となります。

#### パスワードのみユーザの登録

本システムでは、アイリスによる本人認証機能の他に、パスワードでの本人認証機能も備えています。 これは、急な来客などで事前にアイリス撮影登録できなかったような場合に用います。

アイリス情報がなく、パスワード情報のみ保有しているユーザを、「1Day ユーザ」と称します。

1Day ユーザとして登録する場合は、必須項目およびパスワードを入力し、「パスワード照合のみ可」 チェックボックスを ON にします。このとき、許可日を指定しなければ有効期間が無期限のパスワード になり、許可日を指定すると指定日のみ有効のパスワードになります。

「パスワード照合のみ可」チェックボックスを ON にすると、「アイリス撮影登録」はできなくなり ます。

1Day ユーザを登録した場合は、「セキュリティ DB の配信(管理装置)」の「ユーザ情報 DB(ゲート 装置向け)の作成/配信」を行うことによりゲート装置での照合が可能となります。

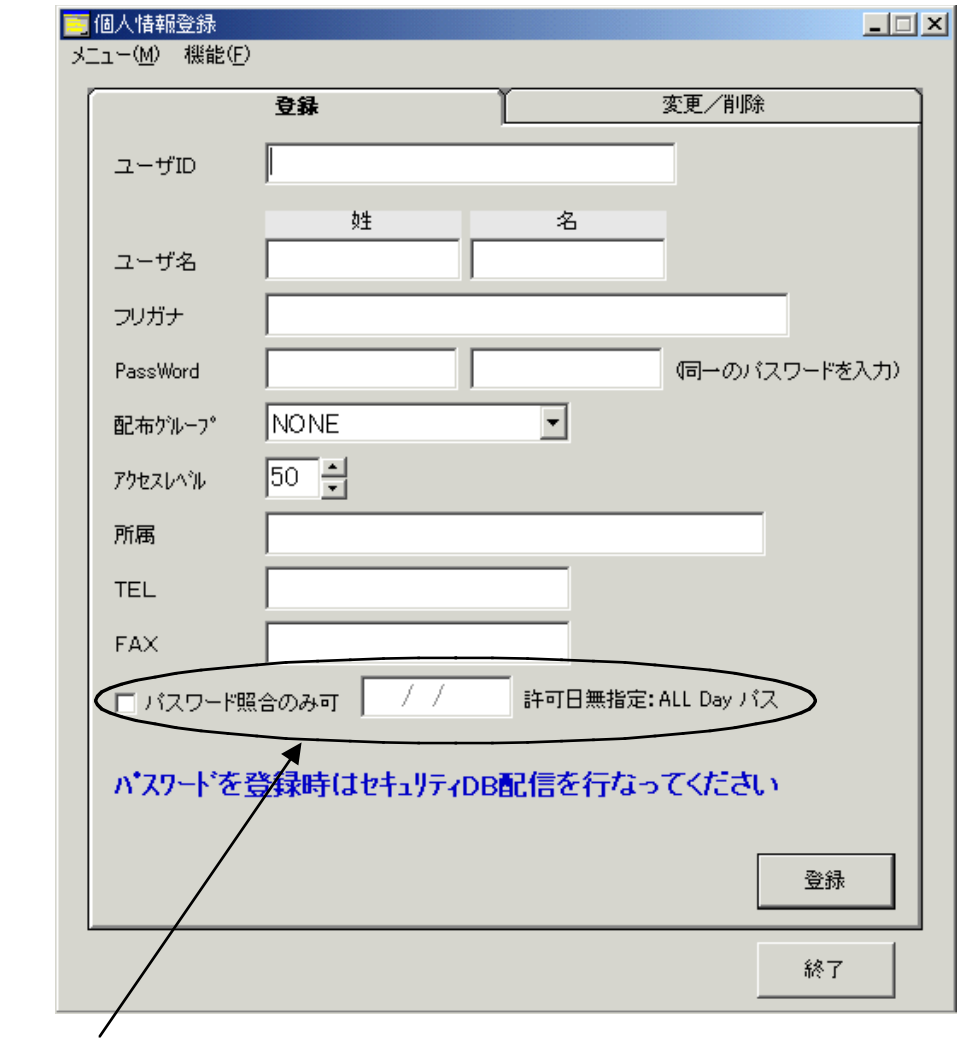

許可日指定なし : 無期限(ALL Day パス)

日付を指定 : 入力した日付の時のみ照合可能 (例:1999/12/25 、 2000/01/01)

## ユーザ情報の変更/削除

ユーザ情報の変更/削除を行うためには、画面上部の[変更/削除]タブをクリックします。クリックす ると、以下の画面が表示されます(何も登録されていない場合)。

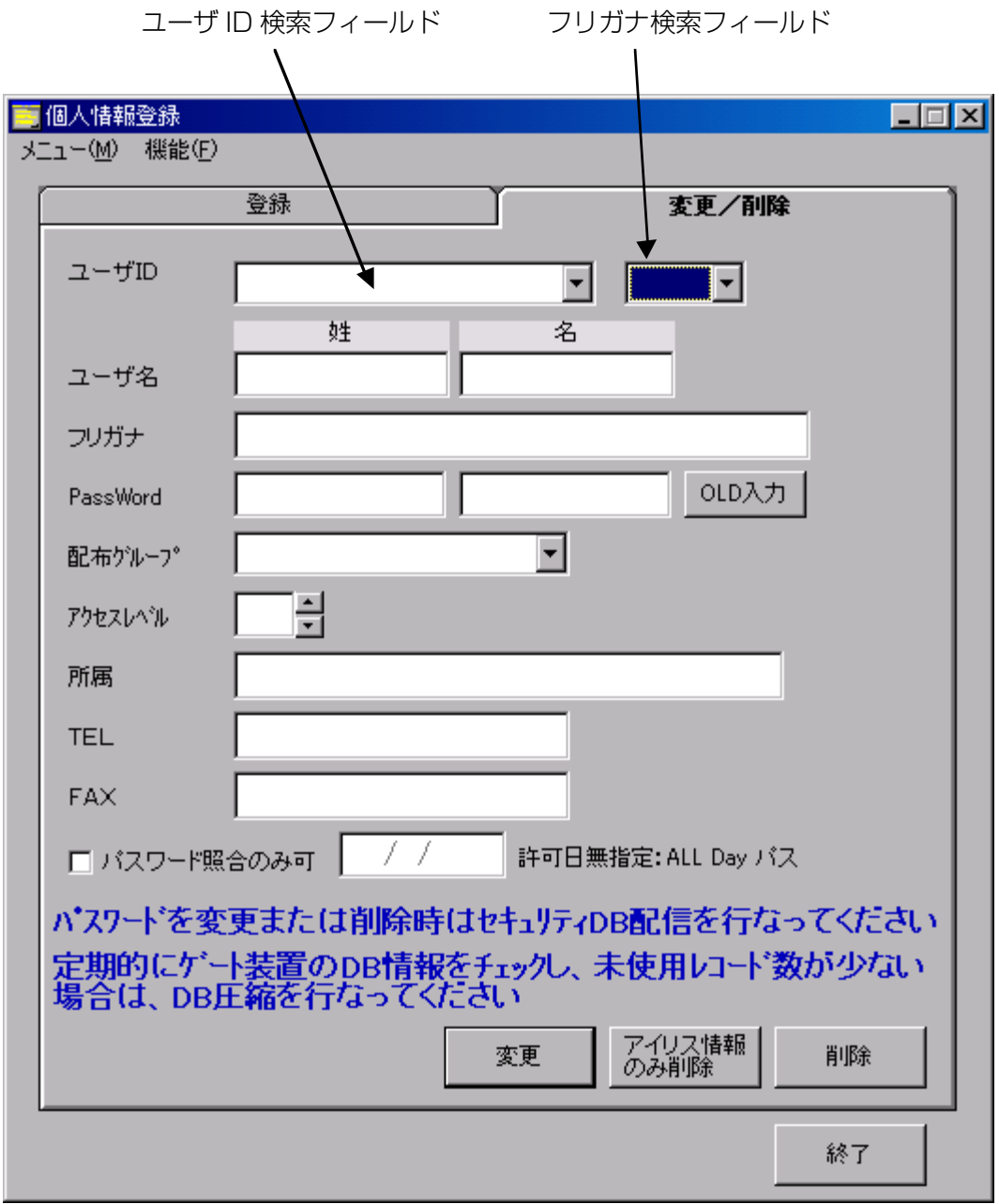

ここで登録内容を変更したいユーザを検索します。検索方法は2通りあります。

#### フリガナ検索

フリガナ検索は、変更操作を行いたいユーザの名前がわかっているときに利用します。

「フリガナ検索」フィールドのリストの中から、検索したいユーザのフリガナ先頭文字の行を選択し てください。リストでは「全て」、「あ」行~「わ」行、「その他」が選択できます。

「フリガナ検索」フィールドを選択すると、「フリガナ検索」で選択された行から始まる登録ユーザ を抽出することになります。

抽出されたデータの中で、ユーザ ID 順に昇順ソートされた先頭ユーザの個人情報が画面のユーザ名以 降のフィールドに表示されます。

## ユーザ ID 検索

ユーザ ID 検索は、変更操作を行いたいユーザの ID がわかっている時に利用します。

ユーザ ID 検索フィールドのリストには、「フリガナ検索」で選択された行から始まる登録ユーザを抽 出した一覧が表示され、そのユーザ ID のリストの中から変更したいユーザの名前を選択すれば、該当ユ ーザの個人情報を検索・表示することができます。

(「フリガナ検索」が「全て」の場合は、登録ユーザ全部の中から検索できます。)

ユーザ ID の表示形式 ユーザ ID + ユーザ名(姓・名)

抽出されたユーザ ID の個人情報が画面のユーザ名以降のフィールドに表示されます。

以下にフリガナ検索・ユーザ ID 検索の例を示します。

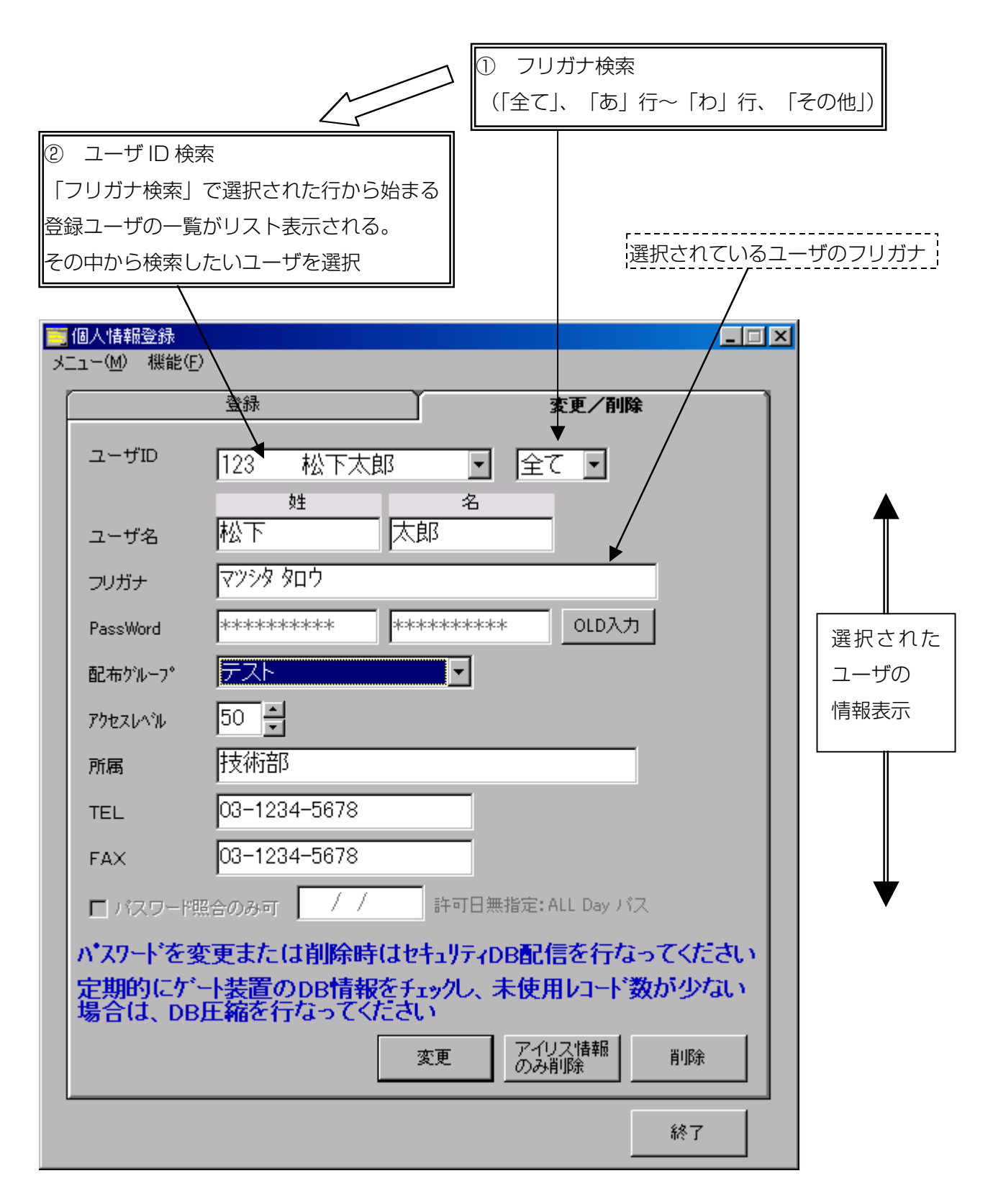

選択したタブの行から始まるユーザがいない場合は、以下のような表示になります。

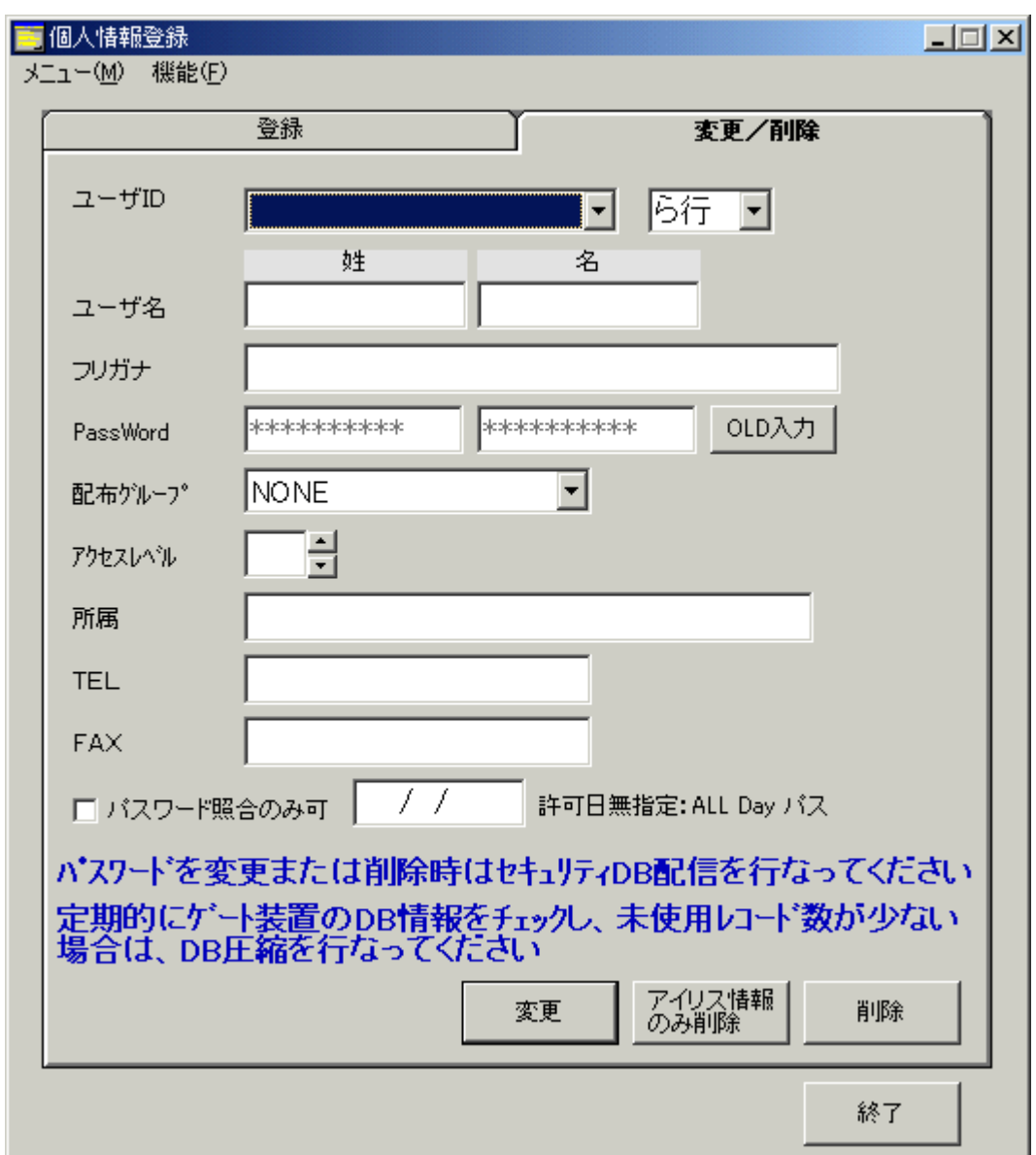

### 登録内容の変更

それぞれの手段で、変更操作を行いたいユーザが検索できたら、登録内容の変更を行います。ユーザ ID を除くすべての項目が変更可能です。

ユーザ ID に関しては、変更操作はできません。ユーザ ID をどうしても変更する必要が発生した場合 は、データの再登録(一度データを削除して登録)が必要になります。

現在のパスワードがわからない場合には、パスワード変更操作はできません。現在のパスワードがわ からないためにパスワード変更操作を行う必要が発生した場合は、データの再登録(一度データを削除し て登録)が必要になります。

アクセスレベルを変更するときは、それぞれ直接入力するか、フィールド右側の上下ボタンで数値を 変更します。配布先グループは、リストから選択します。

パスワードを変更するときは、まず[OLD 入力]ボタンをクリックします。クリックすると、以下のよ うなダイアログボックスが表示されますので、「旧パスワード」フィールドに、現在登録されているパ スワードを入力します。

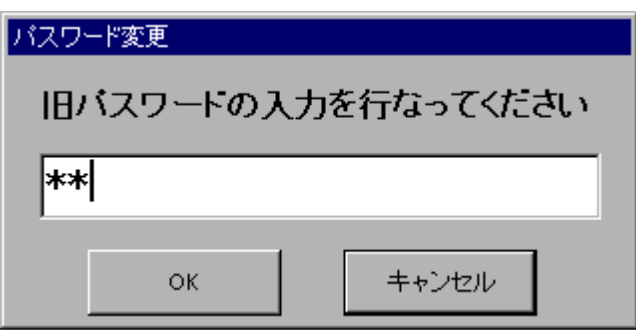

入力が終わったら[OK]ボタン、パスワード変更操作を取り消す時は[キャンセル]ボタンをクリックし てください。

[OK]ボタンクリックで「旧パスワード」フィールドに入力されたデータと現在登録されているパスワ ードが一致していると、個人情報変更画面での「PassWord」および「PassWord」再入力フィールド がクリアされ、パスワードが入力できるようになります。

「旧パスワード」の入力値が間違ったときは、以下の画面が表示されて、再入力が促されます。

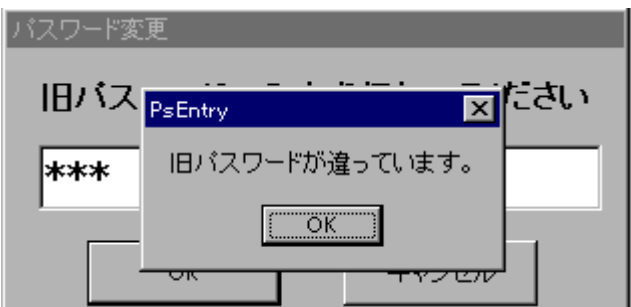

変更内容を確認したら、[変更]ボタンをクリックしてください。以下のような確認メッセージが表示 されます。

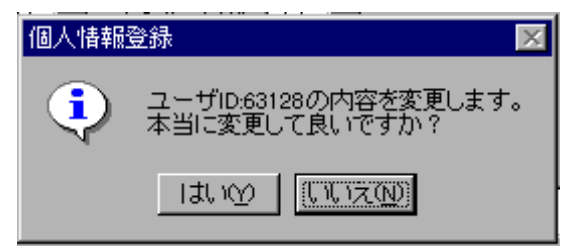

反映する場合は[はい]ボタン、しない場合は[いいえ]ボタンをクリックしてください。[いいえ]ボタン をクリックすると[変更]ボタンをクリックする直前の画面に戻ります。

変更では、データ変更なしの場合、以下のようなメッセージが表示され、再確認が促されます。

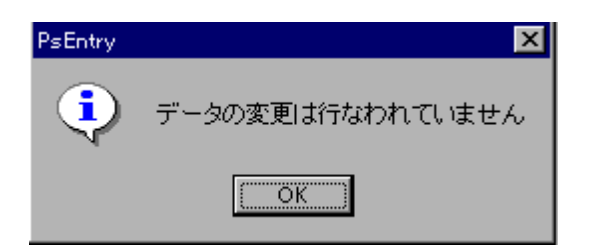

## 登録内容の全削除

登録内容の全情報を削除する場合は、削除したいユーザを検索した後に[削除]ボタンをクリックしま す。クリックすると、以下のような確認メッセージが表示されます。

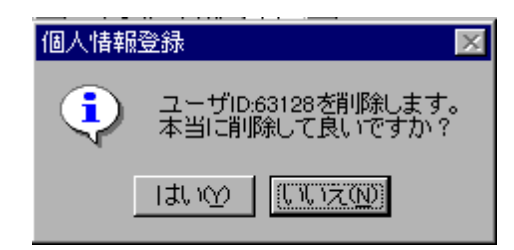

削除する場合は[はい]ボタンを、削除を取り消す時は[いいえ]ボタンをクリックしてください。 [はい]ボタンをクリックすると、ユーザ情報の削除が完了します。

## アイリス情報のみ削除

アイリス情報のみ削除する場合は、削除したいユーザを検索した後に[アイリス情報のみ削除]ボタン をクリックします。クリックすると、以下のような確認メッセージが表示されます。

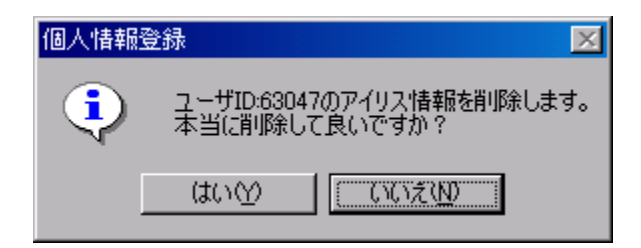

削除する場合は[はい]ボタンを、削除を取り消す時は[いいえ]ボタンをクリックしてください。 [はい]ボタンをクリックすると、アイリス情報の削除が完了します。

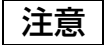

パスワード情報を変更または削除(登録内容の全削除、アイリス情報のみ削除も含みま す)時は、「セキュリティ DB の配信(管理装置)」の「ユーザ情報ファイル (ゲート装置 向け)の作成/配信」を行うことによりゲート装置で有効になります。

また、アイリス登録済みのユーザ情報を変更/削除した場合は、ゲート装置のデータベ ースに変更前のデータが削除済みレコードとして残ります。ただし、変更箇所によっ ては、削除済みレコードとして残らないことがあります。

定期的に各ゲート装置のデータベース(DB)情報をチェックした結果、削除済みレコー ドが存在し、未使用レコードが少ない場合は DB 圧縮を行ってください。

DB 圧縮の手順は、「照合機のアイリス情報データベースのメンテナンス」の章に記述 してあります。

#### アイリス撮影の登録

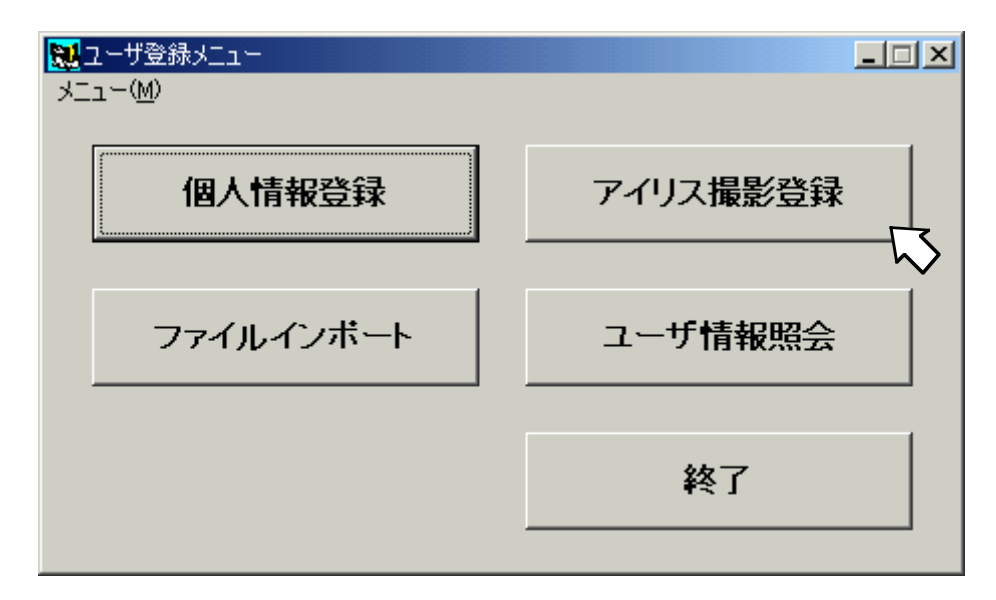

[アイリス撮影登録]ボタンをクリックするとアイリス情報の取得操作に移ります。

#### <注意事項>

- ・登録機のカメラ面に汚れが無いか確認してください。
- ・登録機の電源が入っていることを確認後、「アイリス撮影登録」ボタンを押してください。
- ・登録作業は、瞳孔が大きく開いてしまうような暗い場所や、明るい白熱灯光源がある場所 では行わないでください。
- ・登録する時は、眼鏡およびカラーコンタクトレンズを外してください。また、無色のコンタ クトレンズは装着したまま登録することができます。(ただし、ハードコンタクトレンズ は、照合率に影響しますので、できる限り外して登録することを推奨します。)
- ・撮影時に何度も"評価エラー"が表示される場合は、眼をできるだけ大きく開けてください。 (ハードコンタクトレンズを装着している場合は、外してください。)

眼を充分に開けても"評価エラー"となる場合は、"評価レベル"を「B」や「C」に変更して"再 評価"を実施し、登録してください。

## アイリスの登録

[アイリス撮影登録]ボタンをクリックすると、以下の画面が表示されます。

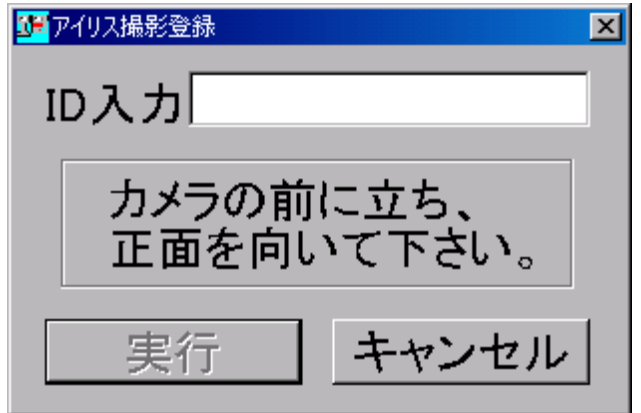

各フィールド、ボタンの意味は以下のとおりです。

ID 入力:

個人情報登録画面で、あらかじめ登録しておいた、ユーザ ID を入力します。 なお、ID 入力フィードに入力すると[実行]ボタンが押下可能になります。

[実行]ボタン:

アイリス撮影を開始します。

[実行]ボタンをクリックすると、入力 ID の存在チェック、撮影済みチェックを行い、すべてチェック OK の場合、アイリス撮影画面に移ります。

[キャンセル]ボタン:

アイリス撮影を中止し、「ユーザ登録メニュー」画面に戻ります。

アイリス登録時の、管理装置での画面の流れを以下に示します。

①ID 入力により、[実行]ボタンが押下可能になります。

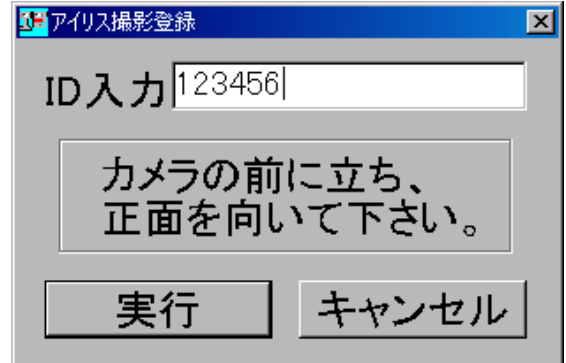

②[実行]ボタンクリックにより以下のメッセージが表示され、画像取得が開始されます。 (登録機の前に立ち正面を向いておいてください)

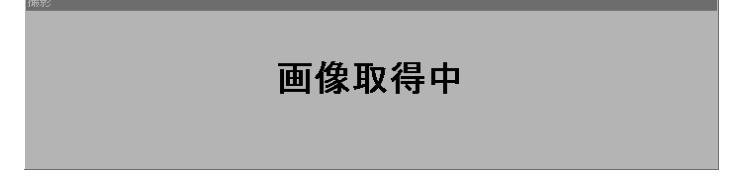

③画像取得が正常終了すると、以下のメッセージが表示され、テスト撮影が行われます。 (登録機の前に立ち正面を向いておいてください)

テスト撮影を行ないます。

④画像取得が正常終了すると、「登録中」メッセージ表示後、以下の結果メッセージが表示されます。

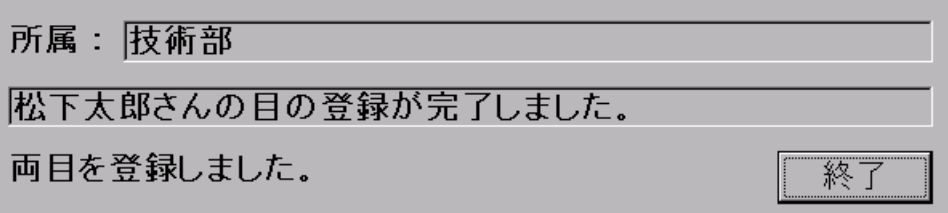

[終了]ボタンをクリックすると「ID 入力」画面が表示されます。

#### 虹彩入退室管理システム 管理者ガイド

## 「画像取得中」を表示している時の処理

登録機での目画像の撮影処理に移ります。

利用者は登録機の前に立ち(30cm~60cm)、注視用 LED をのぞいてください。

良好でない画像の場合(目が閉じている、ぶれ、ぼけ、眼鏡の反射等)はエラーとなりますので、再度、 管理装置で ID 入力画面から始めてください。

登録機(虹彩カメラ)の表示部(アナウンシエータ)の OK の LED が点灯した場合は、目画像の撮影が 終わったことを意味します。

目画像の撮影が終わると、自動的に目画像の評価、アイリス情報の抽出・評価を行います。

<目画像の評価、アイリス情報の抽出・評価の判断基準・観点>

1)目画像の評価基準 (撮影した目の画像が妥当なものであるかの判断)

撮影された目の画像のことを「生画像」と呼びます。

その判断基準は、以下のようになります。

- ・ アイリス部分がすべて写っていること
- ・ 髪の毛やまつげがアイリス部分にかかっていないこと
- ・ 反射がないこと
- ・ アイリス部分がはっきり見えること(ピントが合っている)

また、アイリス登録は両目撮影を基本としていますが、片目のみの登録も可能としています。 片目のみ撮影したときは、以下のような画面が表示されますので次に進む処理を選択してください。

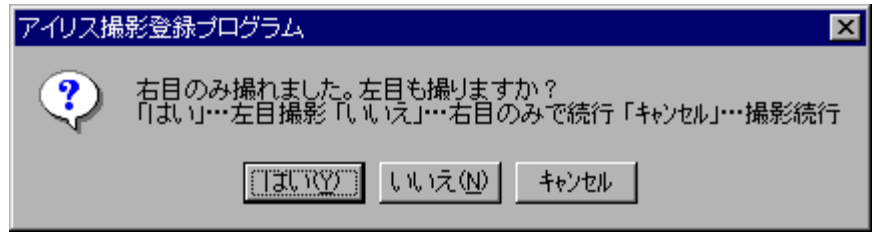

2)アイリス情報の抽出 (目の画像から、アイリス情報を抽出) 抽出の結果が反映された画像のことを、「オーバレイ画像」と呼びます。

オーバレイ画像の評価観点は、以下のようになります。

- ・ アイリス撮影画面の背景が見えていること(背景が黒くなっていないこと)
- ・ 抽出パターン(白線表示)の上部がきれいな弧を描いていること
- ・ 瞳孔の周囲から、同心円上に抽出パターンが広がっていること

生成した画像があまり好ましくないものであった場合は、エラーとなり、もう一度、目画像の撮 影からやり直すことになります。

3)アイリス情報の評価 (目の画像から、アイリス情報を抽出)

アイリス情報の評価は、「生画像」と「オーバレイ画像」とを内部的に相対評価(客観評価)して、 登録すべき情報を判断します。

評価結果があまり好ましくない場合は、「画像取得中」画面から「評価結果エラー」画面を表示 します。

「評価結果エラー」時は、もう一度、撮影からやり直すか、評価モードを変更して再評価を行う ことが可能です。

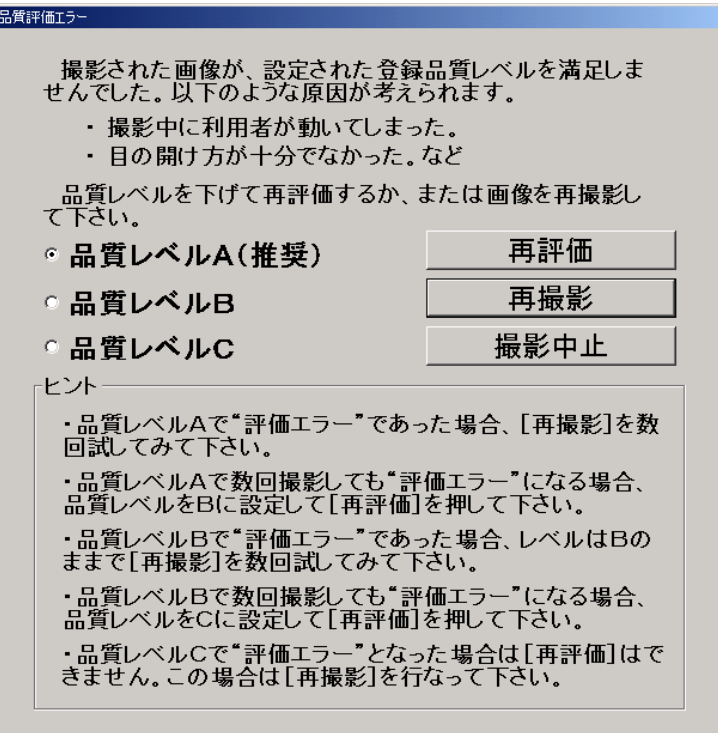

上記の目画像の評価、アイリス情報の抽出・評価が OK であれば、「テスト撮影を行います」が 表示され、照合テストに移ります。

#### アイリス情報の照合テスト (「テスト撮影を行います」を表示している時の処理)

撮影/アイリス情報の抽出を行った画像で、実際に照合が行えるかどうかを確認します。

- ここで、登録中の利用者に、もう一度カメラの方を向いてもらいます。
- すると、撮影した中で登録対象とした画像と、テストの対象となる画像との間で、照合処理を行います。

照合テストに失敗した時は、画面にエラーを表示します。再度、照合テストをやり直すことも可能です。

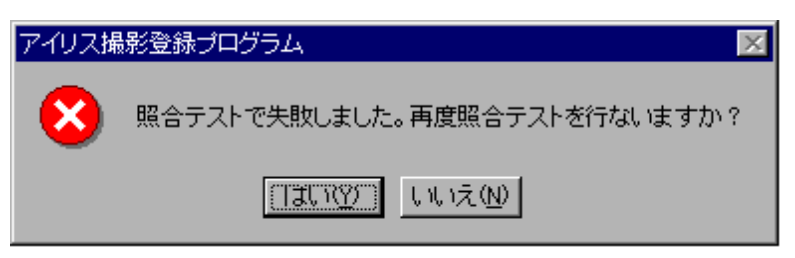

エラーとなる原因としては、以下のことが考えられます。

- ・ テスト元となる登録対象画像が不適切な画像だった
- ・ 照合テストで目の撮影に失敗(目を閉じている、ぶれ、ぼけ等)
- ・ テスト元となる登録対象画像とは異なる左右目が撮影された

<登録対象画像と照合テスト画像の組み合わせ>

| 撮影登録未済状態   | 照合テスト |          | 登録対象画像 |          |  |
|------------|-------|----------|--------|----------|--|
|            | 画像    | 右目       | 左目     | 両目       |  |
| 両目とも撮影登録が未 | 右目    |          | X      | $\times$ |  |
|            | 左目    | $\times$ |        | $\times$ |  |
|            | 両目    |          |        |          |  |
| 右目のみ撮影登録済み | 右目    | X        | X      | $\times$ |  |
|            | 左目    | $\times$ |        | $\times$ |  |
|            | 両目    | $\times$ |        |          |  |
| 左目のみ撮影登録済み | 右目    |          | X      | $\times$ |  |
|            | 左目    | $\times$ | X      | $\times$ |  |
|            | 両目    |          | X      |          |  |

○:登録可能 ×:エラー

#### アイリス情報の登録 (「登録中」を表示している時の処理)

照合テストが成功すると、アイリス情報の登録を自動的に行います。 (管理装置のデータベース、およびユーザ情報の配布先グループに属するゲート装置のデータベース) 一人の利用者に対して片目ごとに1枚( = 左右の目で2枚)が登録されます。

登録異常の時はエラーを表示しますので、管理装置で「ID 入力」画面(入力データあり)からやり直し てください。

登録正常の時は、登録者の所属、氏名および登録された目の情報が表示されます(43 ページ)。これで アイリス登録は終了です。

[終了]ボタンクリックで管理装置の「ID 入力」画面に戻ることになります。その時の画面は、ID 入力 がクリアされた初期画面を表示します。

アイリス撮影登録を終了させるには、管理装置の「ID 入力」画面で[キャンセル]ボタンをクリックし ます。

個人情報登録・アイリス撮影登録が終了したら、必ず「ユーザ情報照会」で登録したユーザ情報を確 認してください。

アイリス登録時の、登録機のアナウンシエータ状態を以下に示します。 登録用画像取得時と、照合テスト用画像取得は同じアナウンシエータ状態になります。

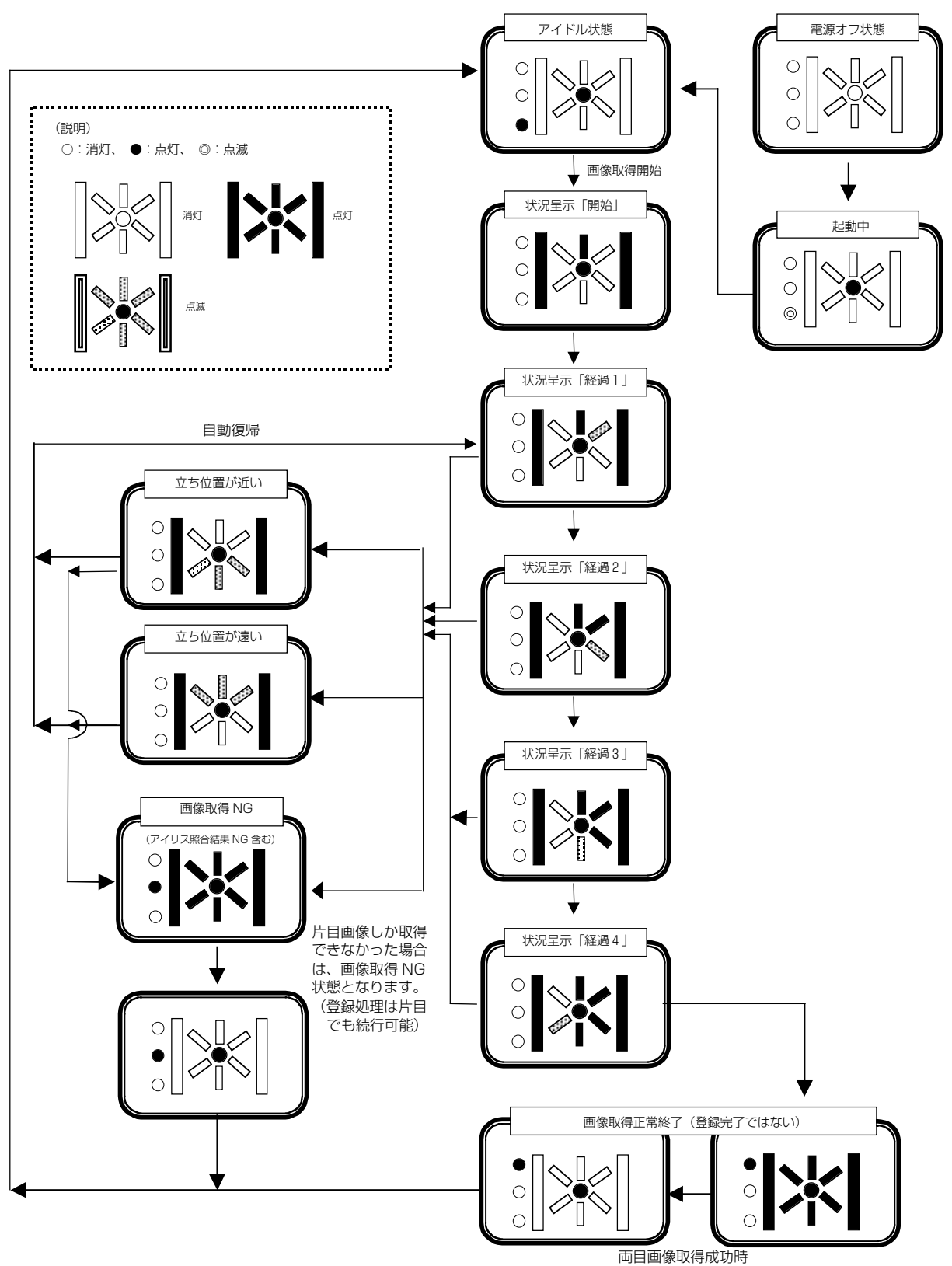

## 動作モードの変更機能

照合機と登録機で制御ユニットを兼用している場合、以下の手順で動作モードを切り替えます。 なお、登録機モードで動作中は、照合機としての動作はできません。

【手順1】ゲート装置との接続確認

アイリスメインメニューの「環境設定・保守」ボタンをクリックしてくだい。 クリックすると以下の画面が表示されます。 ゲート名フィールドに、対象のゲート装置を選択してください。

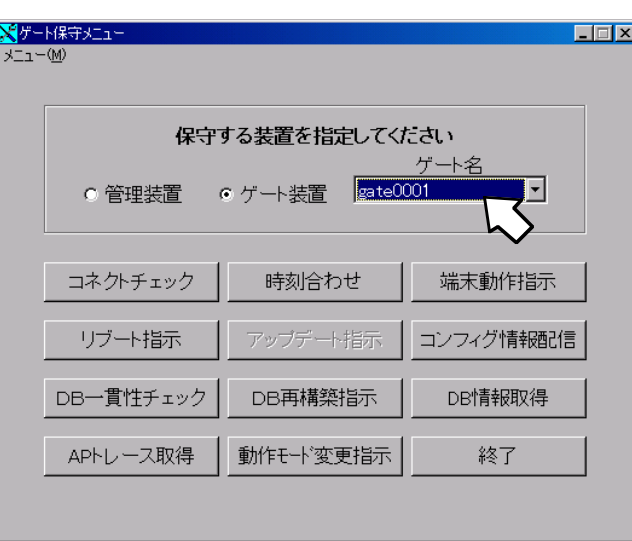

「コネクトチェック」をクリックして、正常となることを確認してください。

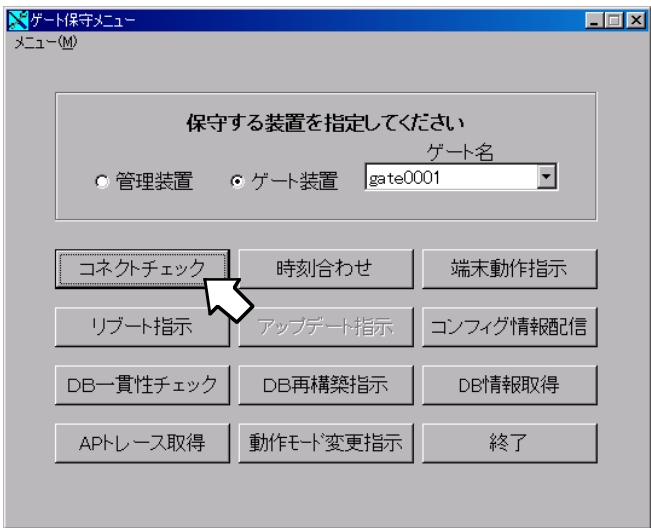

【手順2】動作モード変更

「動作モード変更指示」をクリックすると、以下の画面が表示されます。

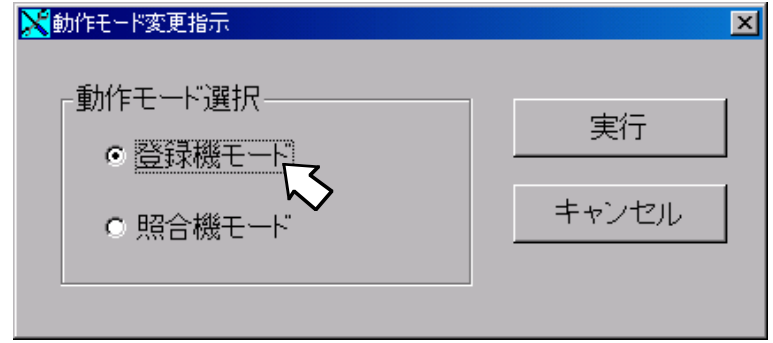

動作モードを選択し、「実行」をクリックすると、以下の画面が表示されます。

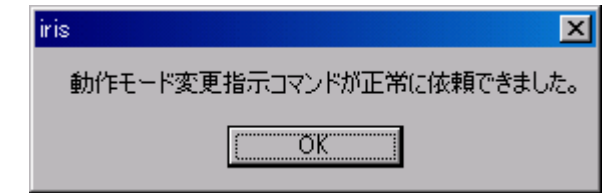

「OK」をクリックし、ゲート保守メニューを終了してください。

動作モード切替指示を受信すると、ゲート装置は動作モードを切り替え、自動的にリブートを行いま す。(その時、回線断メッセージが表示されます)

リブート後は、指示した動作モードでの運用となります。

## ファイルインポート

ユーザ情報の登録は、「個人情報登録」で所定データを入力することが必要です。

この個人情報登録は、既存のデータベースファイルを元に、作成することもできます。事前に作成し たファイルから個人情報を登録する機能が「ファイルインポート」処理です。

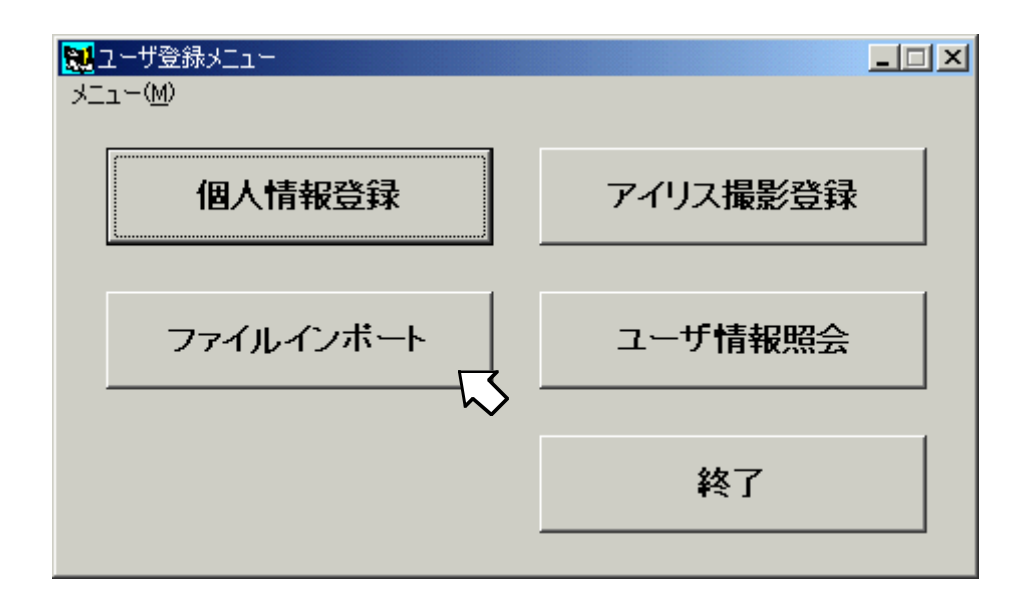

ユーザ登録メニュー画面の中から[ファイルインポート]ボタンをクリックしてください。 [ファイルインポート]ボタンをクリックすると、次ページの画面が表示されます。

各フィールド、およびボタンの意味は以下のとおりです。

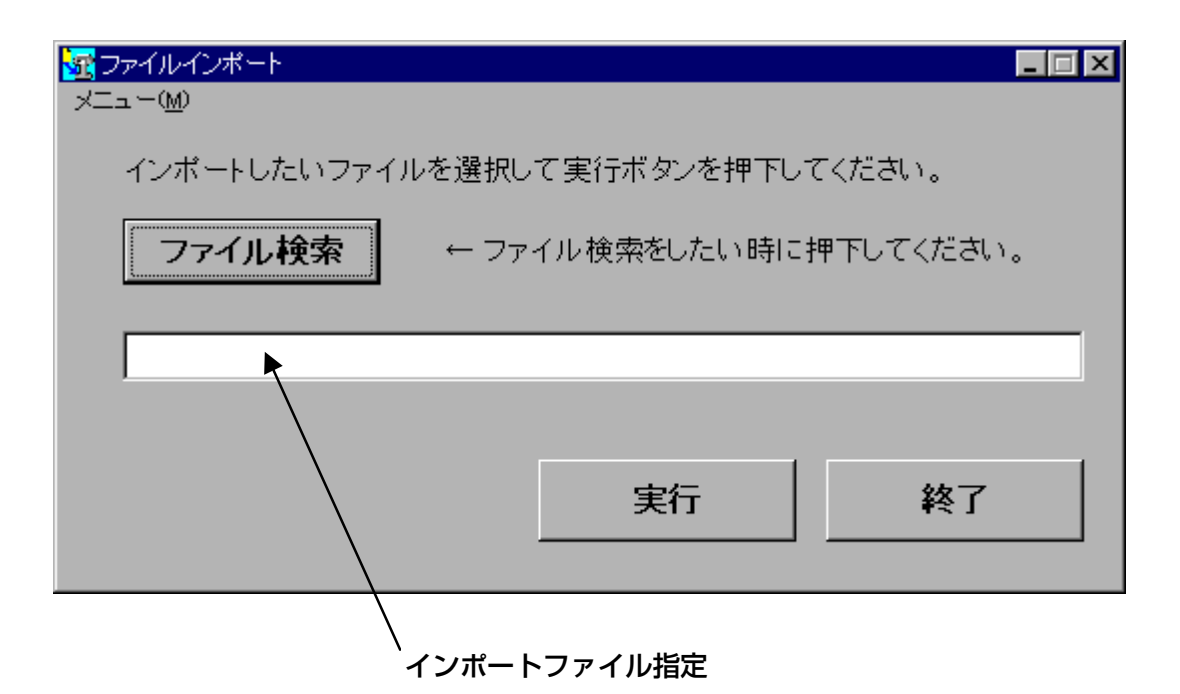

#### ファイル検索 ボタン:

「ファイルを選択します」画面を表示して、ファイル名で検索ができるようにします。 そこでファイルを選択して[開く]ボタンをクリックすると、 "選択したドライブ 名" + "¥" + "ディルクトリ 名"+"¥"+"ファイル名"が「インポートファイル指定」フィールドに自動表示されます。

ファイルの選択方法については、次ページに示します。

実行 ボタン:

「インポートファイル指定」フィールドに入力・表示されたファイルを選択して、「実行」キーをクリ ックしてください。

インポートファイルのチェックを開始します。

・ファイル名の拡張子が"txt"であること

・指定ファイルが存在すること

チェック OK になるとファイルインポート処理を実行します。

終了 | ボタン:

ファイルインポート処理を終了します。

#### インポートファイルの指定方法

インポートファイルの指定方法は、2通りあります。

- ・ 「インポートファイル指定」フィールドに直接入力する 例) C:¥IRIS¥インポートテスト.txt ドライブ名"C:"+"¥"+ディレクトリ名"IRIS"+"¥"+ファイル名"インポートテ スト.txt"
- ・ [ファイル検索]ボタンクリック → 「ファイルを選択します」画面からファイル選択

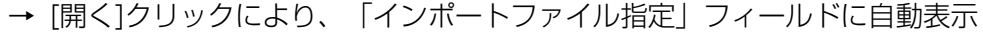

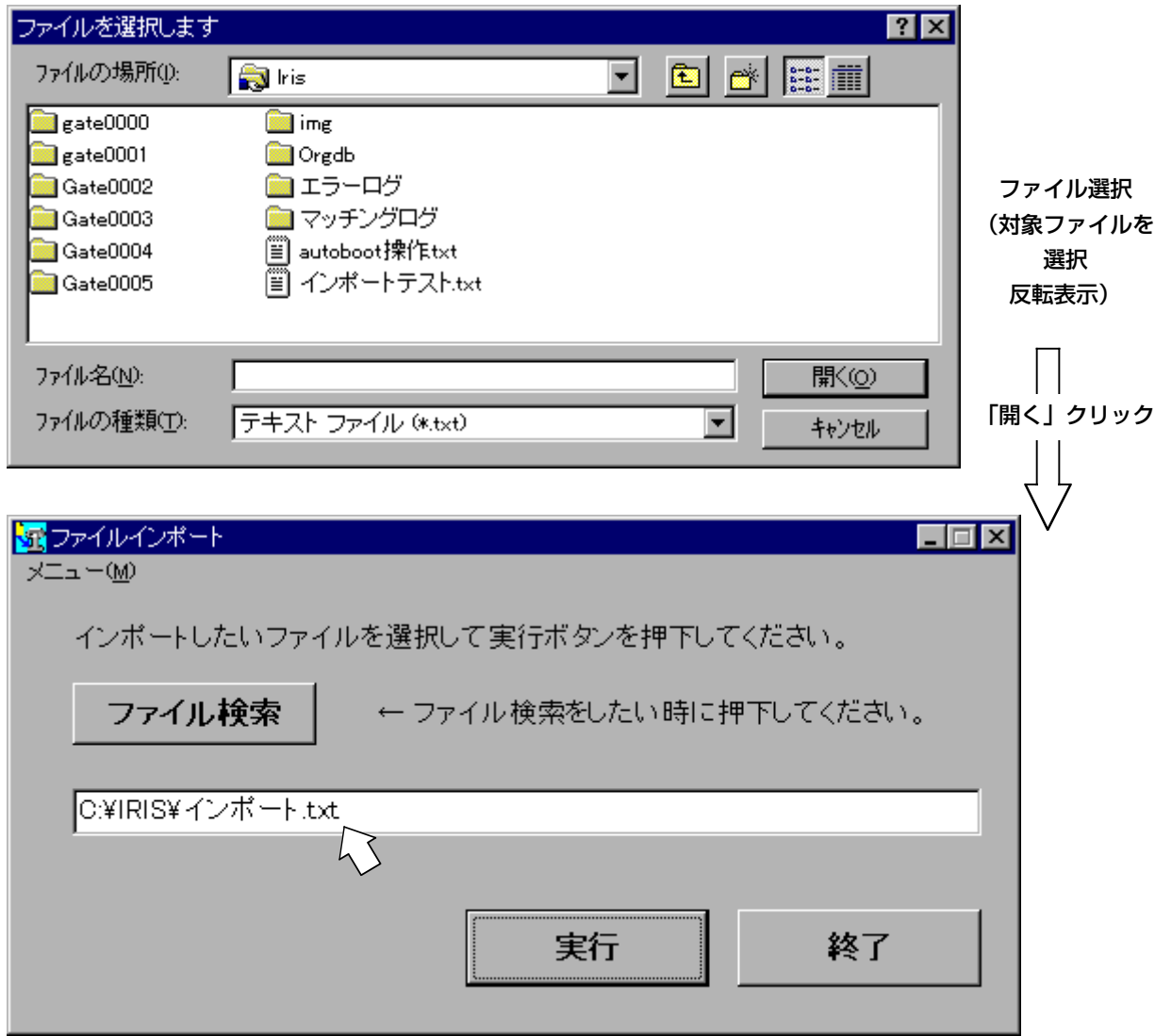

インポートファイルの形式については、次ページに示します。

#### インポートファイル形式

インポートファイルは、タブ区切りのファイル(ファイル名の拡張子 "txt")です。 各入力項目はタブ区切りを検出することによって判別します。

(先頭行をタイトル行と判断するため、最初の改行コードまでのフォーマットは任意です。) (各行の最終項目(FAX 番号)以降のデータは無視されます。)

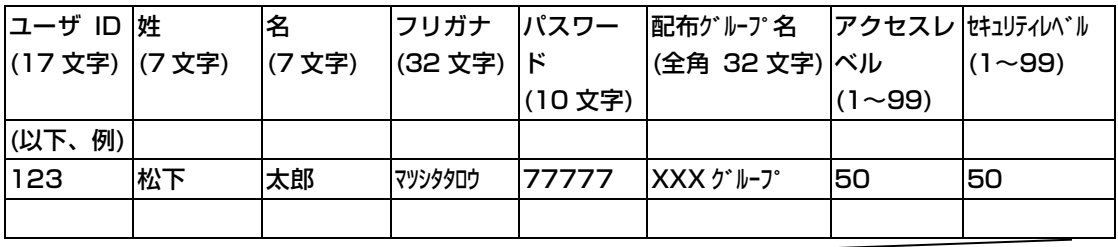

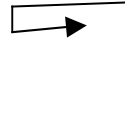

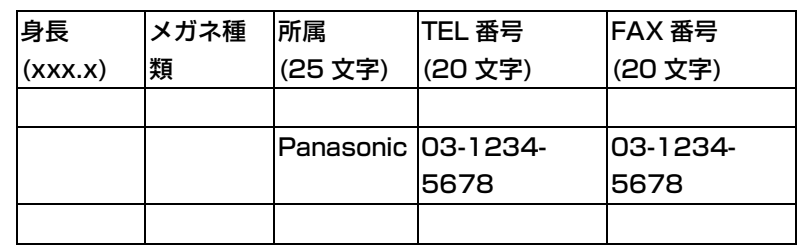

()内の「文字」は、半角・全角を含む文字数。

基本的なチェックは「個人情報登録」での登録時と同様のチェックを行います。

ただし、既存のデータベースからの流用を容易にするためにデータの扱い方をすべて「全角・半角と も対応可」にしています。

インポートファイルでのデータの扱いを次のページに示します。

インポートファイルのデータの扱い・データチェック

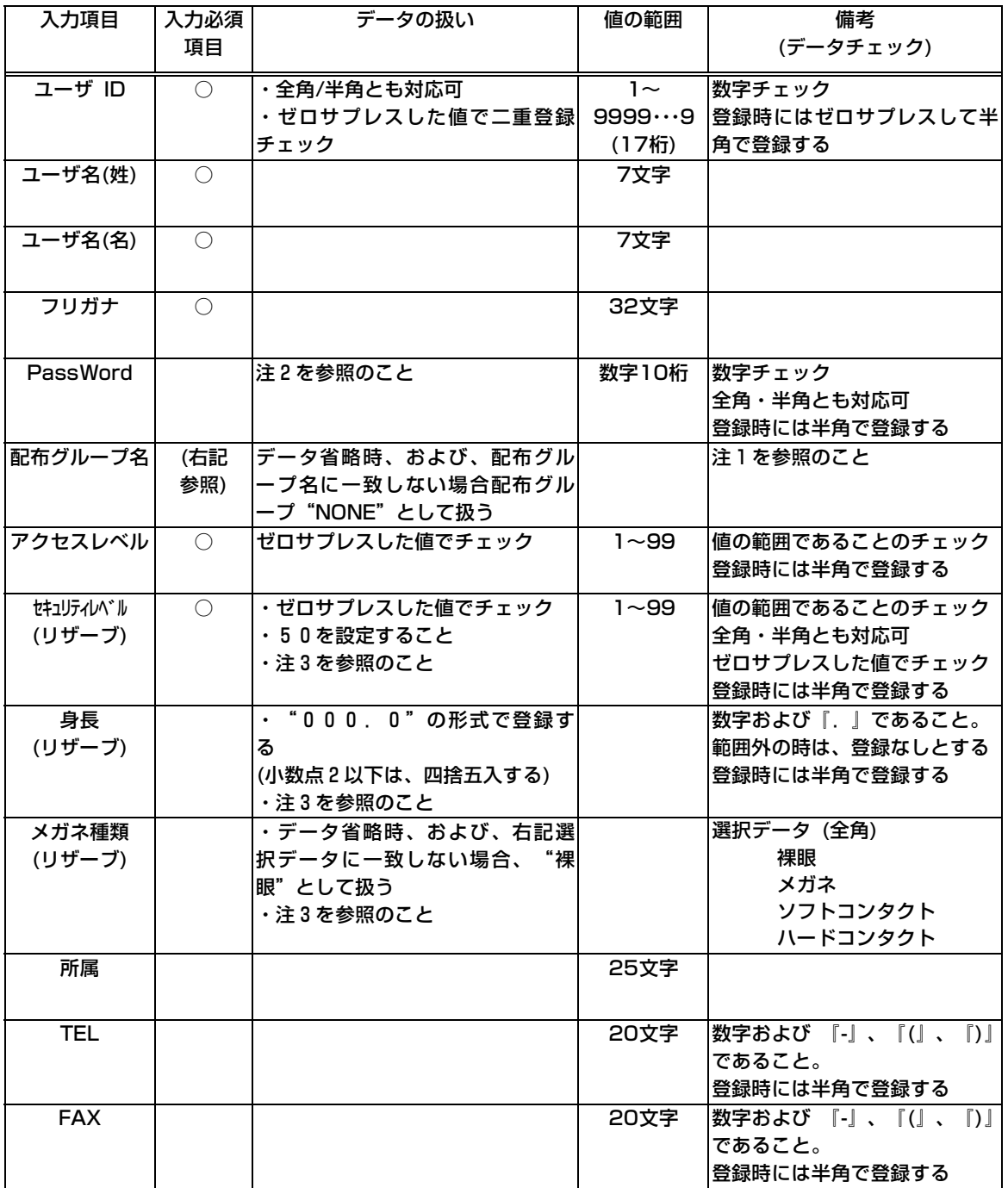

(注1)登録済みの配布グループ名と一致するかチェックし、全半角および大文字・小文字が異なるのみであ れば、登録済みの名称に置き換えて登録します。

(注 2)環境設定ファイルの指定がパスワード運用不可であっても、そのままの値を登録します。

(注 3)画面には存在しないフィールドですがデータベースには登録します。

#### ファイルインポート実行中

インポートファイルの形式チェックが OK になると、ファイルインポート処理に移ります。この時、 「ファイルインポート実行中」画面を表示し、「処理済みデータ件数、登録 OK・NG 件数」のカウント アップ状況により処理の途中経過を確認することができます。ただし、ファイルインポート実行中に中 断はできません。

ファイルインポート実行中にエラーがあれば、そのエラーレコードは登録 NG 件数としてカウントし ログファイルにエラー情報を取得して、処理自体はファイルの最終まで継続実行します。

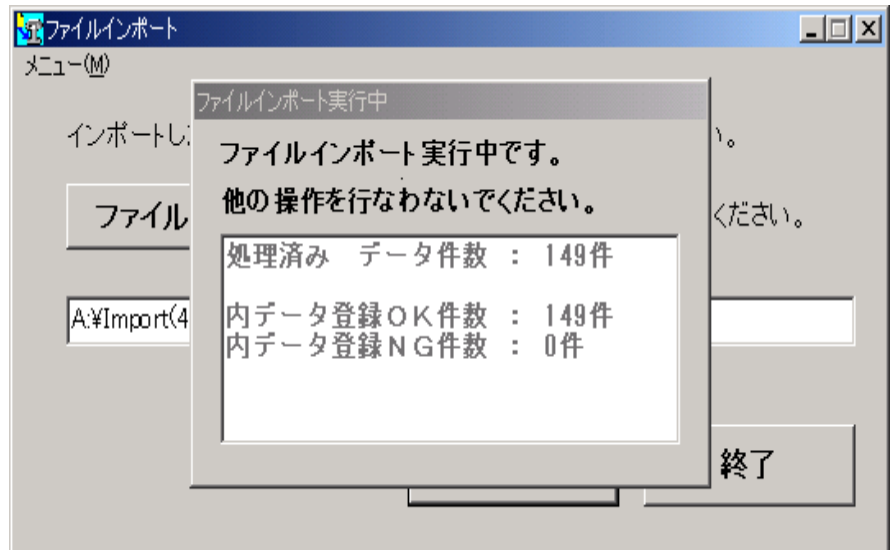

#### 既存ユーザ情報への上書き

インポートするユーザ ID が、既にデータベースに存在する場合、以下のような上書き確認メッセージ を表示します。

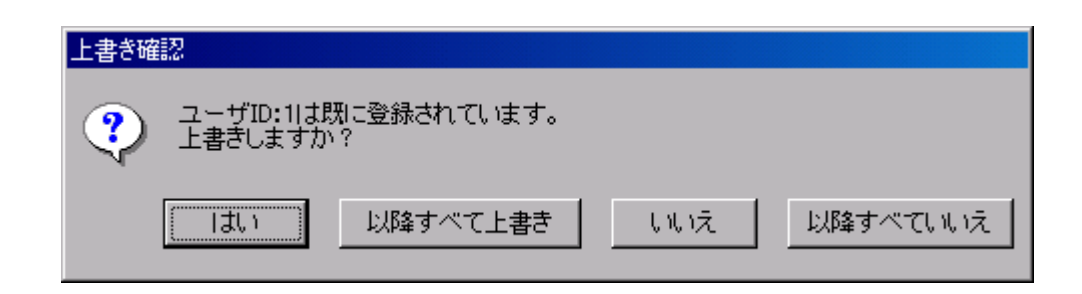

各ボタンの意味は以下の通りです。

〔はい〕ボタン:

表示しているユーザ ID 情報の、フリガナ・所属・TEL・FAX 情報の上書きを行います。

〔以降すべて上書き〕ボタン:

既に存在するユーザ ID が他にあっても、確認メッセージを表示せず、フリガナ・所属・TEL・FAX 情報を上書きします。

〔いいえ〕ボタン:

表示しているユーザ ID 情報の上書きをしません。

〔以降すべていいえ〕ボタン:

既に存在するユーザ ID が他にあっても確認メッセージを表示せず、上書きをしません。

#### ファイルインポート処理終了

処理の正常終了時には、「ファイルインポート実行中」画面が消えて、データ件数、登録 OK・NG 件 数、および、ログ取得有無(有りの場合はログファイル名も)が表示されます。

登録 NG 件数が0件でも「Warning」が出ている場合もありますので、必ず、インポートファイルの 内容とエラーログを付き合わせて確認しておいてください。

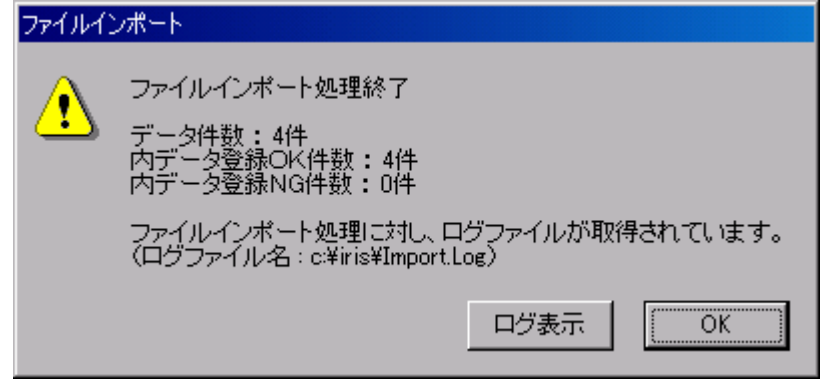

[OK]ボタンをクリックすると、[実行]ボタンクリック前の画面に戻ります。

エラーや Warning の内容については、〔ログ表示〕ボタンをクリックして確認してください。 エラーになったレコードに関しては、エラー項目名が記述されています。 エラーも Warning も無く、正常に登録されたユーザについてはログ取得されません。

ログは、以下の形式になっています。

 $\mathcal{O}(\mathbb{R}^d)$  .

 $\mathcal{O}(\mathbb{R}^d)$  .

・

処理開始ログ(ファイル名、開始日時)

1 行単位のログ(エラーや Warning 内容)

処理終了ログ(終了日時、データ件数、登録 OK・NG 件数)

ファイルインポートの処理結果はログファイルに取得されます。 (ファイル名:Import.log)

ログファイルが存在しなければ、新規でファイル作成して出力し、ログファイルが存在する場合には、 そのファイルの最終から追加して出力します。

## 登録情報の確認

「アイリス撮影登録」で目画像の撮影・評価、アイリス情報の抽出・評価、アイリス照合テストの後、 登録された情報が、アイリス情報です。

このアイリス情報を確認する処理が「ユーザ情報照会」となります。

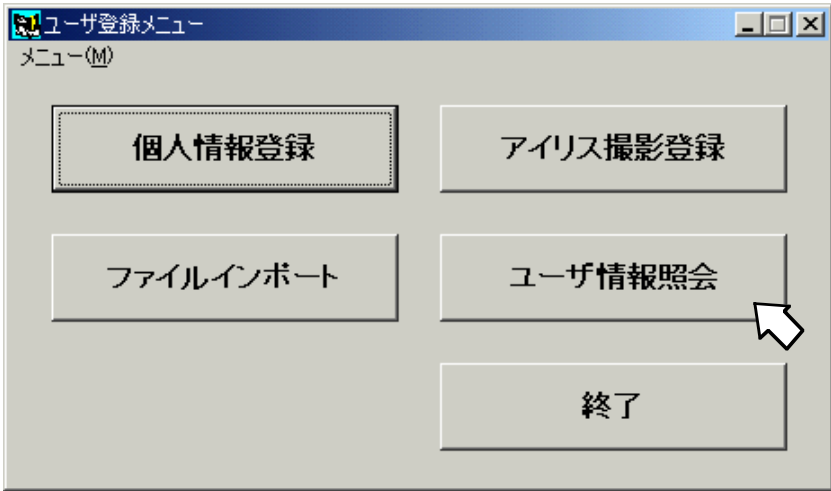

ユーザ登録メニュー画面の中から[ユーザ情報照会]ボタンをクリックしてください。

[ユーザ情報照会]ボタンをクリックすると、以下の画面が表示されます。

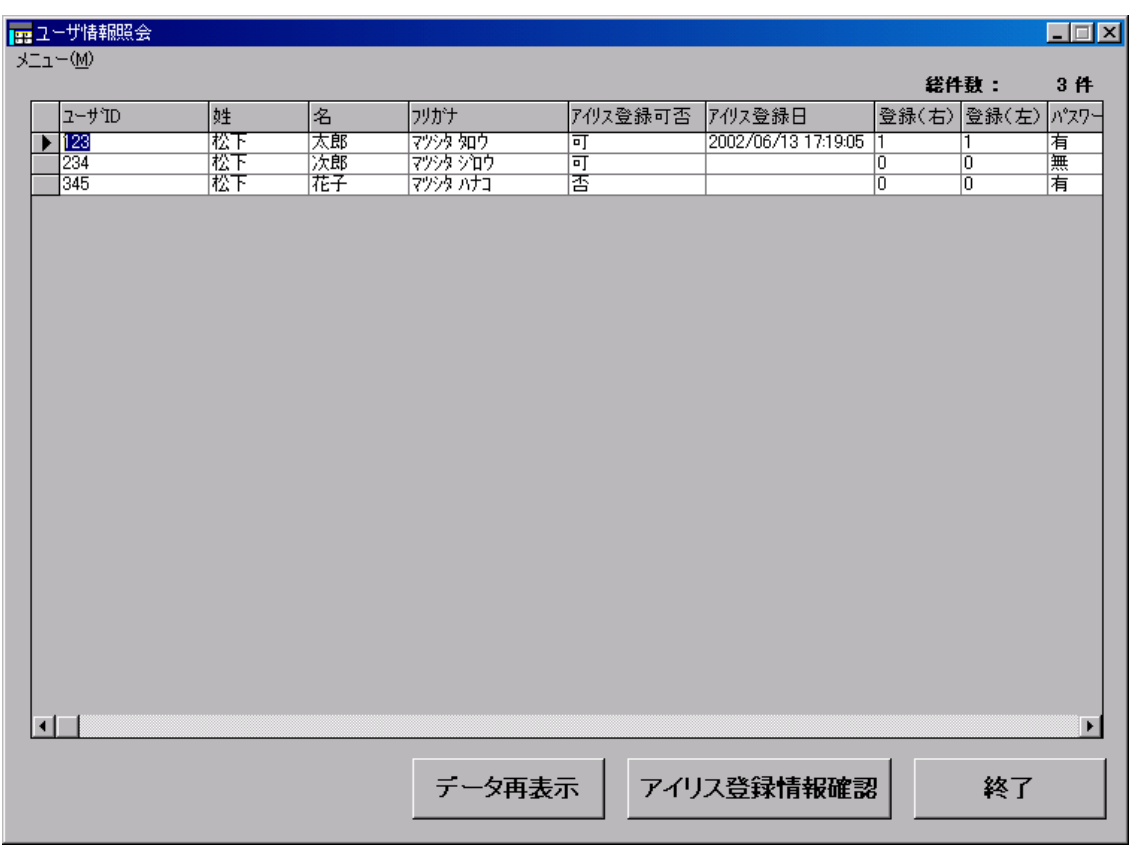

「ユーザ情報照会」画面の各列、およびボタンの意味は以下のとおりです。

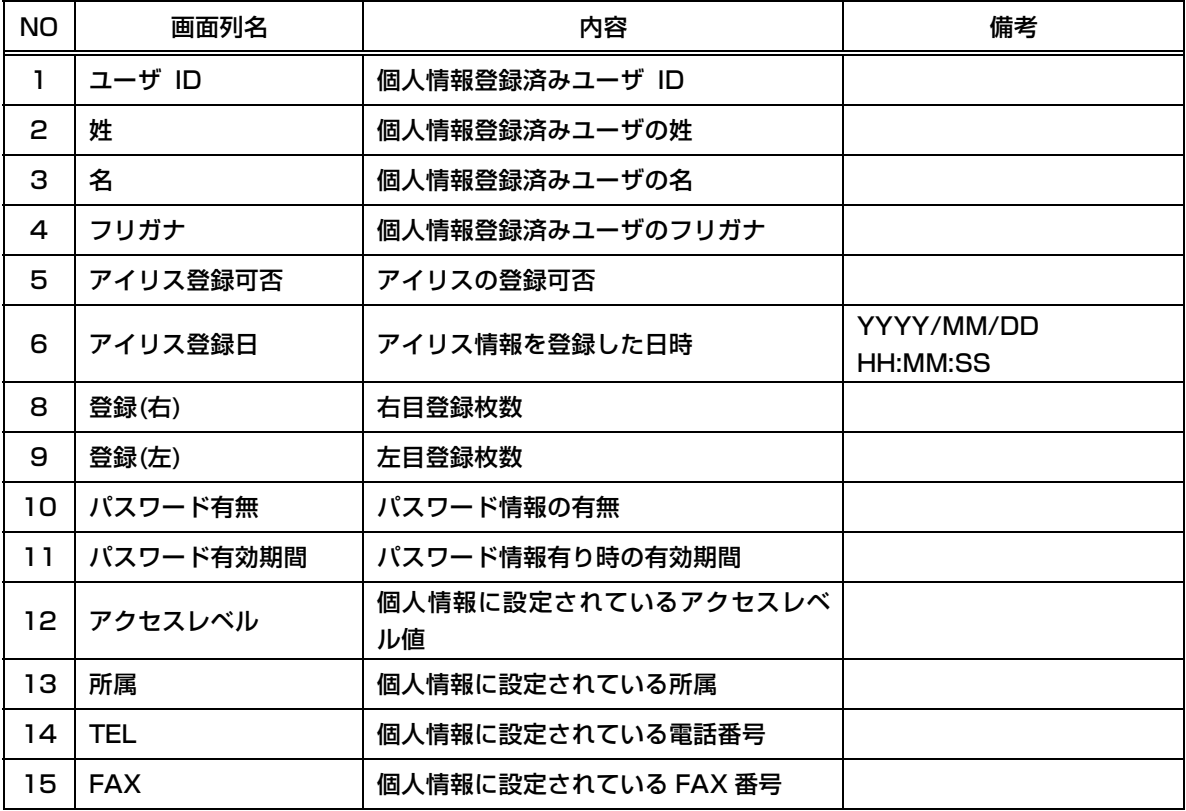

[データ再表示]ボタン:

データを初期状態(ユーザ ID の昇順)で表示します。

[アイリス登録情報確認]ボタン:

アイリス情報を確認したいユーザを選択して、このボタンをクリックすると、登録されているアイリス 情報(右/左目)および顔画像が確認できます。

(目画像は、登録生ビットマップと登録オーバーレイビットマップ。顔画像は生ビットマップのみ)

[終了]ボタン:

ユーザ情報照会画面を終了します。

アイリス情報を確認したいユーザを選択して、[アイリス登録情報確認]ボタンをクリックすると、撮 影時の顔画像および登録されているアイリス情報(右/左目)とも確認することができます。(そのユーザの 行であれば、どこにカーソルがあっても[アイリス登録情報確認]ボタンは押下可能です)

以下に画面を表示します。

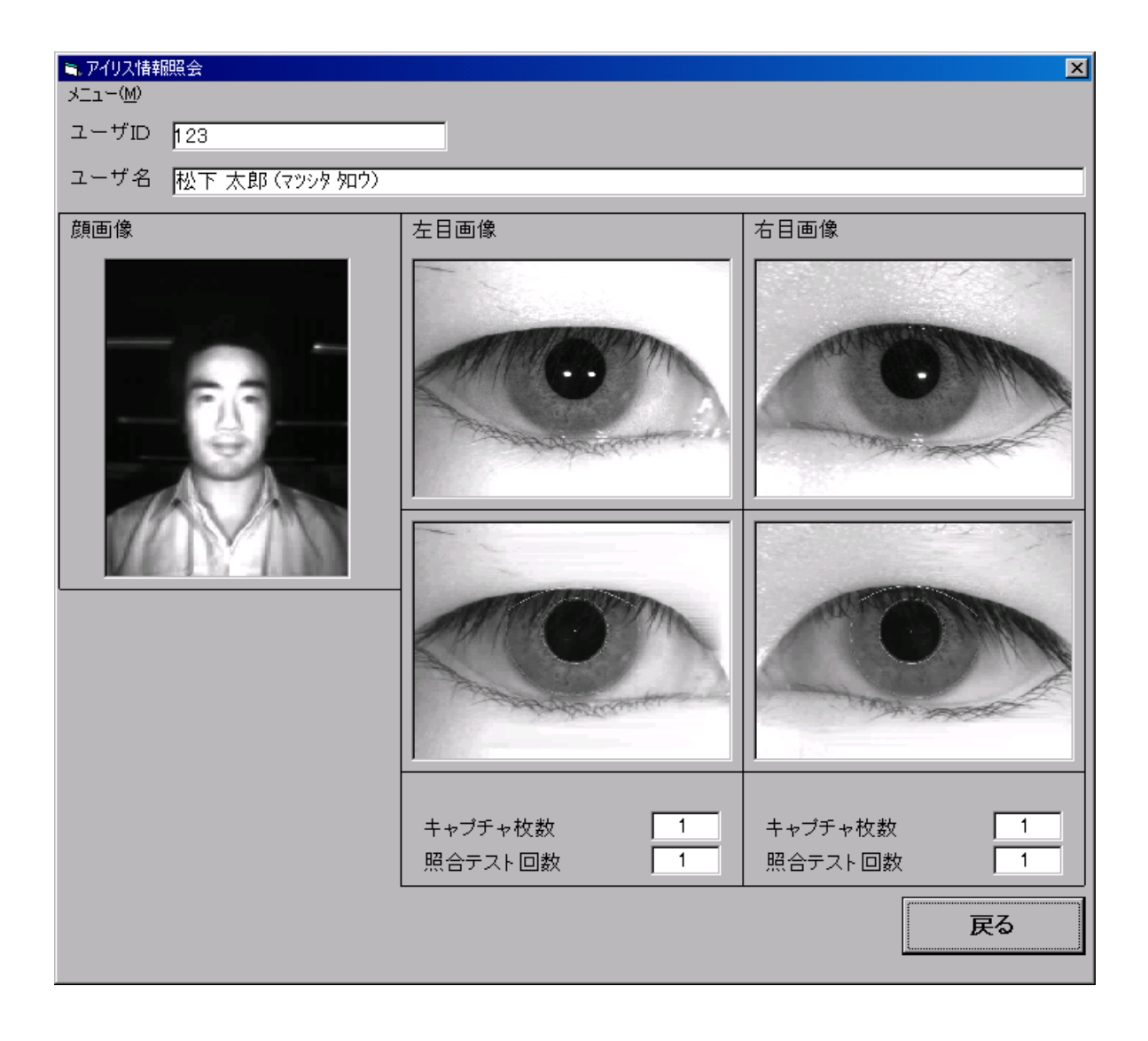

なお、顔画像および目画像をダブルクリックすると拡大表示します。

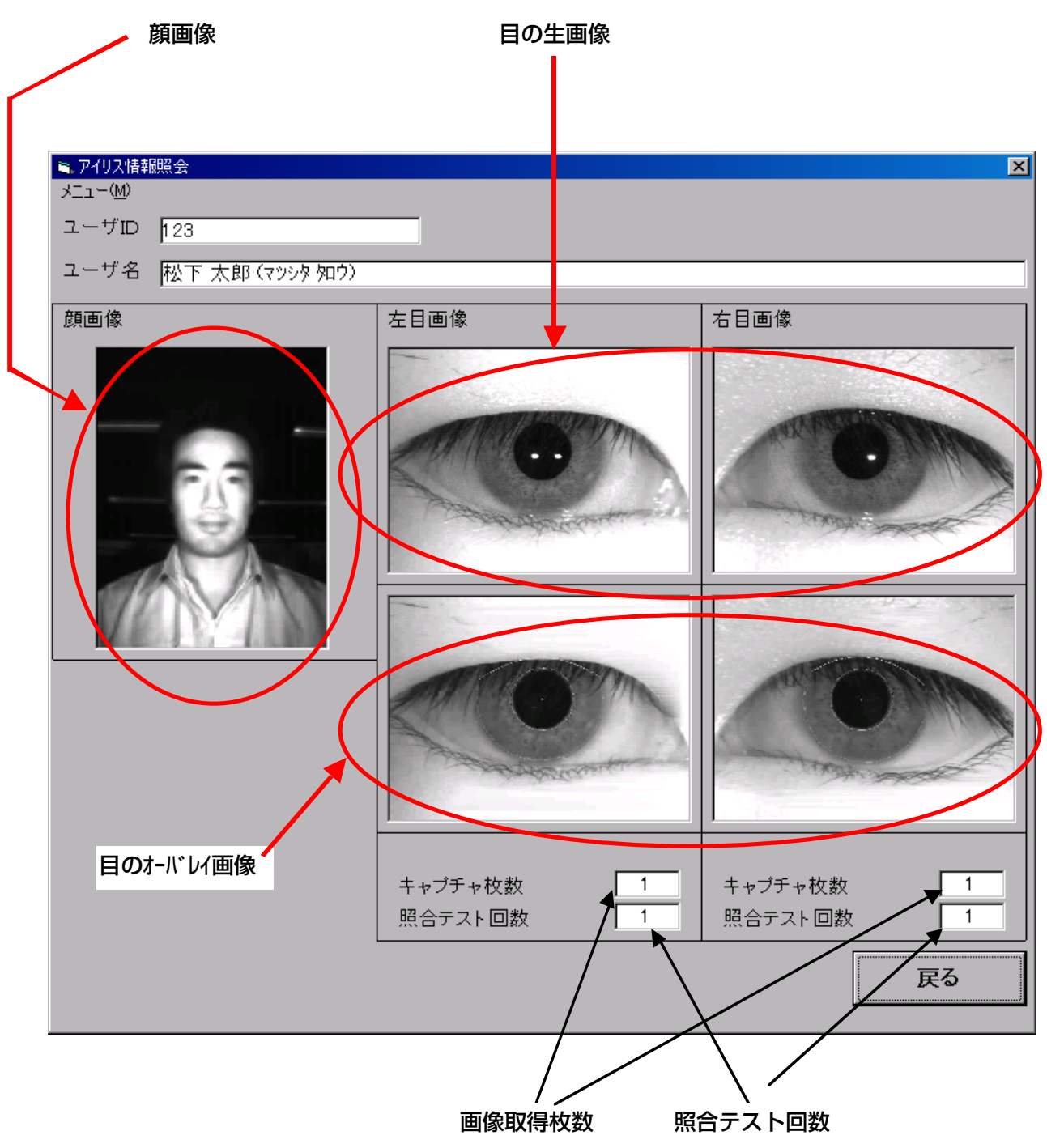

各フィールド、およびボタンの意味は以下のとおりです。

このアイリス登録情報確認画面に表示されているのは、「アイリス撮影登録」で登録したアイリス情報 のみとなります。「アイリス撮影登録」していないユーザは、表示されません。

「アイリス登録情報確認」画面での判断基準・観点について、以下に示します。

顔画像 : 撮影した顔の画像

生画像 : 撮影した目の画像

生画像の判断基準は、以下のようになります。

- ・ アイリス部分がすべて写っていること
- ・ 髪の毛やまつげがアイリス部分にかかっていないこと
- ・ 反射がないこと
- ・ アイリス部分がはっきり見えること(ピントが合っている)
- ・ 全体が明るい画面であること

生成した画像のすべてがあまり好ましくないもの・明らかに異なるものであった場合、もう一度、 目画像の撮影から撮り直す必要があります。

オーバレイ画像 : アイリス情報を抽出した結果が反映された画像

オーバレイ画像の評価観点は、以下のようになります。

- ・ 背景のアイリス撮影画面が見えていること(背景が黒くなっていないこと)
- ・ 抽出パターン(白線表示)の上部がきれいな弧を描いていること
- ・ 瞳孔の周囲から、同心円上に抽出パターンが広がっていること

生成した画像のすべてがあまり好ましくないもの・明らかに異なるものであった場合、もう一度、 目画像の撮影から撮り直す必要があります。

キャプチャ枚数 : 画像取得枚数 (参考値扱い)

「アイリス撮影登録」での画像取得時の総枚数です。

照合テスト回数 : (参考値扱い)

「アイリス撮影登録」で、何回目の照合テストで OK になったかを示します。

各項目の判断基準外があれば、ユーザ情報の再登録を検討してください。

以上で、「アイリス情報の登録(管理装置)」の説明は終了しました。 引き続き、次章「セキュリティ DB の配信(管理装置)」に進んでください。

# セキュリティ DB の配信(管理装置)

前章で、ユーザ情報の登録方法を説明しましたが、パスワードによる本人認証を行いたい場合、ユー ザ情報登録の中でパスワードを登録した後で、ゲート装置に対して情報を配信しなければなりません。 この操作は、パスワードを新規に登録した時の他に、変更や削除を行った時にも実施しなければなりま せん。

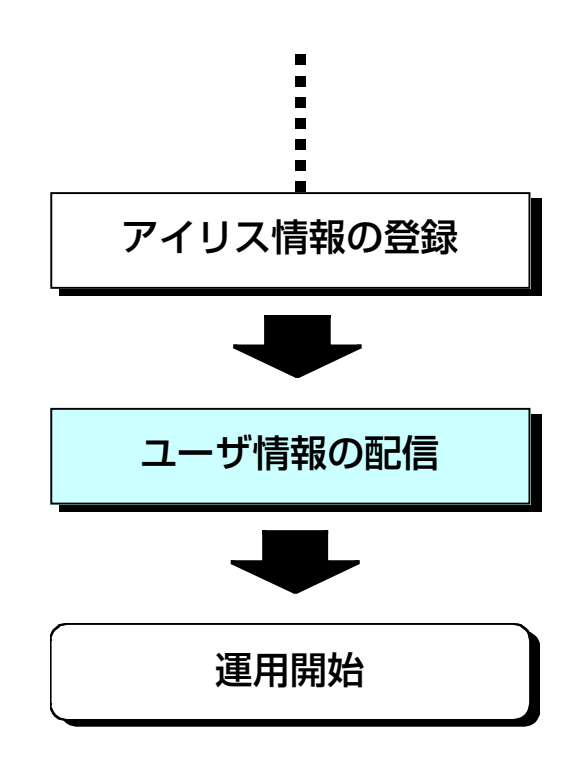

配信しなければならないケースというのは、次ページのようになっています。
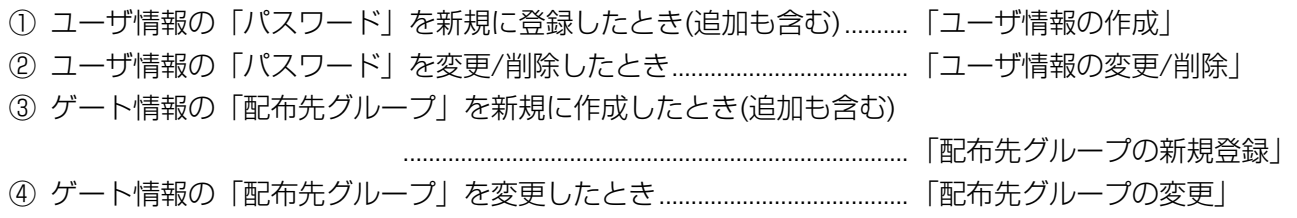

本章では、①~④の操作が完了した後、セキュリティ DB をどのようにしてゲート装置に配信するか を説明します。

まずは、メインメニューから[セキュリティ DB 配信]ボタンをクリックします。

※パスワード設定を不可にすることが個別にカスタマイズ可能です。詳しくは販売店にお問い合わせ ください。

この場合「セキュリティ DB 配信」ボタンは押下不可となります。

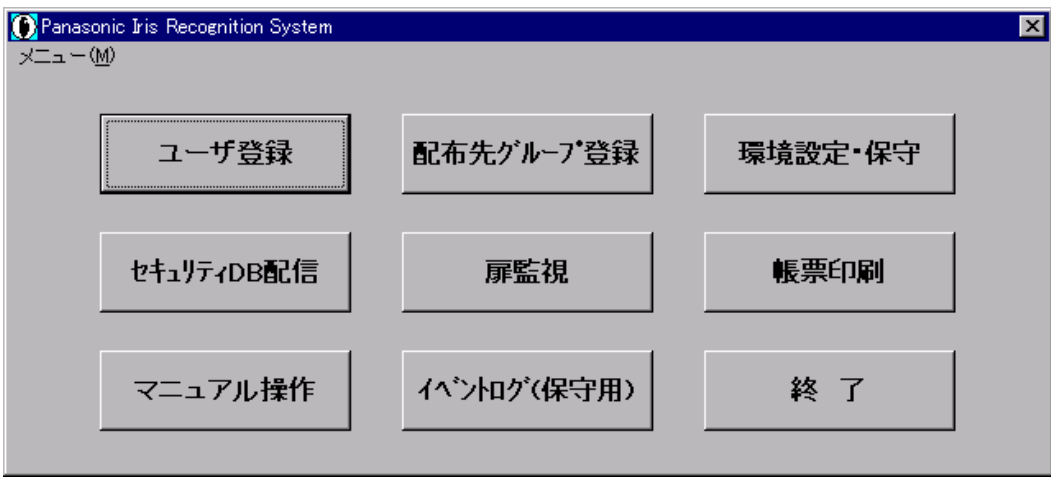

クリックすると、以下のような画面が表示されます。

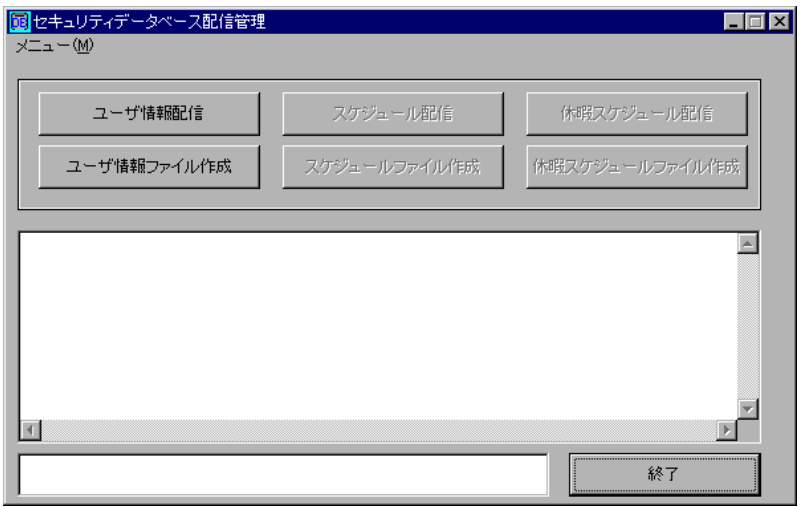

66

# ユーザ情報 DB(ゲート装置向け)の作成/配信

### ユーザ情報 DB ファイルの作成

ユーザ情報 DB を作成するには、[ユーザ情報ファイル作成]ボタンをクリックします。 クリックすると、以下のような画面になります。

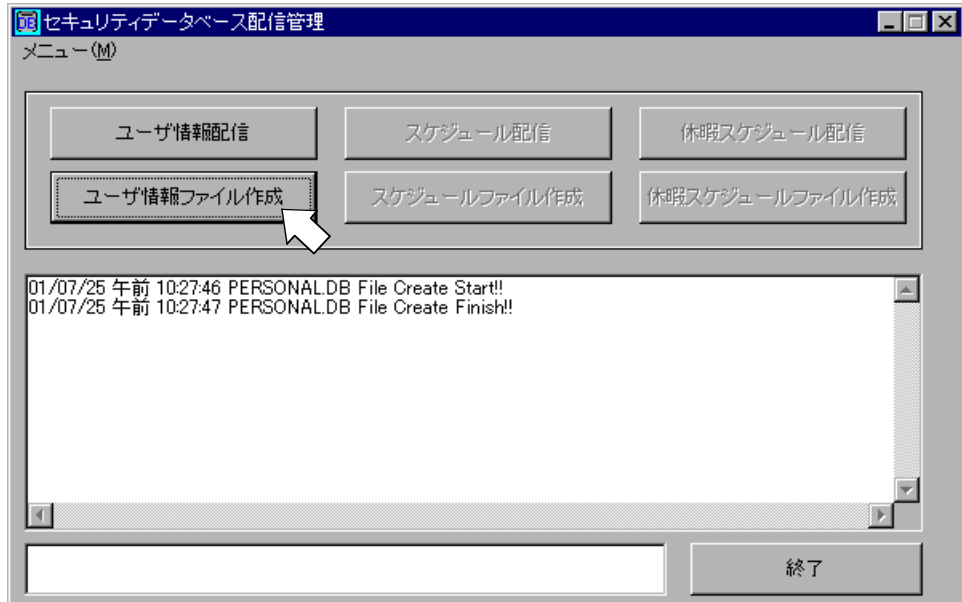

「PERSONAL.DB File Create Finish !!」が表示されることを確認してください。 ユーザ情報 DB が生成されない場合は、以下の点を確認してください。

①ゲート装置用ワークディレクトリが存在しているか

②ユーザ情報 DB が生成される条件を満たしているかどうか

- ・「個人情報の登録」でパスワード設定が行われていること。
- ・パスワードのみで照合する利用者:「個人情報の登録」で、"パスワード照合のみ可" チェックボックスがチェックされていること。
- ・アイリスおよびパスワードで照合する利用者:アイリス登録済みであること。

### ユーザ情報 DB ファイルの配信

ユーザ情報 DB ファイルが作成できたら、このファイルをゲート装置に配信します。配信するために は、「セキュリティデータベース配信管理」画面の[ユーザ情報配信]ボタンをクリックすると、以下のよ うな画面が表示されます。

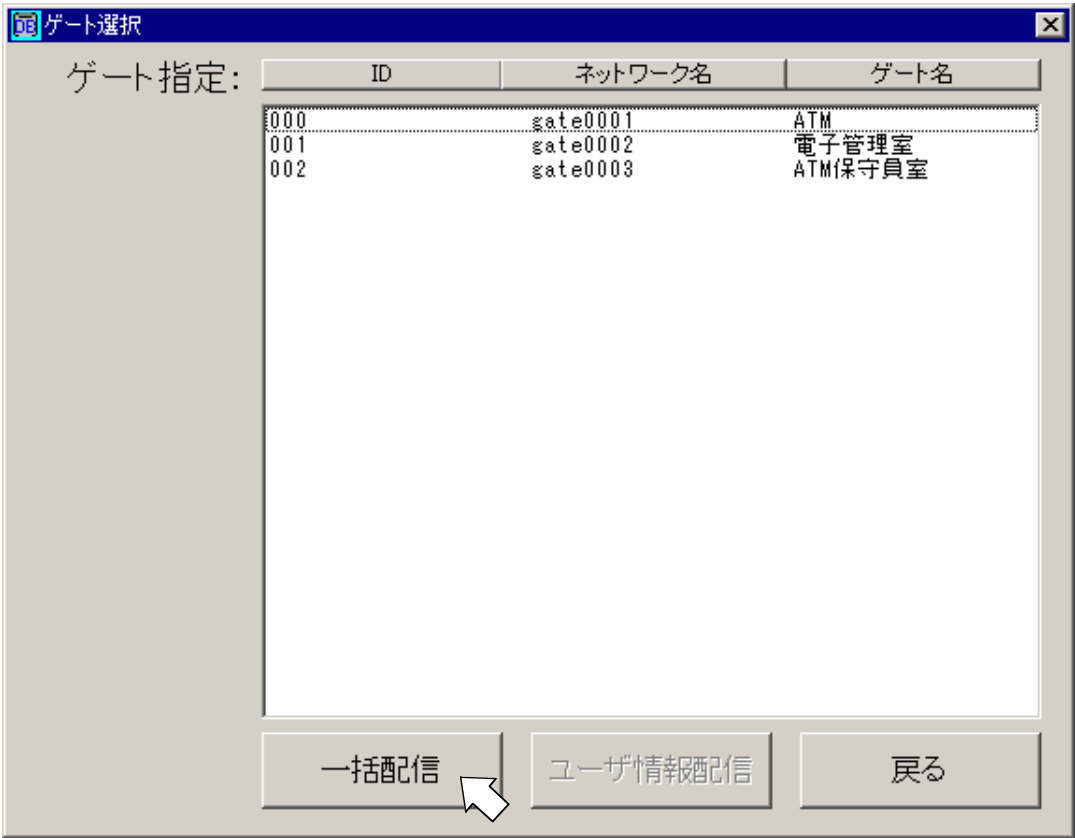

#### ユーザ情報 DB ファイルの一括配信:

上の画面の[一括配信]ボタンをクリックすると、一覧表示されているすべてのゲート装置に対して、 ユーザ情報 DB を更新するように指示を出します。このとき、以下の画面のような確認メッセージが表 示されます。

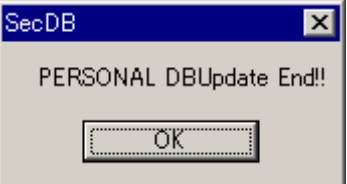

68

#### ユーザ情報 DB ファイルの個別配信:

個別に配信したい場合は、以下に示す画面のように配信先のゲート装置番号を選択し、[ユーザ情報配 信]ボタンをクリックします。

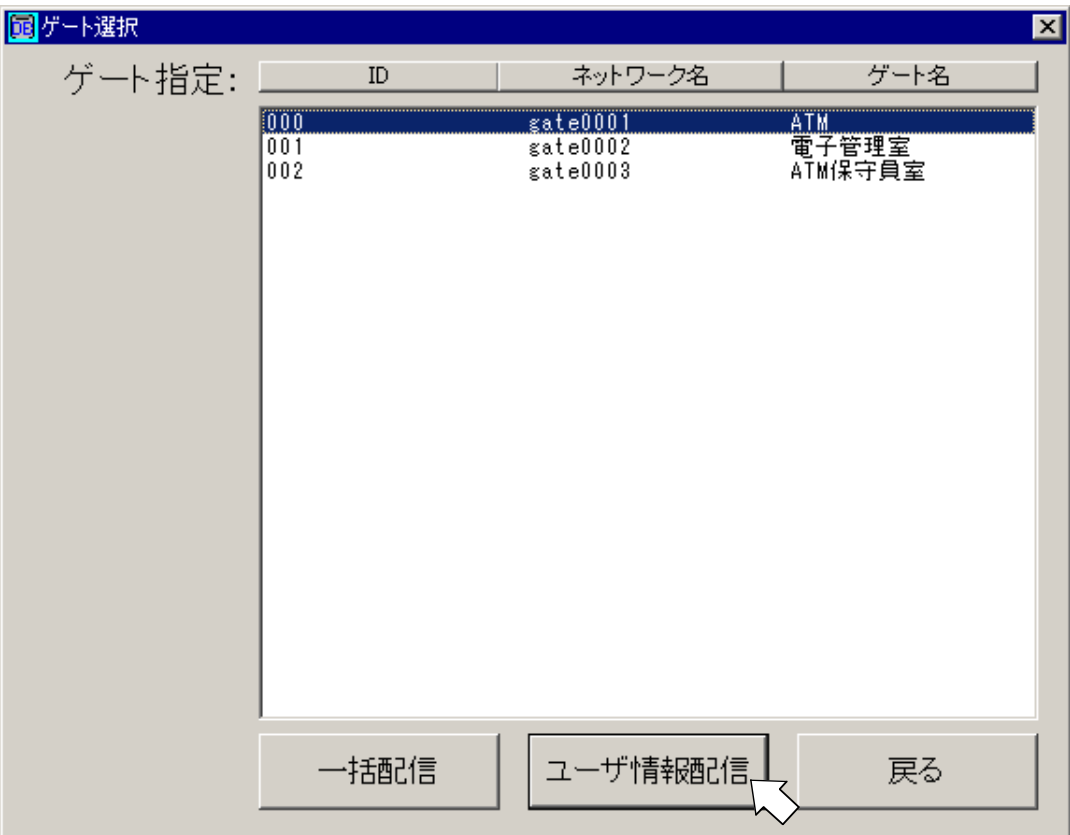

[ユーザ情報配信]ボタンによって個別にゲート装置に対する指示を送信した場合は、以下のような確 認メッセージが表示されます。

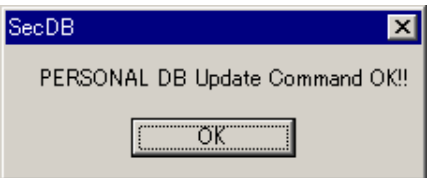

一括配信の場合も、個別配信の場合も、[OK]ボタンをクリックします。「ゲート選択」画面の[戻る] ボタンをクリックすると、「セキュリティデータベース配信管理」画面に戻ります。このとき、「セキ ュリティデータベース配信管理」画面は次ページの画面のように、「ユーザ情報配信しました」の文言 が表示されます。

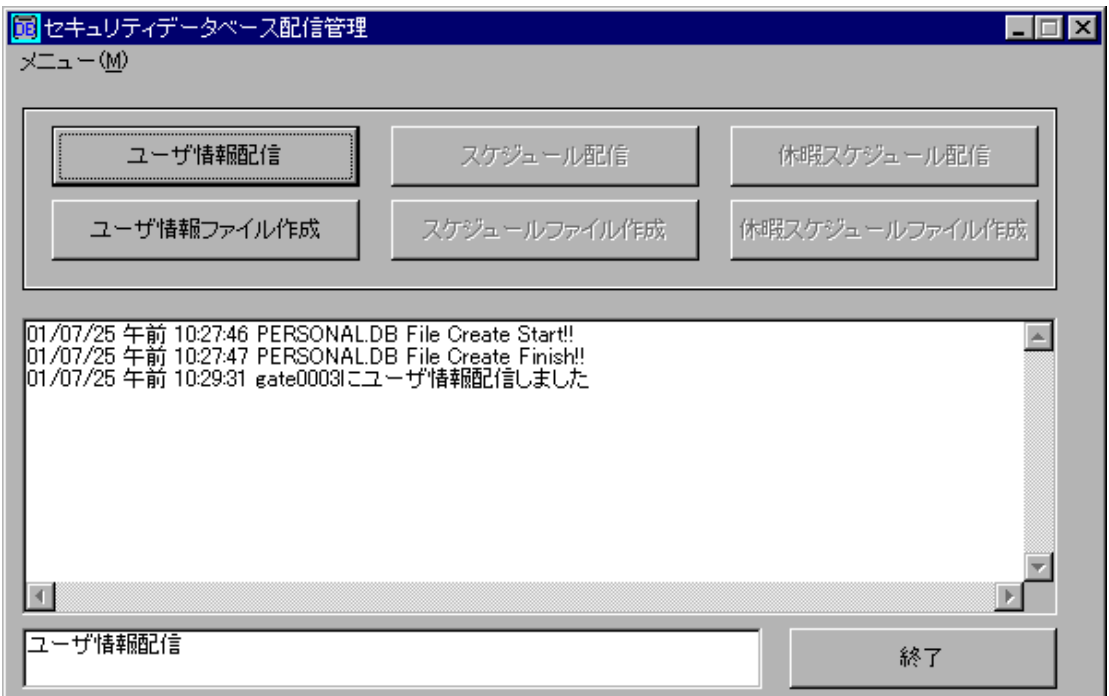

ゲート装置に正しく配信できた場合は、ゲートごとに以下のメッセージが表示されます。

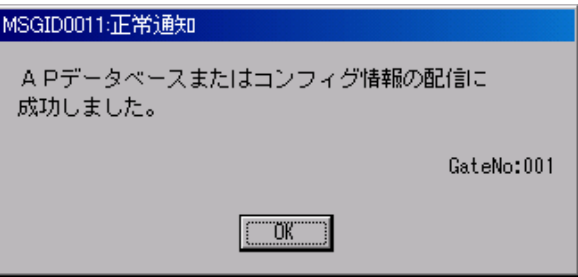

数秒から数十秒待っても、メッセージが表示されない場合は、ゲート装置の LAN ケーブル抜けや電 源断が考えられます。ケーブルや電源を確認し、もう一度、配信操作を繰り返してください。

以上で、「セキュリティ DB の配信(管理装置)」の説明は終了しました。引き続き、次章「システム 運用中の操作」に進んでください。

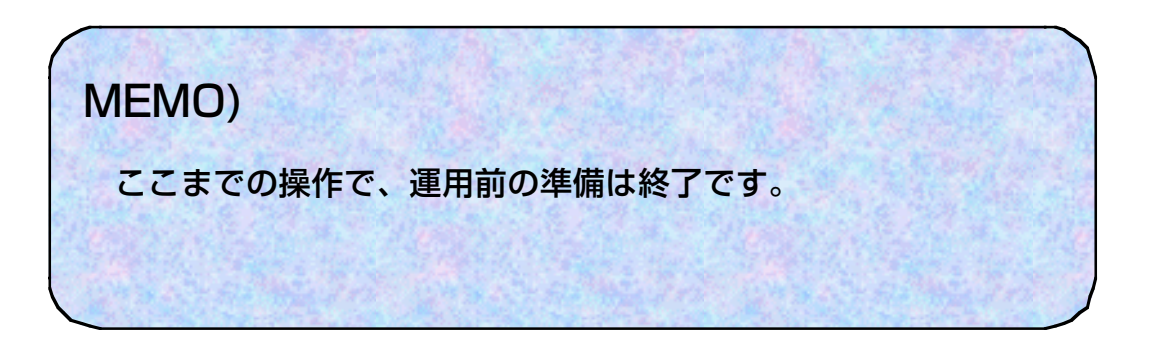

# システム運用中の操作

本章から、運用中における本システムの操作方法に関する説明になります。 運用中に本システムで行う操作の種類は、以下の図のようになります。

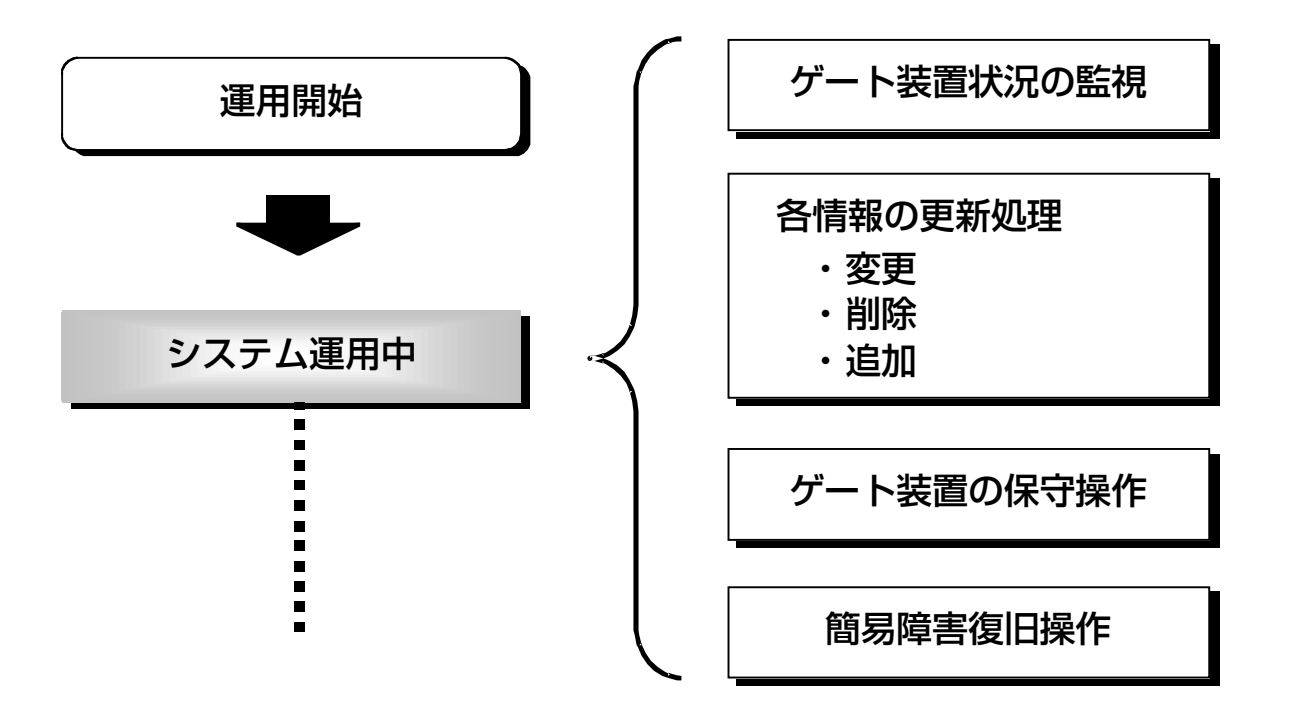

上図の「各情報の更新」操作に関しては、「配布先グループの登録(管理装置)」、「ユーザ情報の登 録(管理装置)」、「セキュリティ DB の配信(管理装置)」のいずれかの章を参照してください。

本章では、「ゲート装置状況の監視」について記述します。「ゲート装置の保守操作」に関しては、 別章「ゲート装置の保守操作」に記述します。また「簡易障害復旧操作」に関しては、別章「トラブル シューティング」に記述します。

<注意事項>

- ・ 運用中は、管理装置の電源を常時 ON にしてください。 管理装置の電源を OFF すると、照合履歴が取得できないだけでなく、照合機による照合処理時間 が長くなることがあります。
- ・ 管理装置を起動すると、「メインメニュー」、「イベントログ」の2つのアプリケーションが自動 で起動されます。運用中は、これらのアプリケーションを終了しないでください。 誤って終了したときは、「メインメニュー」を一旦終了し、スタートメニュー上の「Iris menu」 を実行することにより、再起動することができます。(「Iris menu 」を起動すると、「イベン トログ」も自動起動します。)

# ゲート装置状況の監視(管理装置)

稼働中の全ゲート装置の現在状況を監視する機能です。また、単に監視するだけではなく、ゲート の通過履歴を集計する機能を持ちます。

登録機専用の配布先グループを作成している場合は、登録機の通信状態を監視することができます。

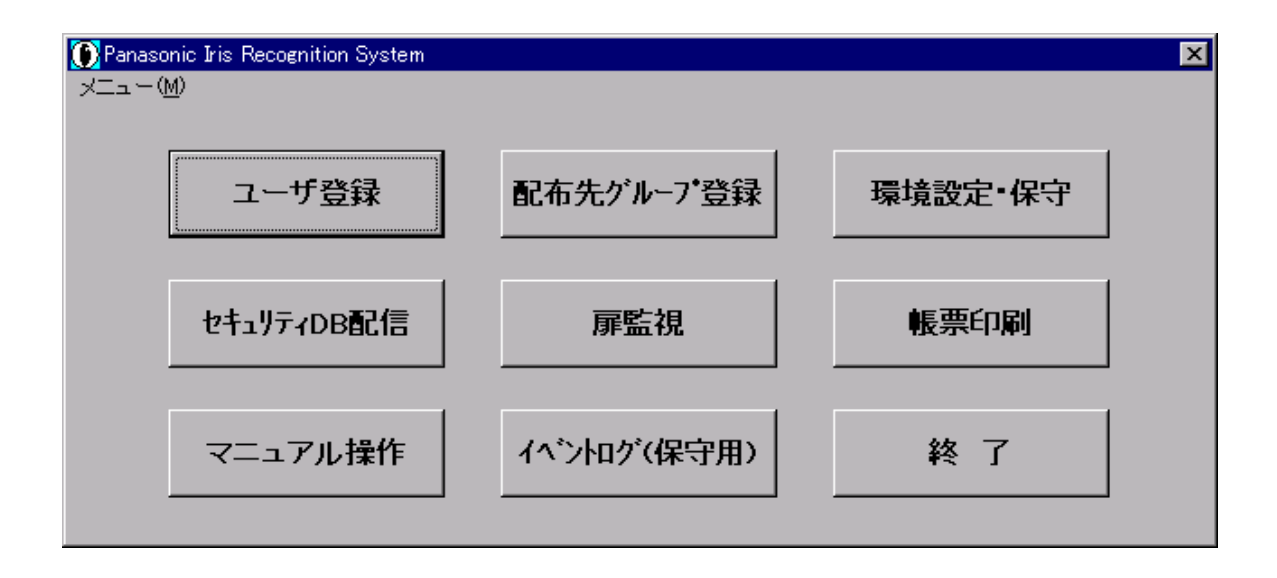

ゲート装置状況を監視するには、メインメニューの中から[扉監視]ボタンをクリックします。

クリックすると、次ページのような画面が表示されます。

#### 虹彩管理システム 管理者ガイド

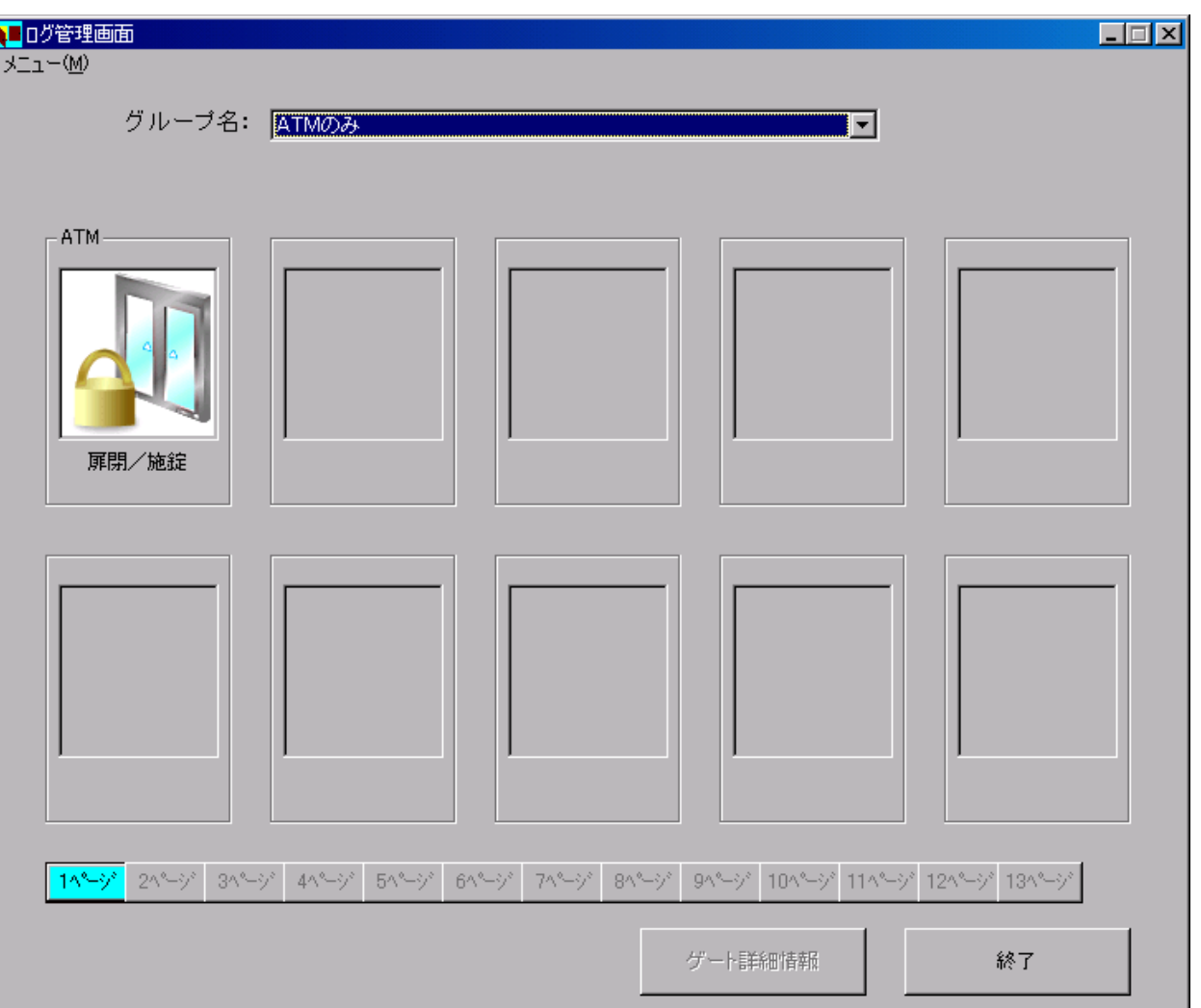

- ・ 設定の仕方、および接続しているゲート装置の数によって、起動直後の画面は異なります。
- ・ 「虹彩入退室管理システム」起動直後は、ログ管理画面においてすべてのゲートが「未接続」と表 示されますが、数分程度経過すれば正常表示になります。 また、制御ユニットの電源投入後やリブート指示後は LAN 回線の接続に数分必要となります。

上図の例では、「ATM のみ」という配布グループがデフォルトになるように登録されていますので、 状況監視画面は1台のゲート装置しか表示していません。

また、1ページには、10 台分のゲートを表示できます。

13 台登録してある場合に、すべての装置状況を表示させた場合は、次ページの画面のようになります。

#### <1ページ目を選択時>

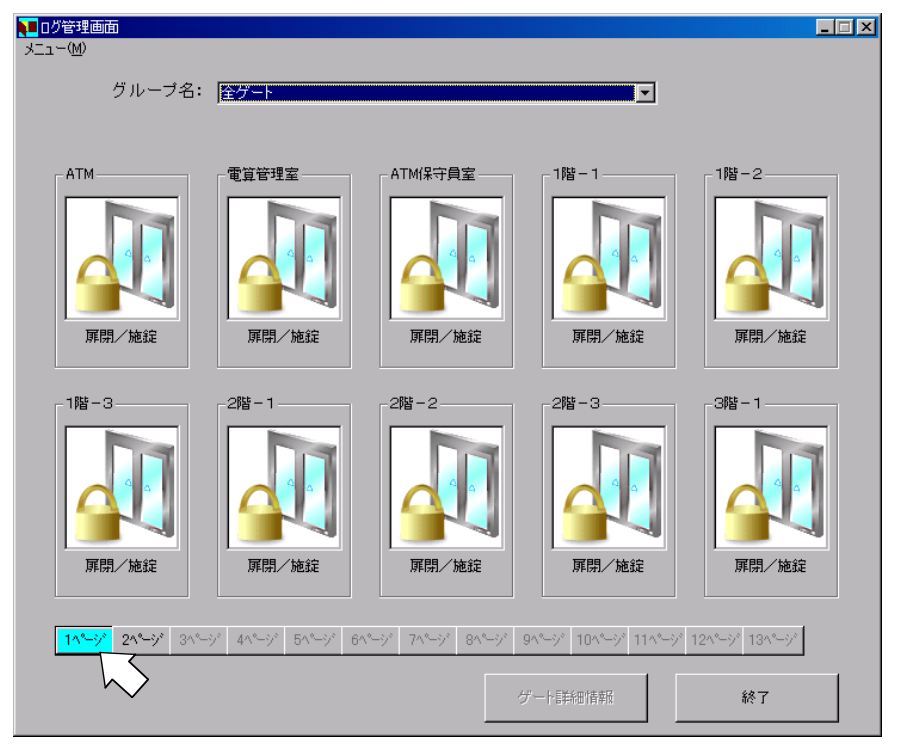

<2ページ目を選択時>

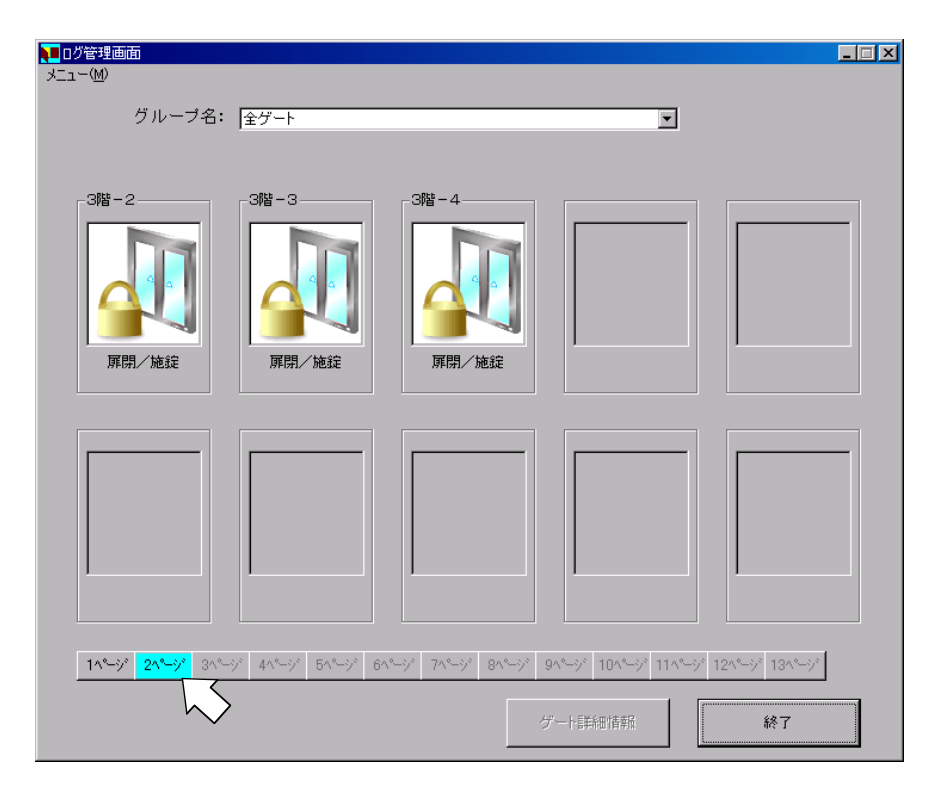

各フィールドおよびボタンの 意味は以下のとおりです。

グループ名:

一覧表示したい配布先グルー プを指定します。

リストボックスになってお り、フィールドをクリックす ると、現在登録されている配 布先グループの一覧が表示さ れます。

登録機専用の配布先グループ を登録している場合は、一覧 に表示されます。

[ゲート詳細情報]ボタン:

選択したゲート装置の詳細情 報を表示します。

表示方法については後述しま す。

[終了]ボタン:

ゲート装置状況監視を終了し ます。

#### 虹彩管理システム 管理者ガイド

状況表示フィールド:

配布先グループに属するゲート装置の状況を、以下の絵のどれかで表します。

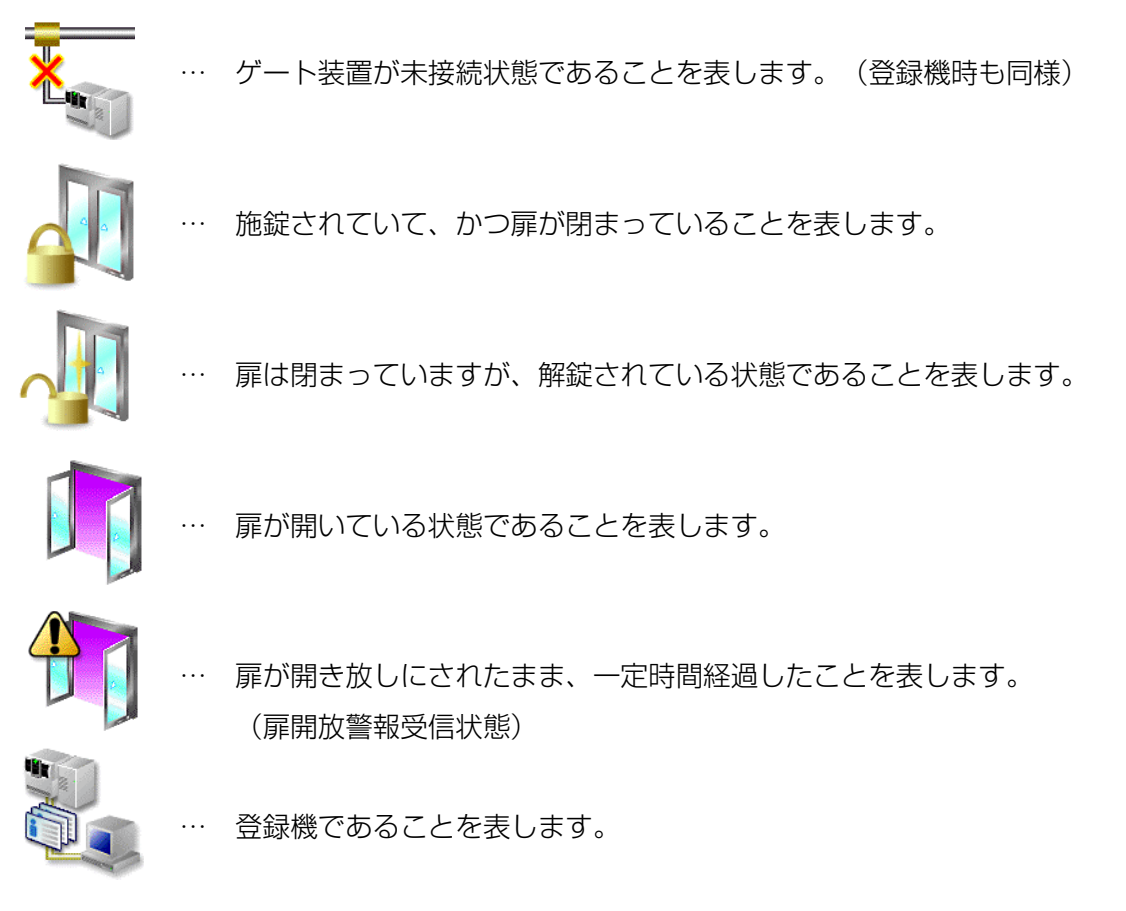

ゲート装置に対する機能を以下の表に示します。

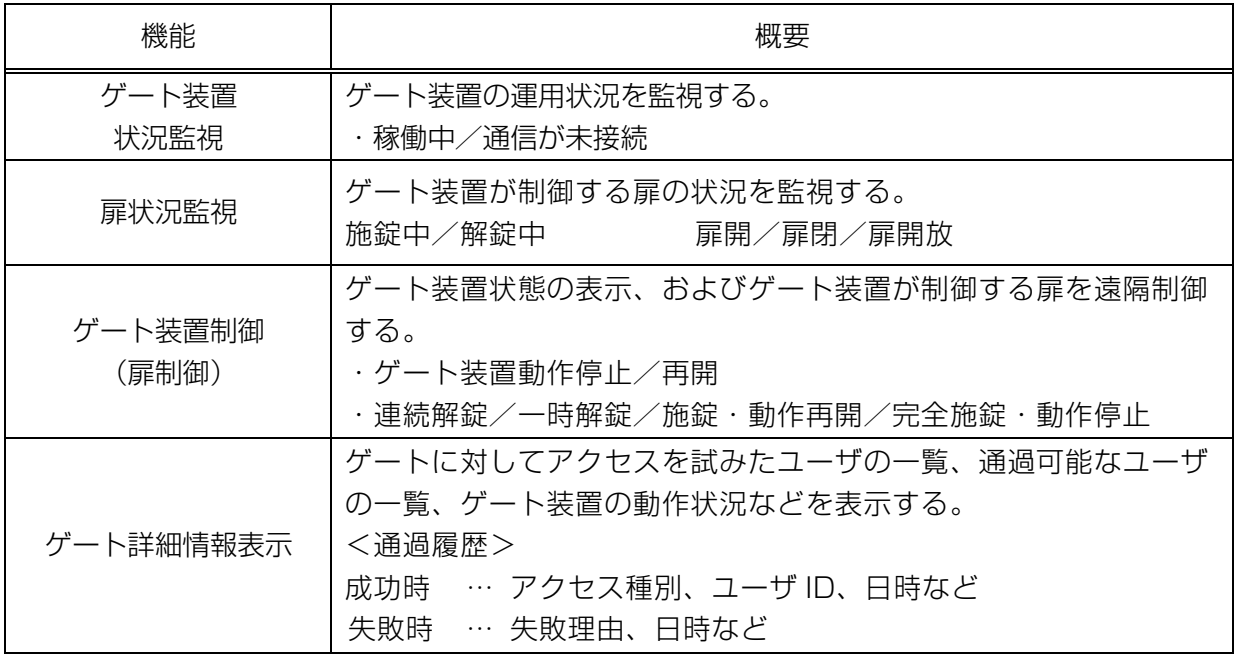

#### ゲート装置状況監視

ゲート装置の稼動状況を、扉監視画面からチェックします。チェックする項目は、状況表示フィー ルドが の状態になっているか、それ以外になっているかどうかです。

この状態になるのは、以下のいずれかの状況です。

- ・ゲート装置の電源が入っていない
- ・ゲート装置が障害を起こしている(マシンハングアップ)
- ・LAN 回線障害(ケーブル抜け、HUB の電源断、など)

例として、ゲート装置が3台稼動しているシステムのうち、2台目のゲート装置が未接続状態にな ったときの扉監視画面を下に示します。

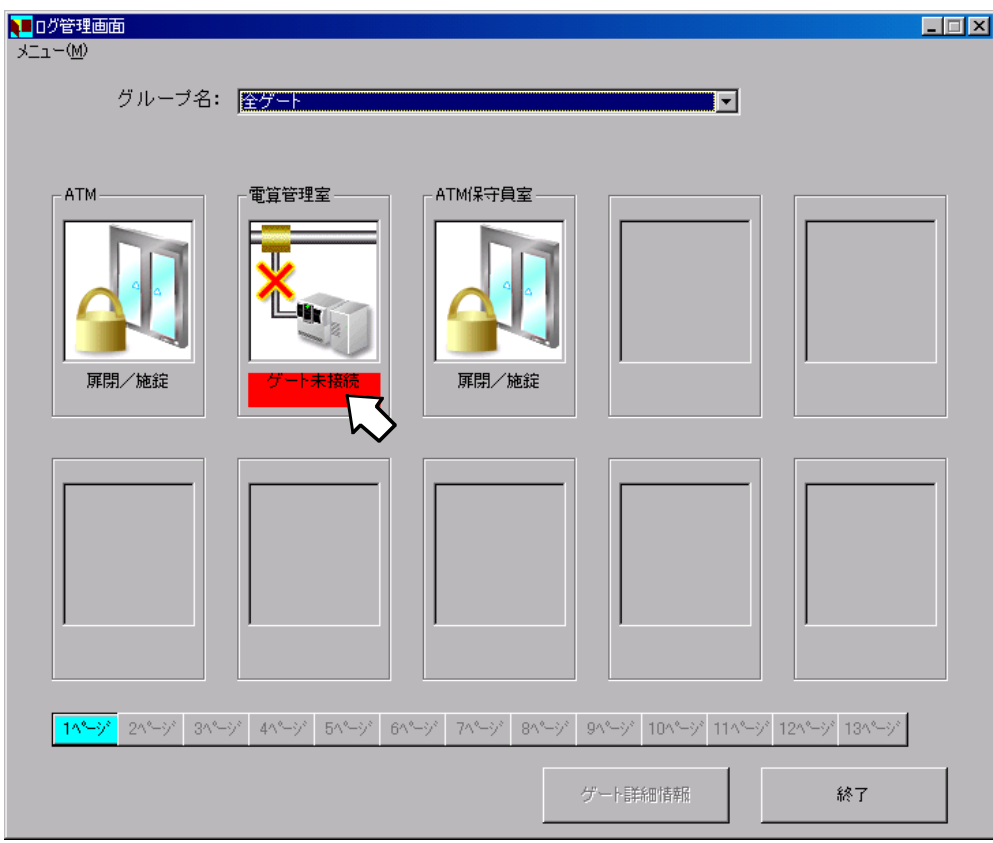

上記のような「未接続」表示になったあと、数分(目安として、6~7分)待っても「未接続」表 示のままだった場合、ゲート装置がダウンしている可能性があります。

また、接続しているすべてのゲート装置が「未接続」表示になった場合、LAN 障害が考えられます。 これらの状況に陥ったときの対処方法は、「トラブルシューティング」の章で詳しく説明します。

#### 扉状況監視

ゲート装置が制御する扉の状況を、扉監視画面からチェックします。通常、扉監視画面の各装置の 状況表示フィールドは の表示になっていますが、ゲートに対するアクセスが成功した場合 などは |↓ | の表示や | | ● の表示に変化します。

これらの変化は、利用者がゲートを通過してからきちんと扉を閉めれば、通常の状態である に戻ります。しかし、扉を開け放したまま利用者が立ち去ったときや、きちんと扉が閉まっ てない状態のときは「扉開放」を表す | | の表示になります。

 表示になったままの場合、事前に扉を開放することがわかっているとき(荷物の運び込み やメンテナンスなど)以外は、扉がきちんと閉まっているかを確認することをお勧めします。

### ゲート装置制御(扉制御)

本システムでは、管理装置から遠隔操作で扉の鍵を施錠・解錠することができます。また、一時的に ゲート装置の動作を停止させて、解錠状態のままにしておくことができます(緊急時など)。

ゲート装置制御あるいは扉制御を行う場合は、メインメニューの中から[マニュアル操作]ボタンをク リックすると、以下のような画面が表示されます。

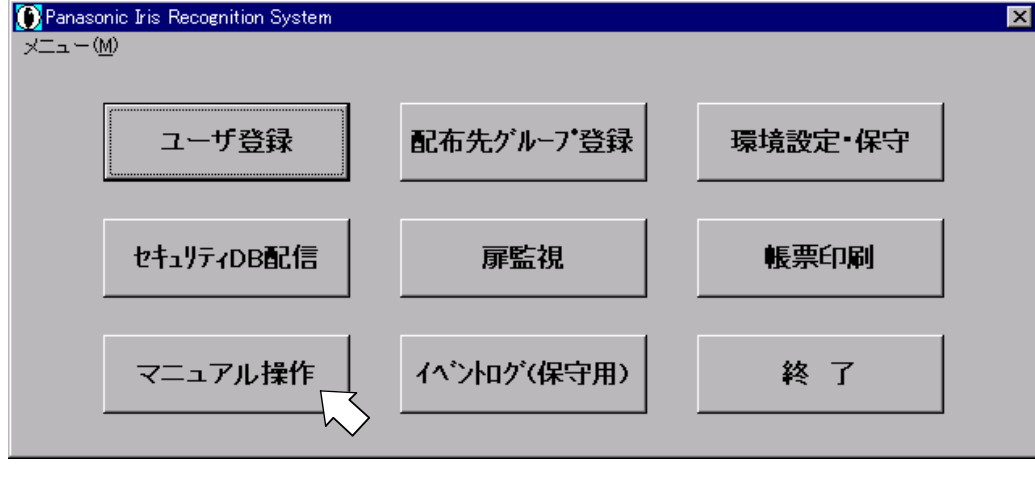

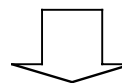

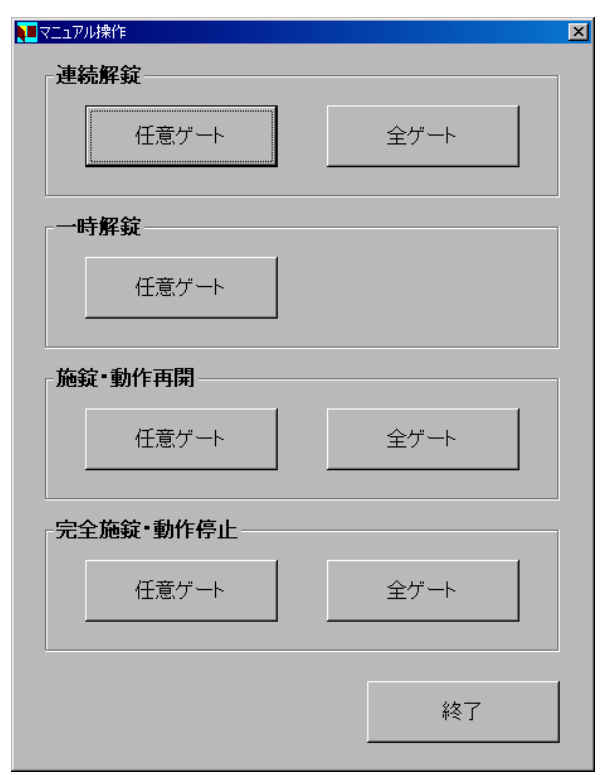

管理者ガイド

マニュアル操作の機能につき、以下に説明します。

連続解錠…指示されたゲート装置は解錠処理を行った後、照合動作を停止します。 施錠指示を受信するまで、扉を施錠しません。(通過フリー状態)

一時解錠…指示されたゲート装置は解錠処理を行った後、照合動作を停止します。 一回の扉開閉で施錠し、照合動作を再開します。

一定時間、扉を開けなかった場合は、自動的に施錠します。

施錠・動作再開…指示されたゲート装置は施錠処理を行った後、扉閉で照合動作を再開します。

施錠・動作停止…指示されたゲート装置は施錠処理を行った後、照合動作を停止します。 照合動作を再開するには、施錠・動作再開指示を行ってください。

連続解錠指示の画面を次ページに示します。

その他の機能の画面については、連続解錠指示時と同様であるため省略します。

LAN が切断されている場合など、解錠指示が受け付けられない場合がありますので、 連続解錠または一時解錠を指示した場合、必ず扉の状態を扉監視画面で確認してください。

#### 連続解錠(個別)指示:

個別に連続解錠をする場合は、「連続解錠」というセクション内の[任意ゲート]ボタンをクリックし ます。クリックすると、以下のような画面が表示されます。

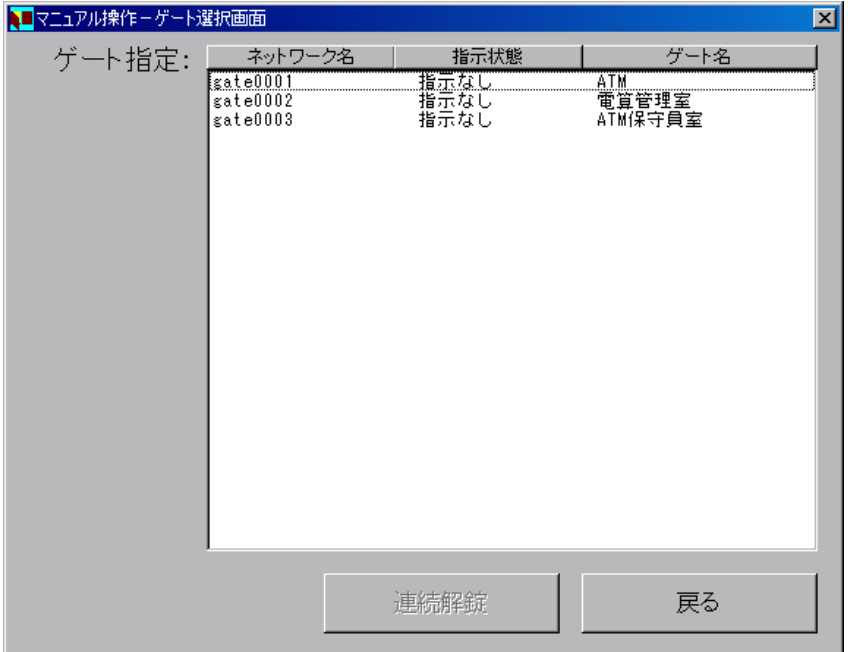

一覧表示されているゲートの中から、連続解錠指示を送信したいゲートを選択します。

選択すると、以下の画面のように[連続解錠]ボタンが有効になり、連続解錠指示を送信できるように なります。

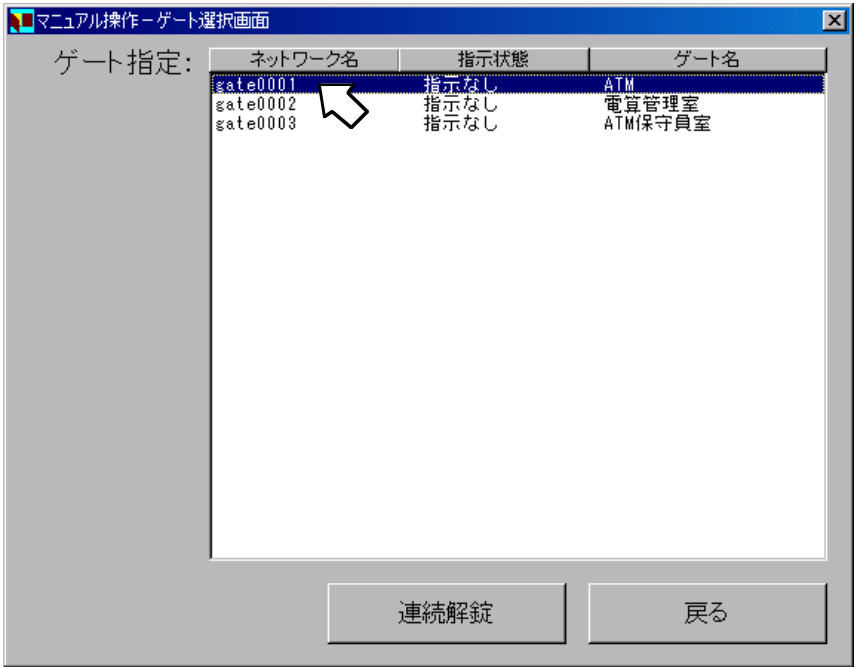

管理者ガイド

[連続解錠]ボタンをクリックすると、以下の画面のような確認メッセージが表示されます。

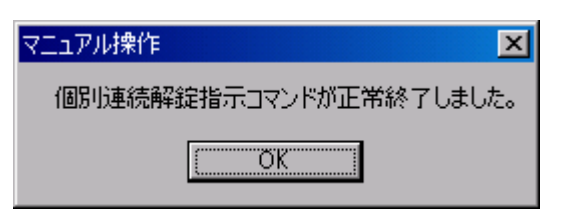

誤って登録機に指示を行っても問題ありません。(受け捨てされます。)

[OK]ボタンをクリックして、メッセージを消去します。

ゲート選択画面で[戻る]ボタンをクリックして、マニュアル操作を終了後、メインメニュー画面で[扉 監視]ボタンをクリックすると、扉監視画面は以下のような表示に変更されています。

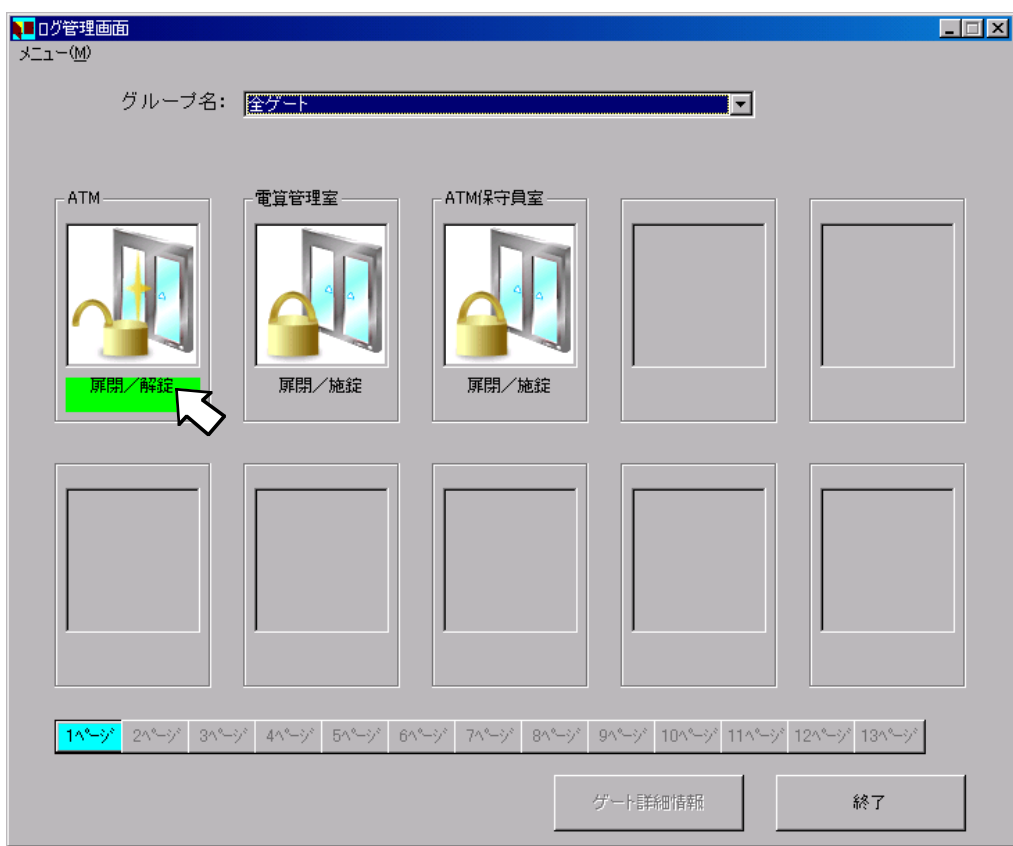

#### 連続解錠(一斉)指示:

接続中されているすべてのゲート装置の扉を一斉に連続解錠する場合は、「連続解錠」というセク ション内の[全ゲート]ボタンをクリックします。クリックすると、以下のような画面が表示されます。

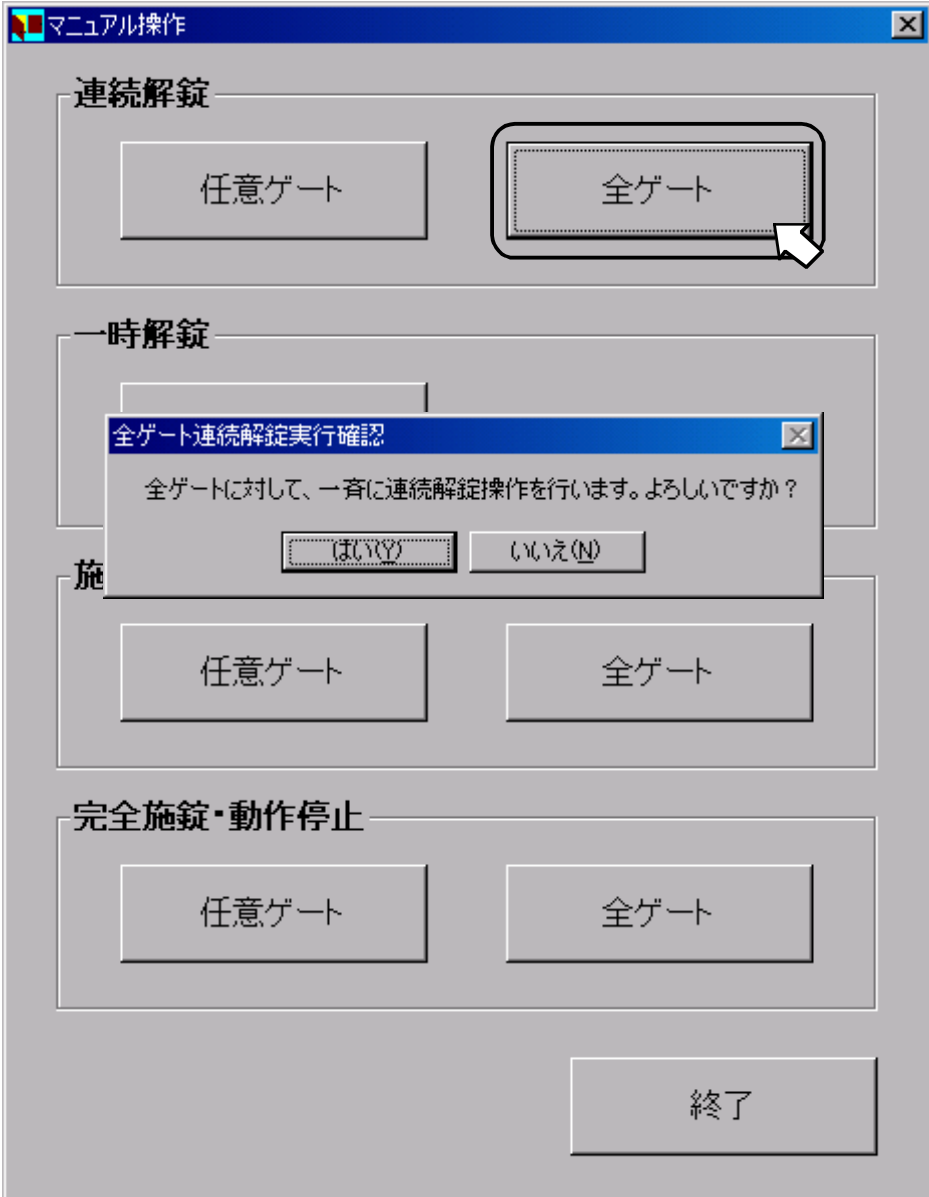

操作の確認を促すメッセージボックスが表示されますので、よろしければ[はい]を、操作を取り消し たいときは[いいえ]ボタンをクリックしてください。

誤って登録機に指示を行っても問題ありません。(受け捨てされます。)

#### 虹彩管理システム

管理者ガイド

ここで[はい]ボタンをクリックすると、以下のような確認メッセージが表示されます。

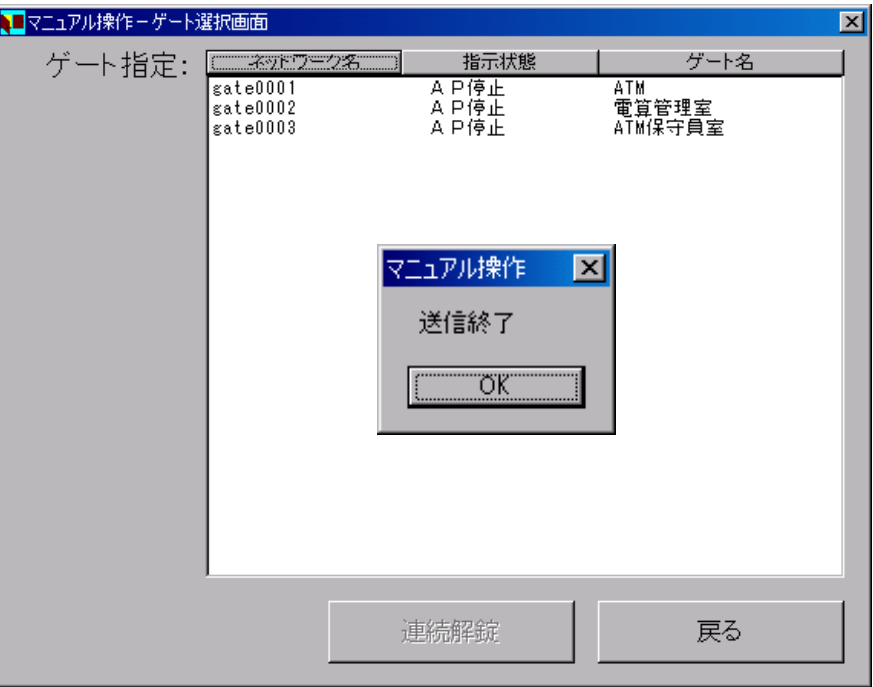

[OK]ボタンをクリックしてメッセージを消去し、[戻る]ボタンをクリックして、マニュアル操作を終 了後、メインメニュー画面で[扉監視]ボタンをクリックすると、扉監視画面は以下のような表示に変更さ れています。

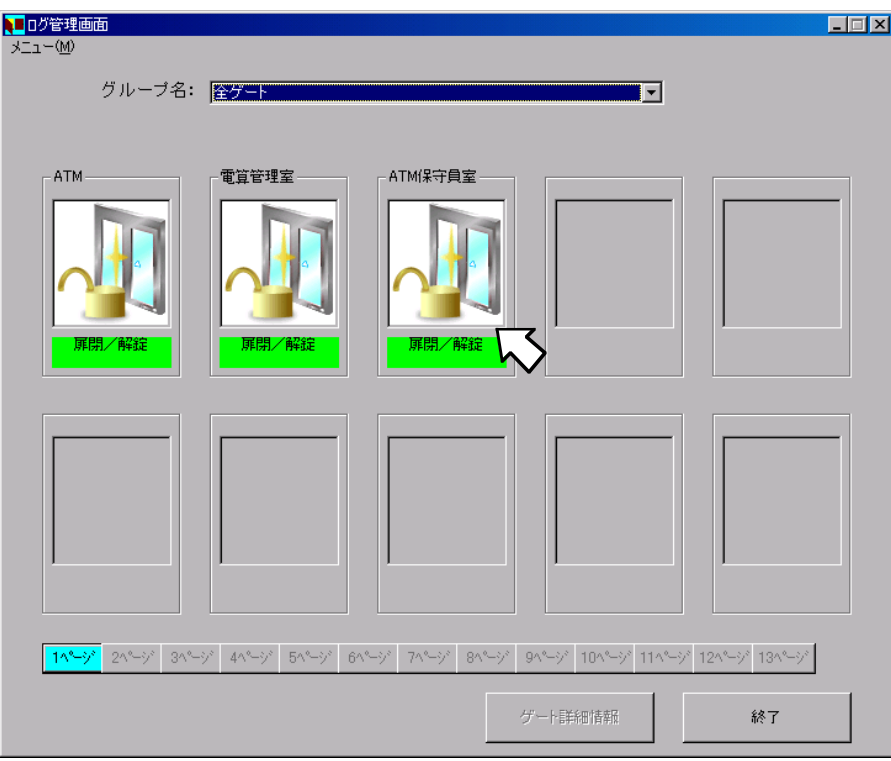

### ゲート詳細情報表示

ゲート詳細情報を表示するためには、扉監視画面から詳細表示させたいゲート装置を選択します。 選択すると、以下の画面のように[ゲート詳細情報]ボタンが有効になり、クリックできるようになりま す。

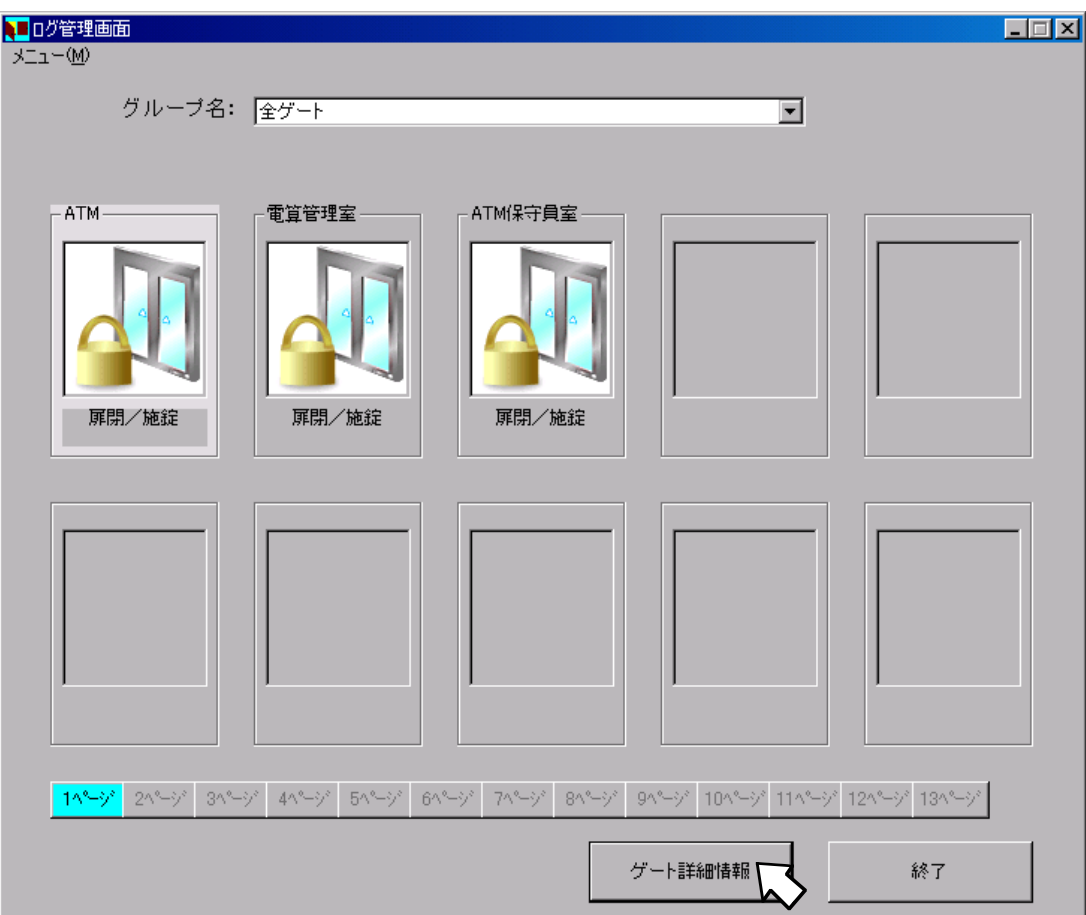

ここで、[ゲート詳細情報]ボタンをクリックすると、以下のような画面が表示されます。

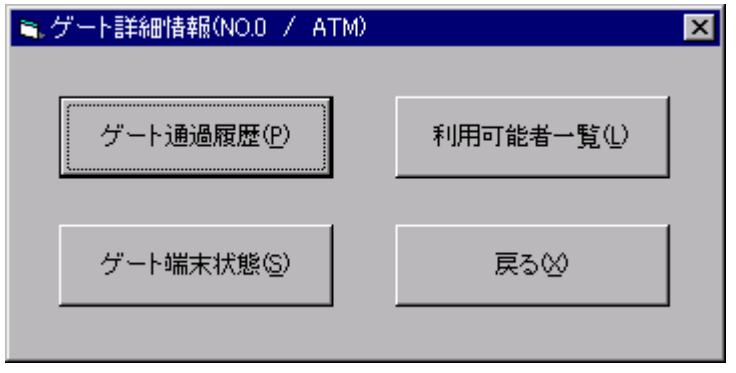

# 虹彩管理システム 管理者ガイド

### ゲート通過履歴:

[ゲート通過履歴]ボタンをクリックすると、以下のような画面が表示されて、選択したゲートの通過 履歴の一覧が表示されます。

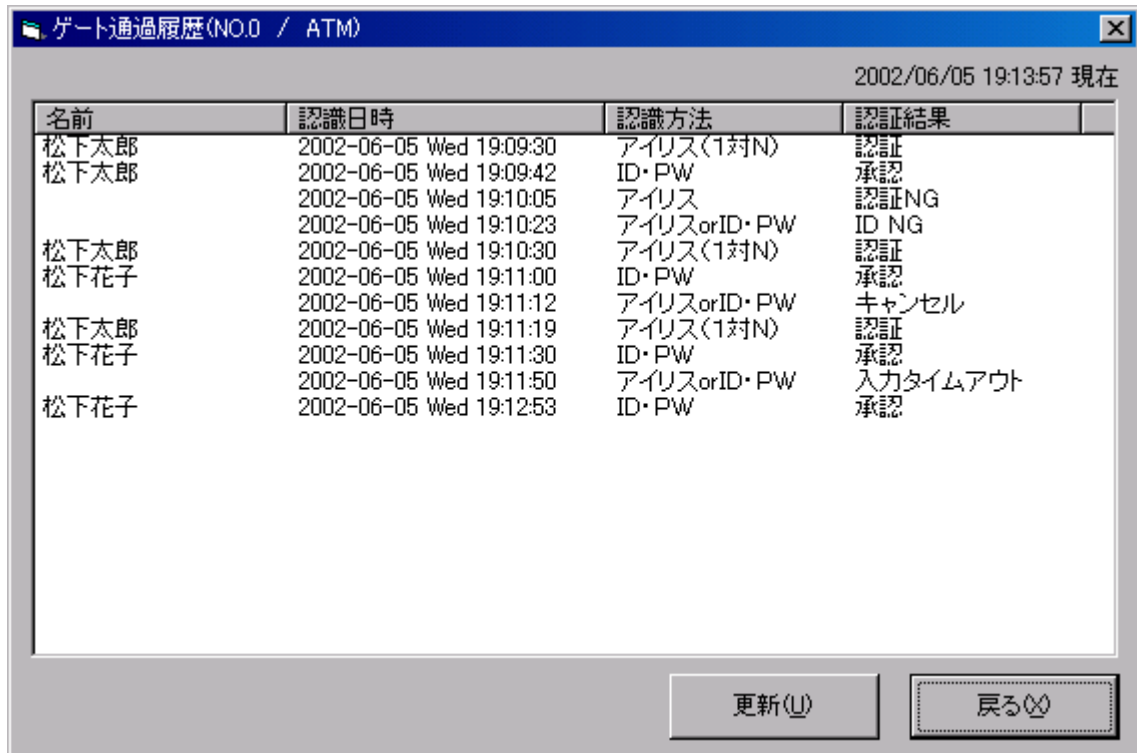

認証方法、認証結果の意味は以下のとおりです。

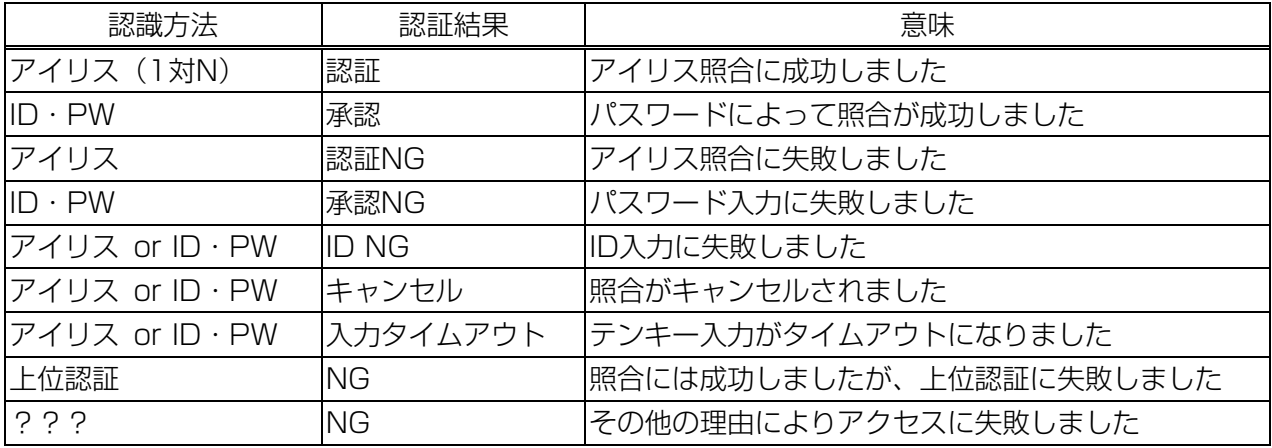

[更新]ボタンをクリックすると、最新のゲート通過履歴が表示されます。

#### 利用可能者一覧:

[利用可能者一覧]ボタンをクリックすると、以下のような画面が表示されます。これは、選択したゲ ートをその日に通過できるユーザを表示しています。

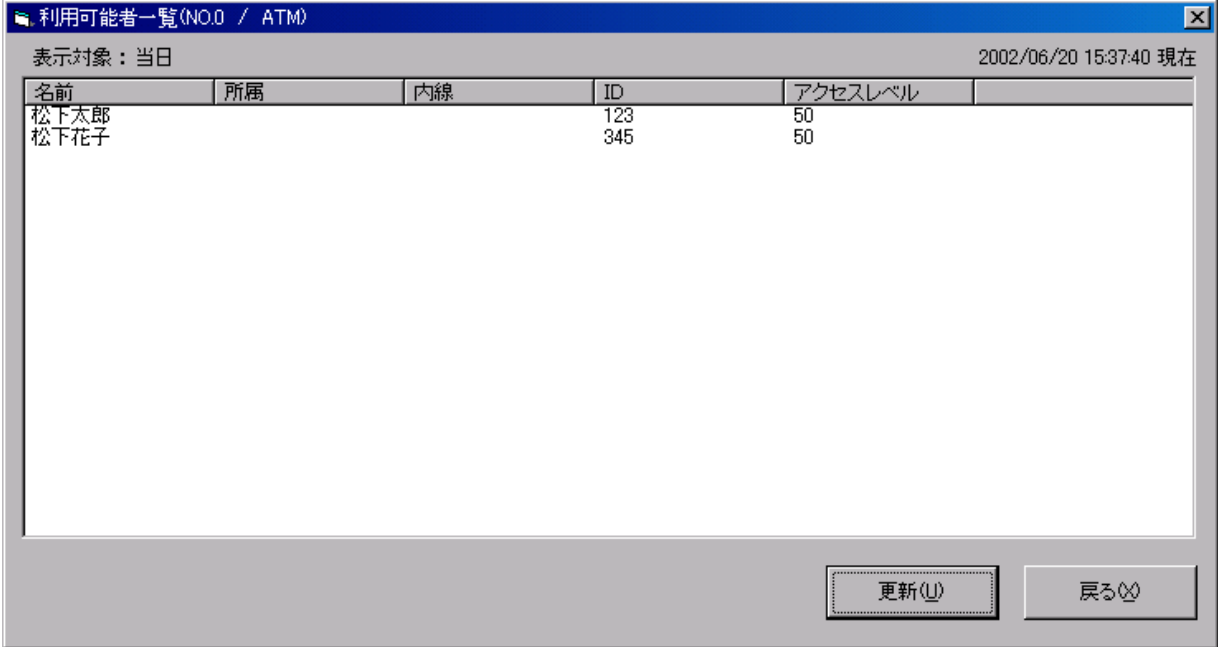

[更新]ボタンをクリックすると、最新利用可能者一覧が表示されます。

#### 虹彩管理システム

# 管理者ガイド

### ゲート端末状態:

[ゲート端末状態]ボタンをクリックすると、選択したゲート装置の状態が表示されます。

通常、問題なく動作しているときには以下のような画面が表示され、すべて正常であることがわか ります。

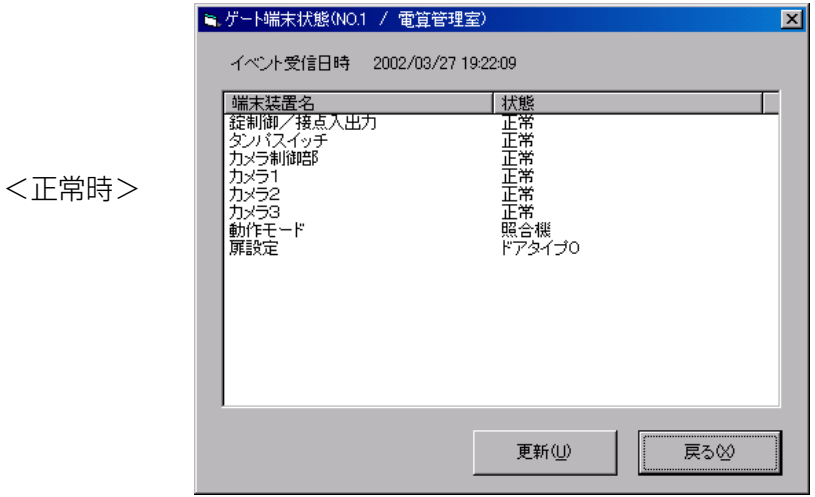

異常時は、以下のような画面が表示されます。

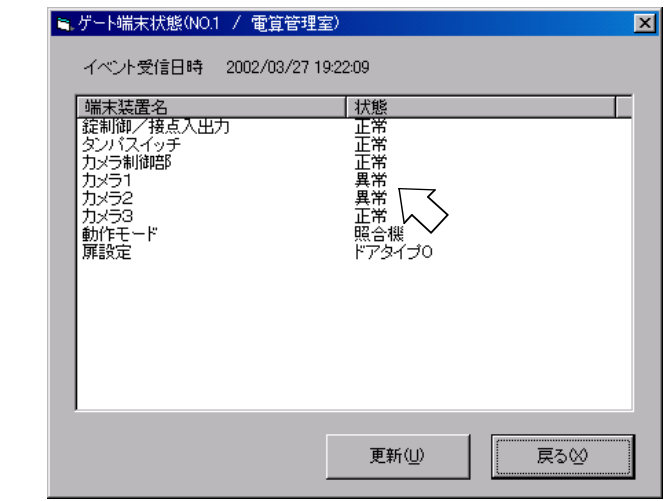

端末装置名フィールドの機器に 異常を検知時、「状態」に「異 常」が表示されます。 対処方法については、「トラブ ルシューティング」の章に記述 します。

<異常時>

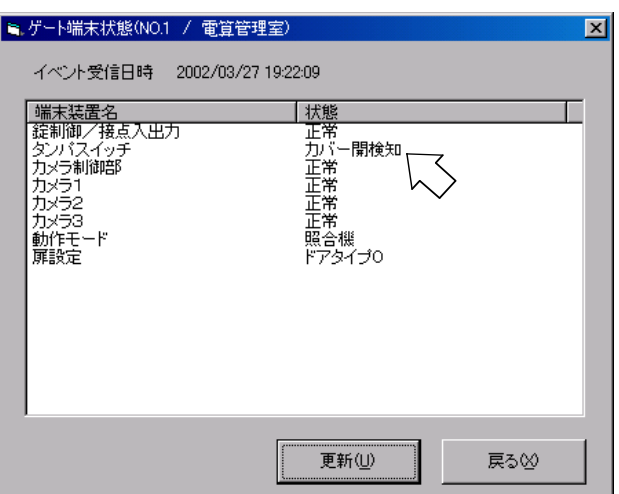

タンパスイッチに異常を検 知時、「状態」に「カバー 開検知」が表示されます。 対処方法については、「ト ラブルシューティング」の 章に記述します。

<カバー開検知時>

状態に表示される内容を、以下に示します。

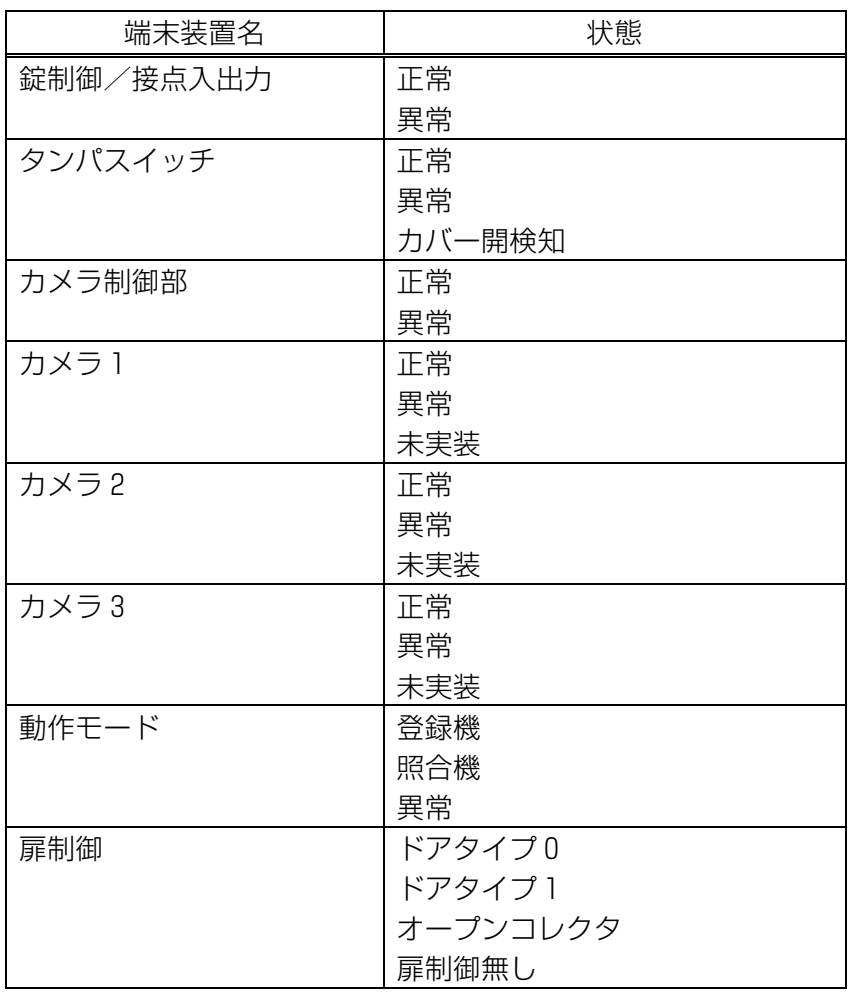

カメラ1~3の"未実装"表示は、カメラが接続されていない場合の他、非動作モード時の登録機・ 照合機を含みます。(例:登録機動作時の照合機は"未実装"と表示されます)

# 照合機のアイリス情報データベースのメンテナンス

アイリス情報データベースは、定期的に「DB 圧縮」を行う必要があります。

「DB 圧縮」を行わないと、登録人数が 1000 人に満たなくても、追加登録ができなくなる場合があ ります。

また、登録は正常に終了しても、ゲート装置に配信できない場合があります。(ゲート装置に配信で きないと、照合ができません。)

以下に、アイリス情報データベースのメンテナンス手順を示します。

#### 【手順1】ゲート装置との接続確認

アイリスメインメニューの[環境設定・保守]ボタンをクリックしてくだい。 クリックすると以下の画面が表示されます。

ゲート名フィールドに、対象のゲート装置(照合機)を選択してください。

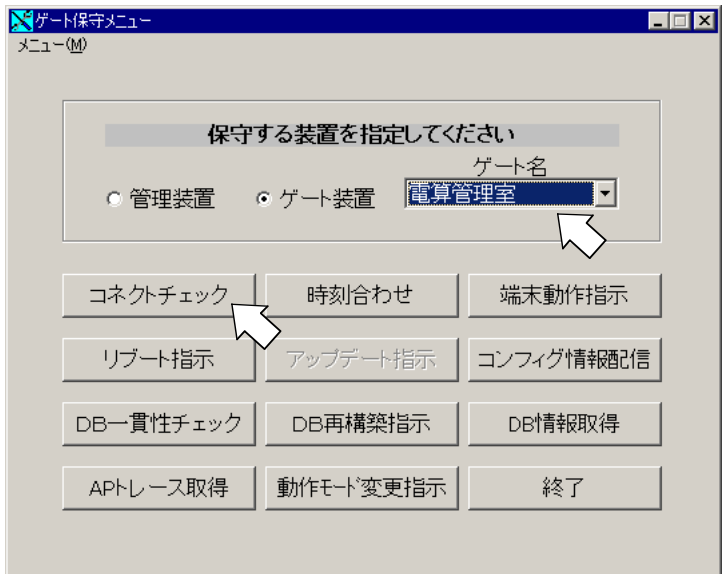

[コネクトチェック]をクリックして、正常となることを確認してください。

【手順2】DB 情報取得

[DB 情報取得]をクリックして、以下の画面が表示されます。

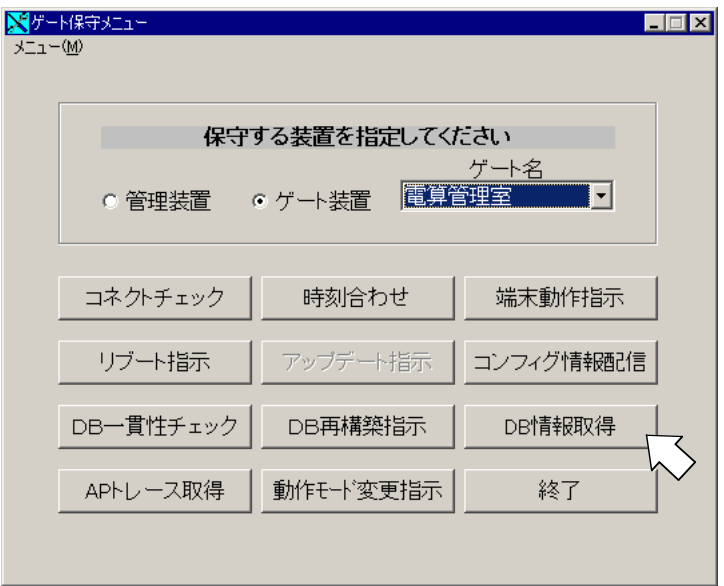

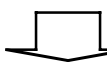

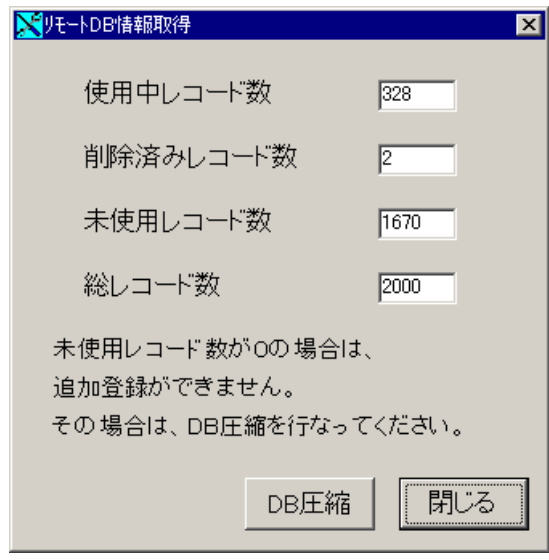

#### 虹彩管理システム 管理者ガイド

【手順3】DB 圧縮

未使用レコード数が少なく、削除済みレコードが存在する場合は、[DB 圧縮]をクリックし、正常 となることを確認してください。

未使用レコード数および削除済みレコード数が0の場合は、これ以上の登録は不可ですので、個人 情報登録(管理装置)で不要なユーザ情報があれば削除してください。

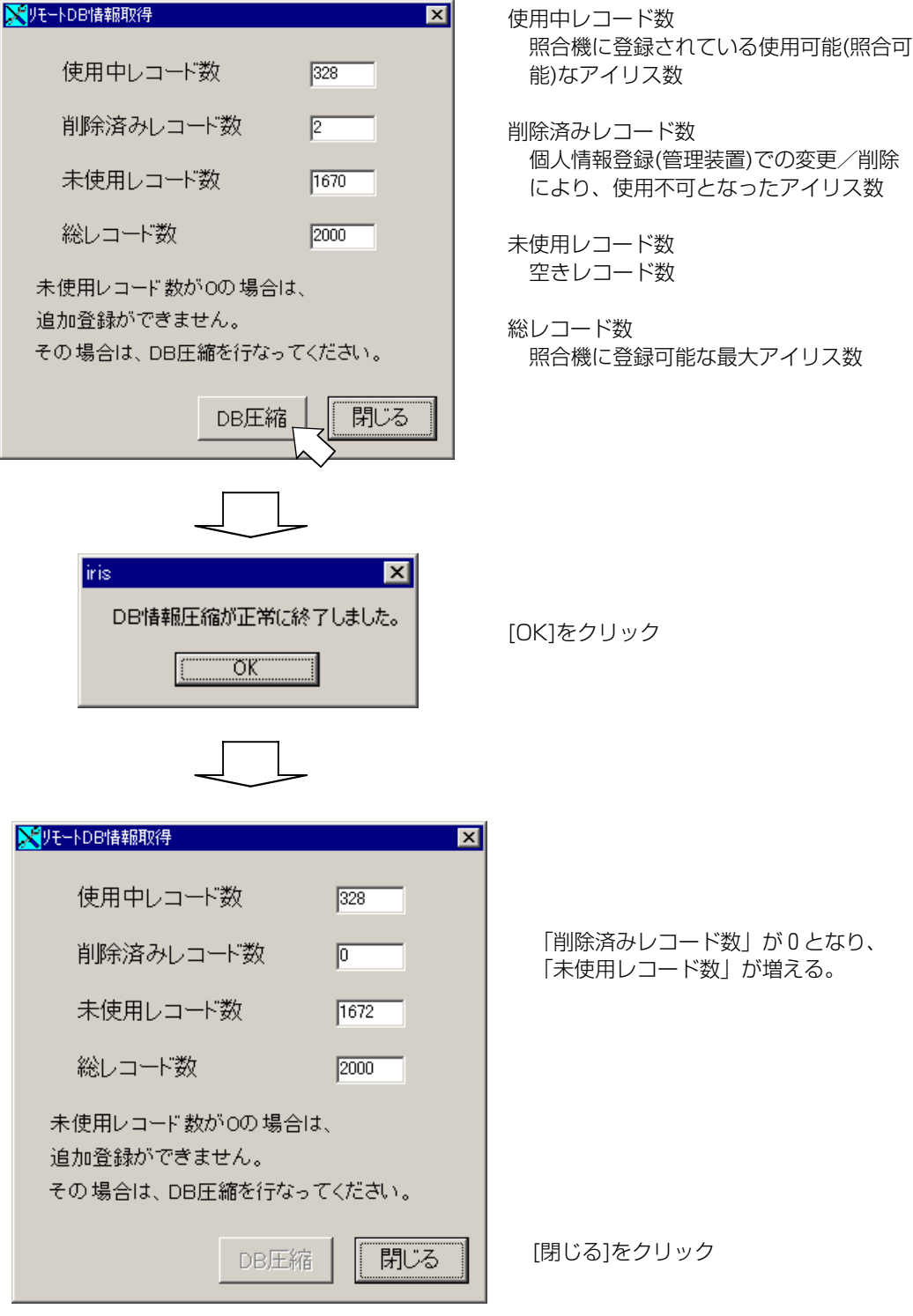

[OK]をクリック

#### 【手順4】DB 再構築指示

[DB 圧縮]実施前の未使用レコード数が、0または1であった場合は、[DB 再構築指示]を行ってく ださい。

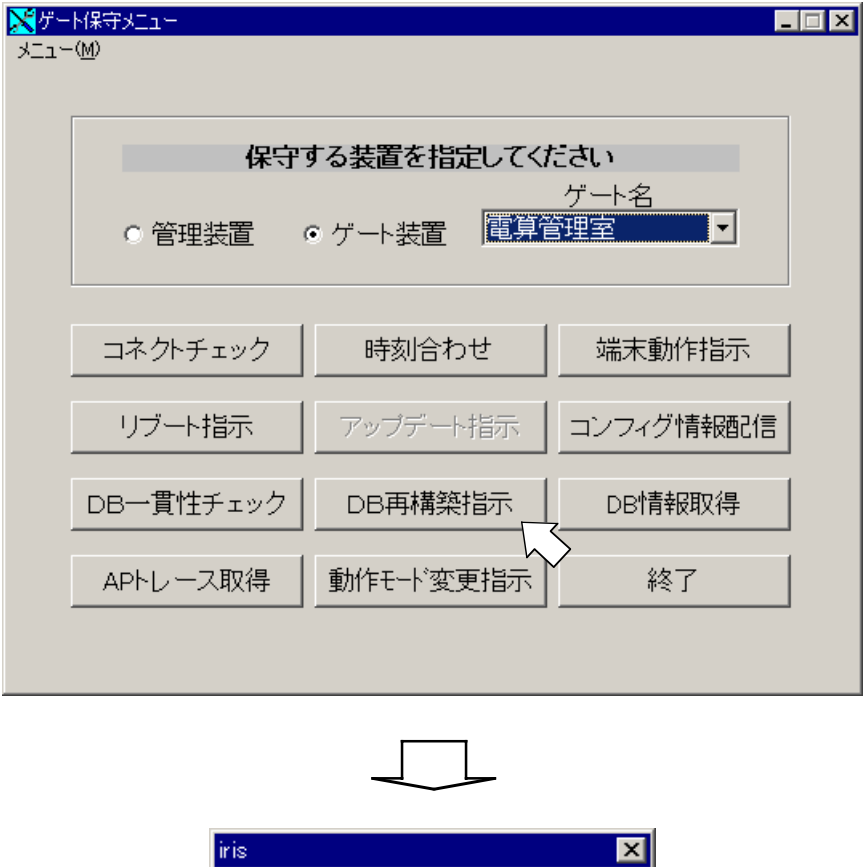

リモートDBの再構築は正常に終了しました。

I

 $\overline{OK}$ 

il

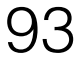

虹彩管理システム

### 管理者ガイド

【手順5】DB 一貫性チェック

管理装置とゲート装置(照合機)のアイリス情報データベースの一貫性チェックが可能です。NG の場合は、再度、DB 再構築指示を行ってください。

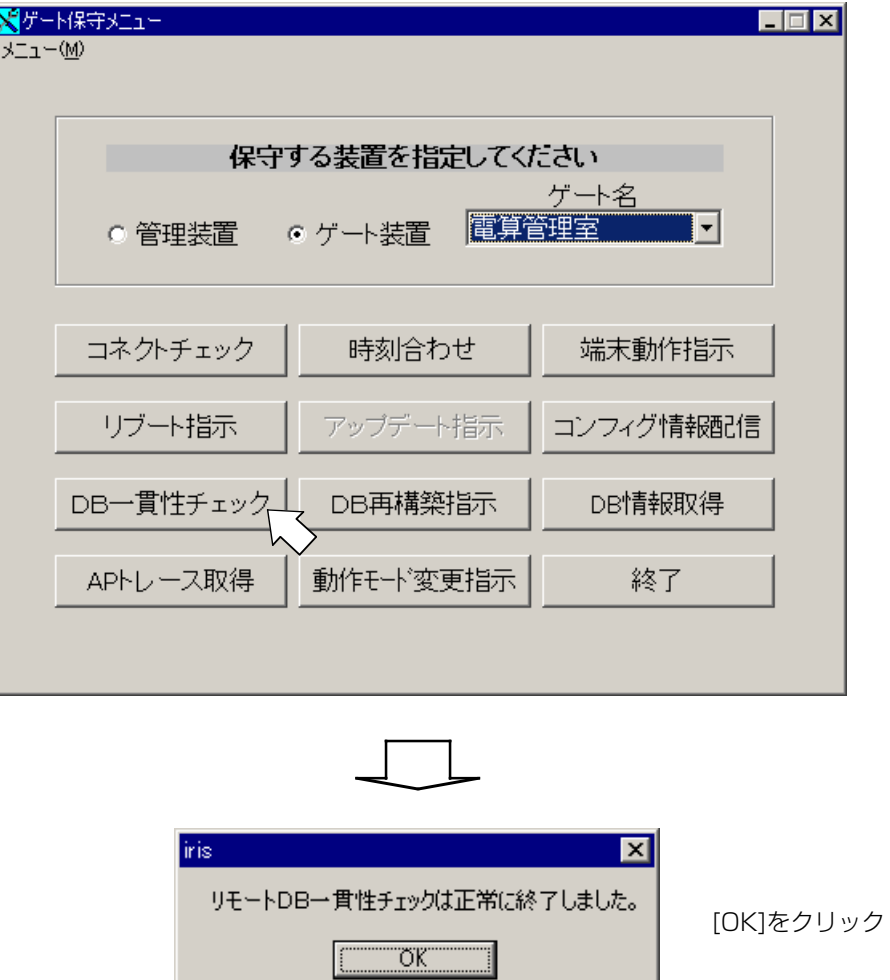

【手順6】メンテナンス終了

ゲート保守メニューの[終了]をクリックしてください。

# 警備信号入力機能(管理装置)

ゲート装置は、警備装置から警備信号を受信すると管理装置に通知します。

警備信号発生通知を受信した管理装置では、画面に下記メッセージを表示し、接続されている全ゲー ト装置に対して解錠命令と動作停止命令を送信して動作停止状態(照合不要な状態)にします。

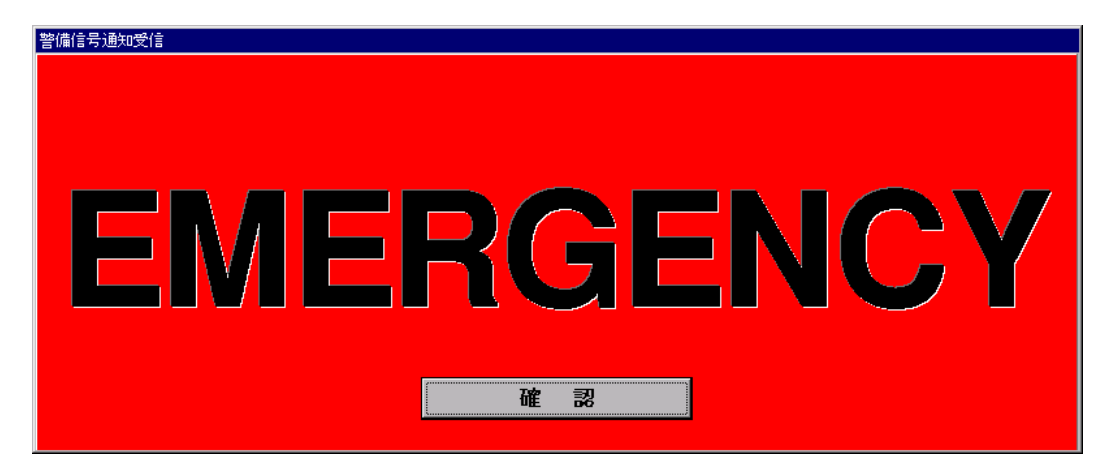

また、警備装置から警備信号解除を受信すると、管理装置ではメッセージを消して、全ゲート装置に 施錠命令と動作再開命令を送信して通常状態に戻します。

※ 管理装置のインストール時の設定は、本機能が無効になっています。 本機能は個別にカスタマイズすることが可能です。詳しくは販売店にお問い合わせください。

# 非常解錠信号入力機能

ゲート装置は、非常解錠信号を受信すると、ゲート装置の設定により以下の動作を行います。 モード設定は個別にカスタマイズすることが可能です。詳しくは販売店にお問い合わせください。

・非常解錠モード設定時

非常解錠信号を受信したゲート装置は扉を解錠し、動作停止状態(照合不要な状態)にします。 動作停止状態から通常状態に戻すには「マニュアル操作」で、該当ゲート装置に対して施錠・動 作再開指示を行ってください。

・通常解錠モード設定時

非常解錠信号を受信したゲート装置は、アイリス照合で解錠した時と同様に解錠します。 扉を開閉すると、自動的に施錠を行い、ゲート装置を通常状態にします。 一定時間、扉を開けなかった場合は、自動的に施錠します。

以上で、「システム運用中の操作」の説明は終了しました。引き続き、次章「帳票印刷(管理装置)」 に進んでください。

# 帳票印刷(管理装置)

本章では、帳票印刷機能について説明します。

以下に示すメインメニュー画面の中の、[帳票印刷]ボタンをクリックしてください。

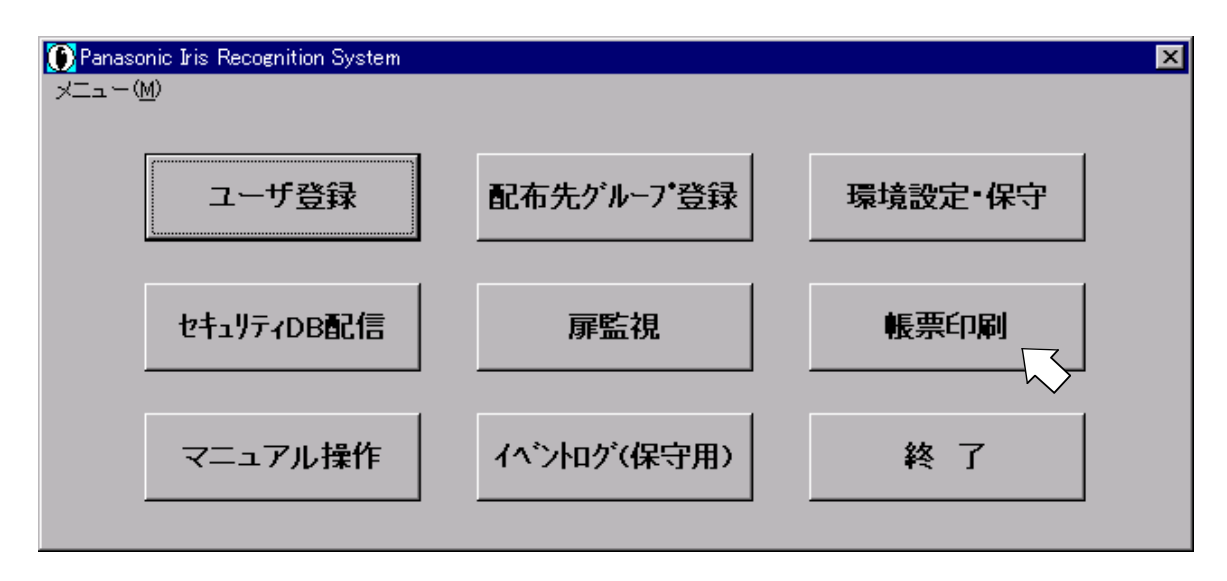

クリックすると、以下の帳票印刷画面が表示されます。

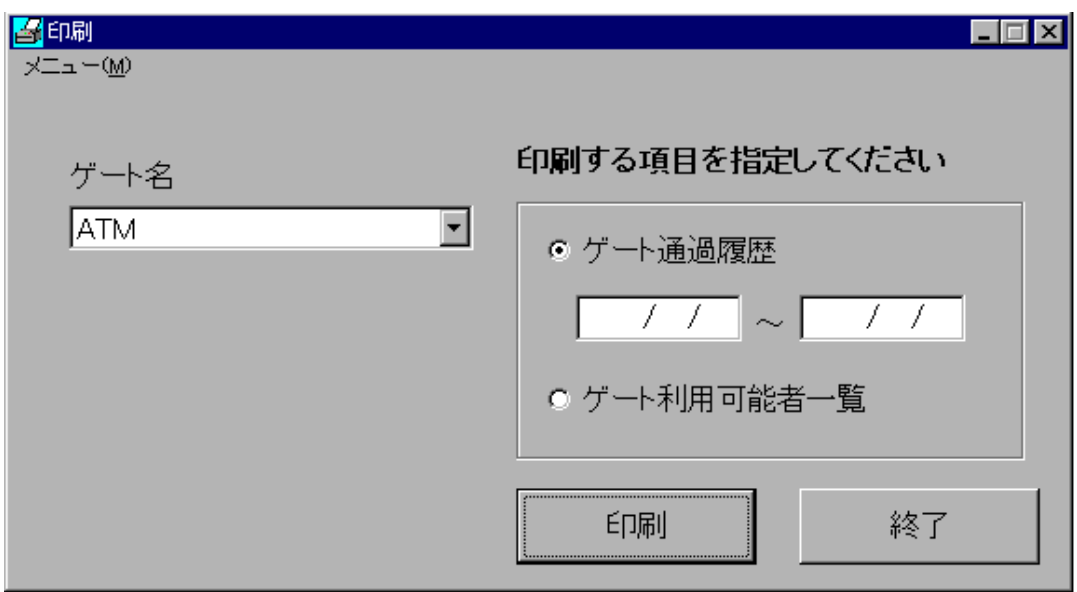

# ゲート通過履歴印刷

印刷画面が表示された時点では、ゲート通過履歴が選択されています。

ゲート名フィールドに印刷したいゲート装置を選択し、[印刷]ボタンをクリックします。選択したゲ ートの通過履歴が印刷されます。

## 印刷日範囲指定(指定日なし)

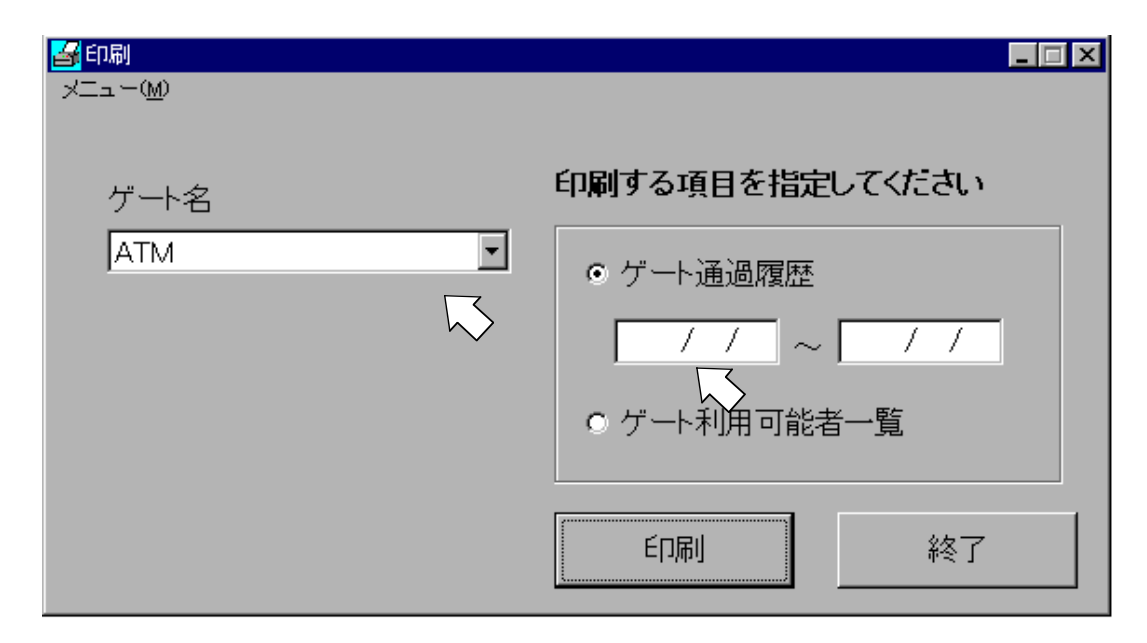

印刷日を指定しない場合、選択されたゲートに対する通過履歴情報がすべて印字されます。

### 印刷日範囲指定(開始日指定)

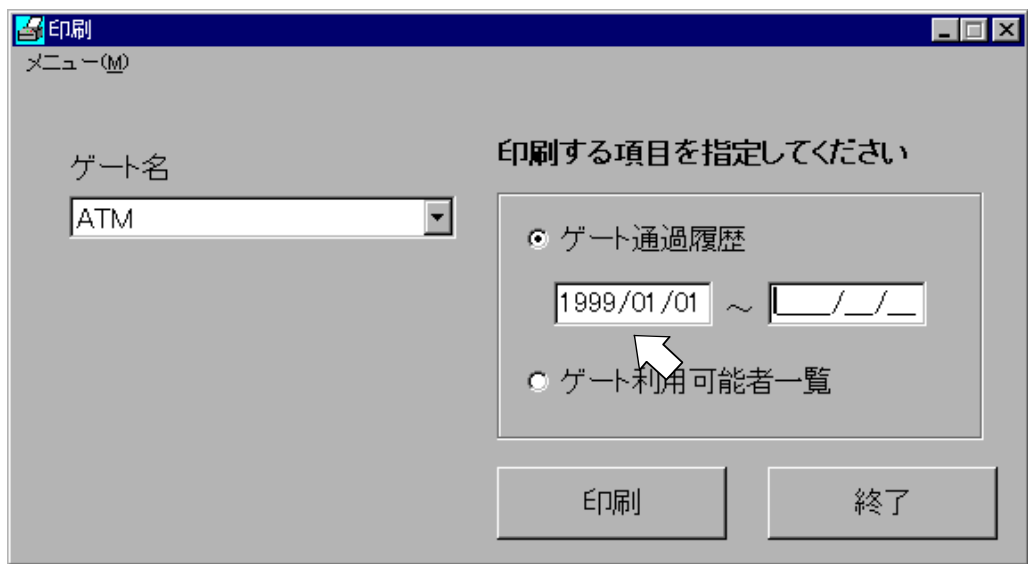

開始日のみ指定した場合、開始日以降の通過履歴情報が印字されます。

## 印刷日範囲指定(終了日指定)

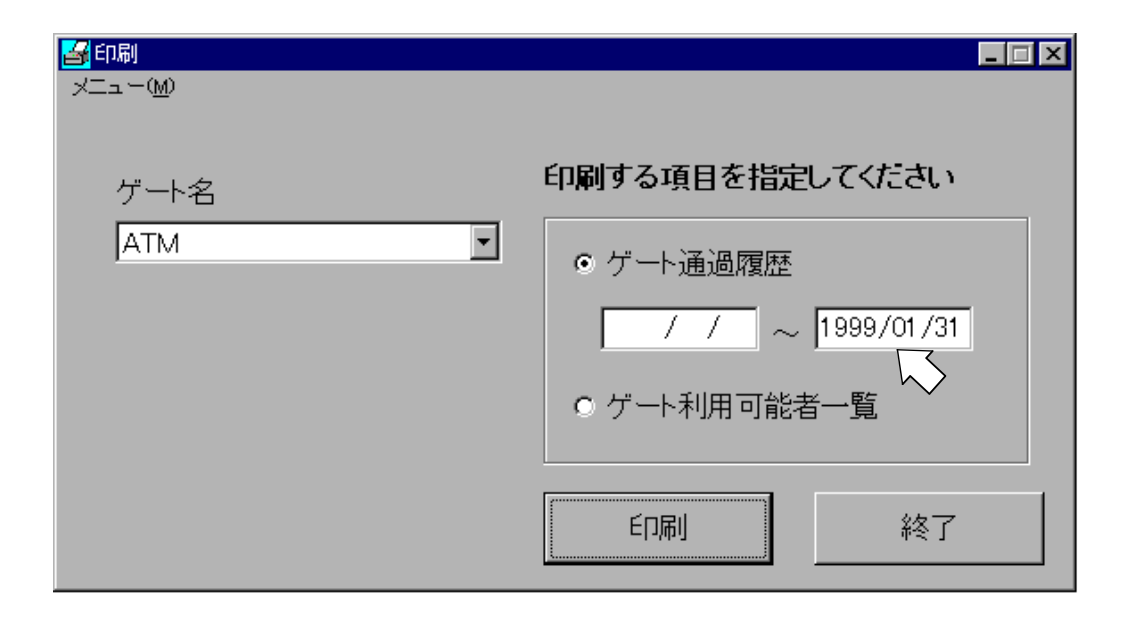

終了日のみ指定した場合、終了日以前の通過履歴情報が印字されます。

### 印刷日範囲指定(開始日、終了日指定)

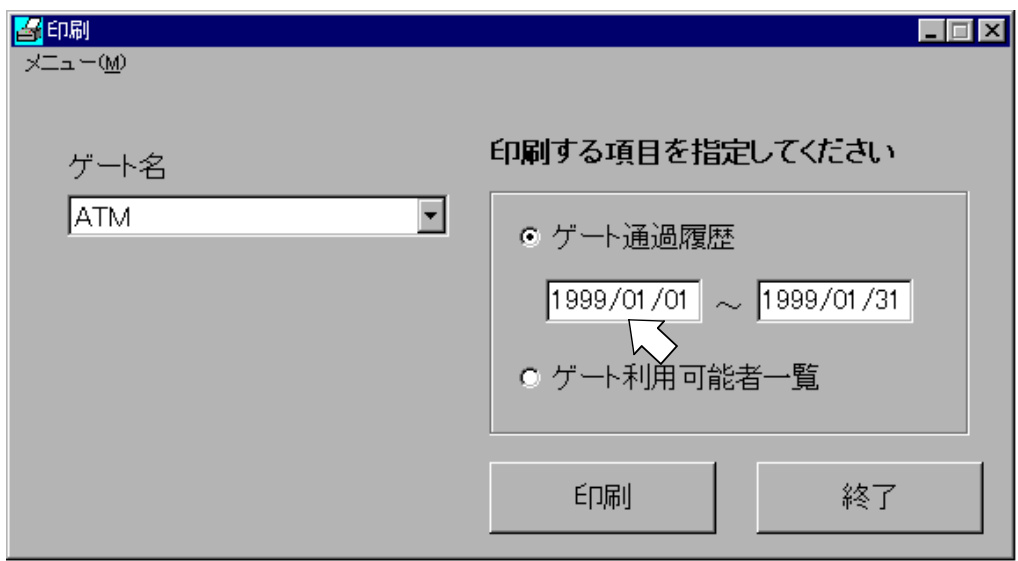

開始日と終了日を指定した場合、開始日から終了日までの通過履歴情報が印字されます。

また、1日分だけの通過履歴情報を印字する場合は、開始日と終了日に同じ日付を入力してください。

[印刷]ボタンをクリックすると、以下の確認メッセージが表示されます。

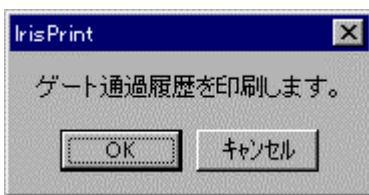

印刷をするのであれば[OK]を、操作を取り消したいときは[キャンセル]ボタンをクリックしてください。 [OK]ボタンをクリックすると、以下のような印刷中画面が表示されます。

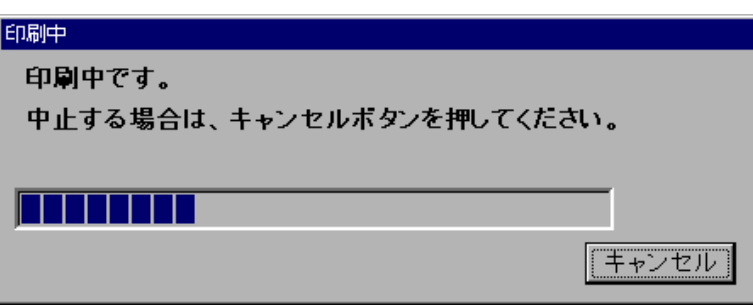

印刷処理を中断したい場合は、印刷中画面の[キャンセル]ボタンをクリックすると印刷処理を中断し ます。

以下に、ゲート通過履歴の帳票イメージを示します。

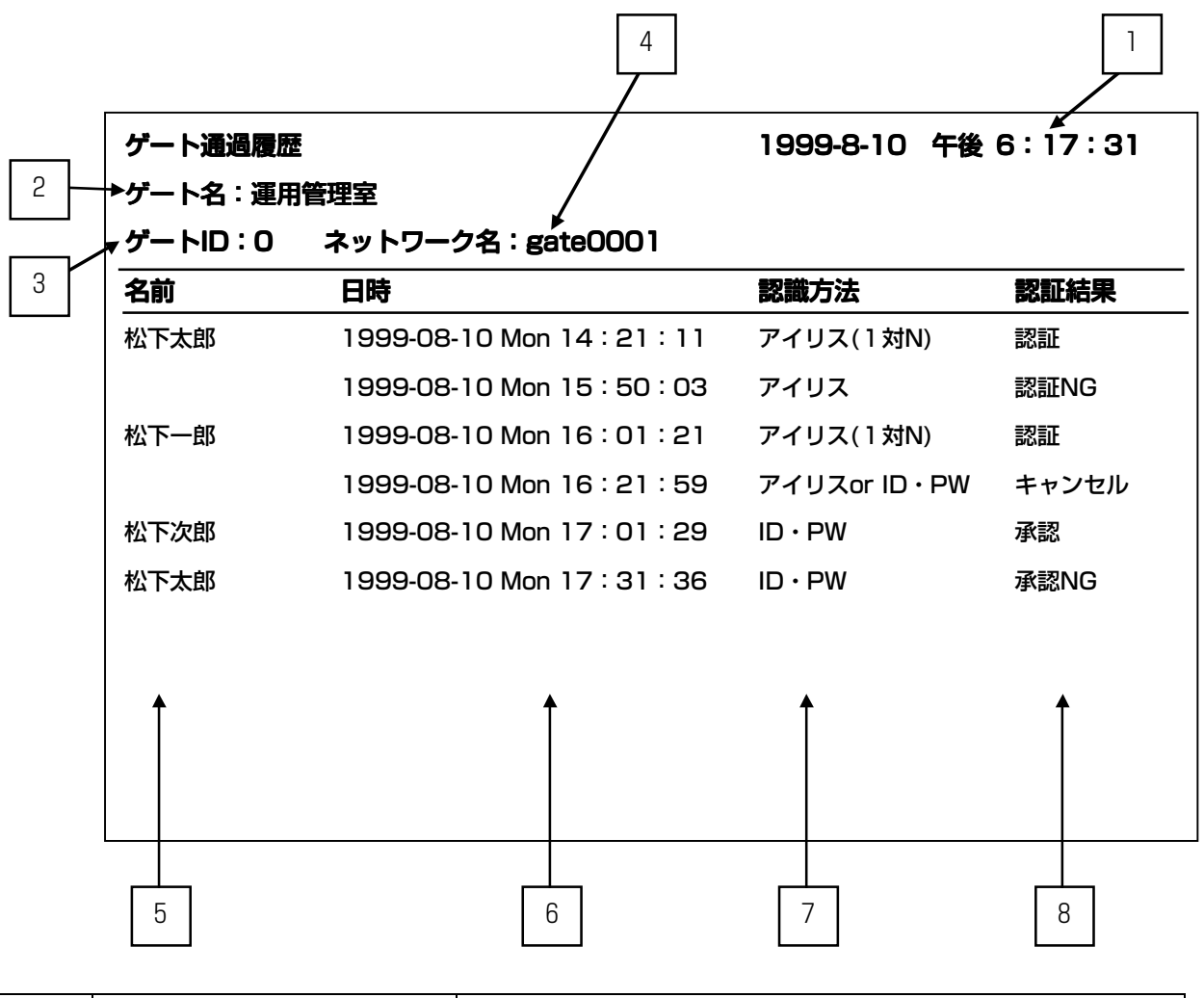

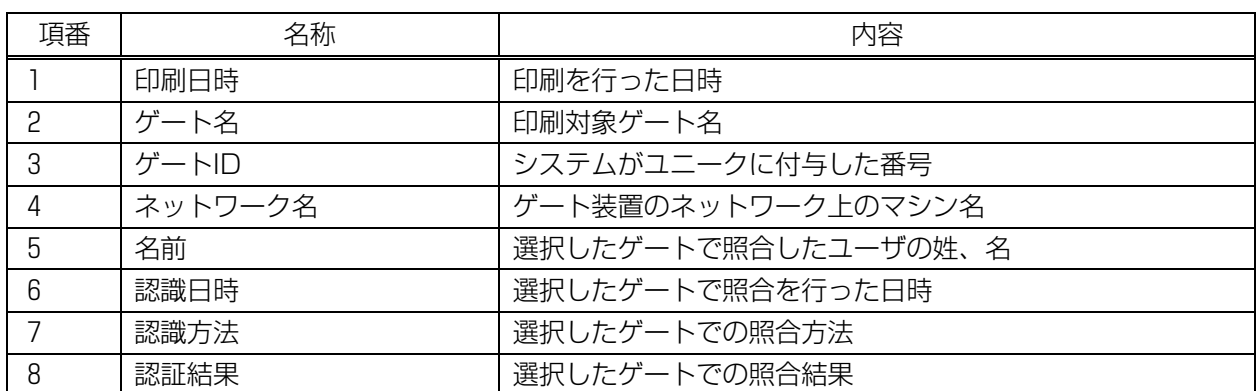
## ゲート利用可能者一覧印刷

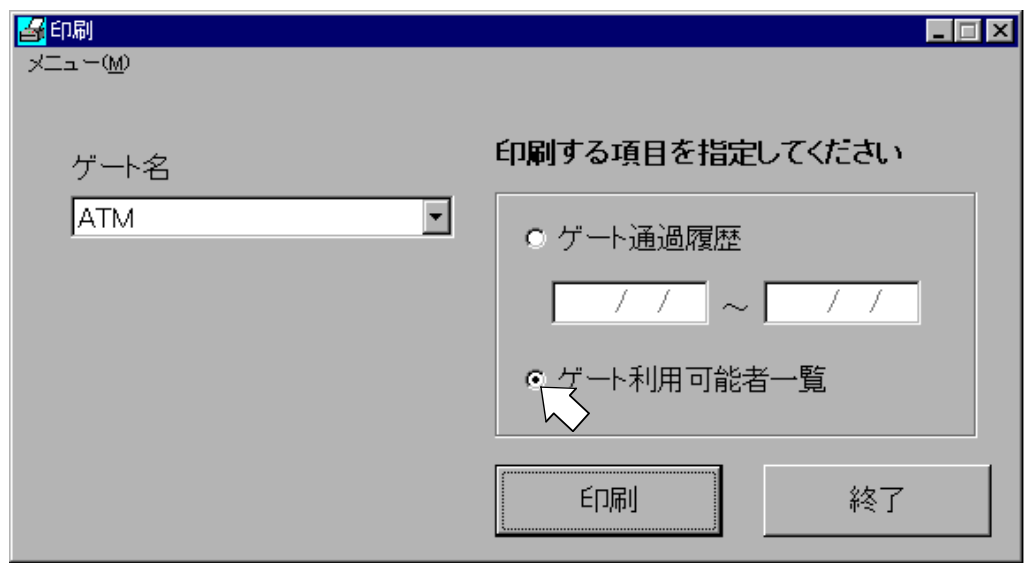

上の印刷画面で、「ゲート名」フィールドに印刷したいゲート装置を選択後、[ゲート利用可能者一覧] チェックボックスをオンにし[印刷]ボタンをクリックすることにより、その日に照合可能なゲート利用可 能者一覧が印刷されます。

[印刷]ボタンをクリックすると以下の確認メッセージが、表示されます。

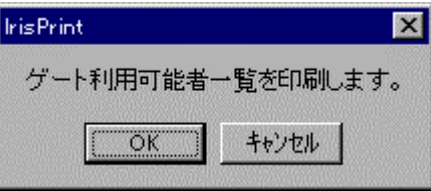

印刷をするのであれば[OK]を、操作を取り消したいときは[キャンセル]ボタンをクリックしてください。 [OK]ボタンをクリックすると、以下のような印刷中画面が表示されます。

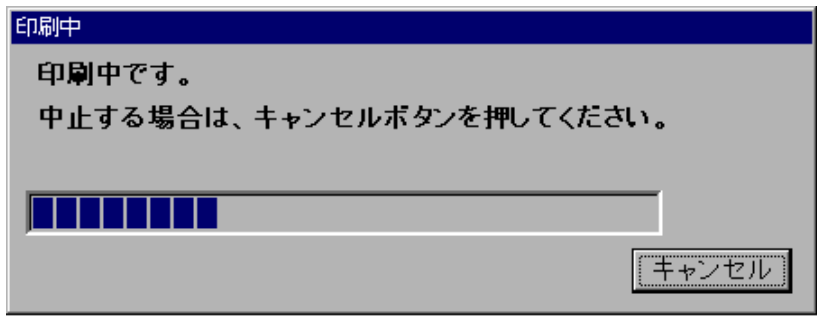

印刷処理を中断したい場合は、印刷中画面の[キャンセル]ボタンをクリックすると印刷処理を中断し ます。

以下に、ゲート利用可能者一覧の帳票イメージを示します。

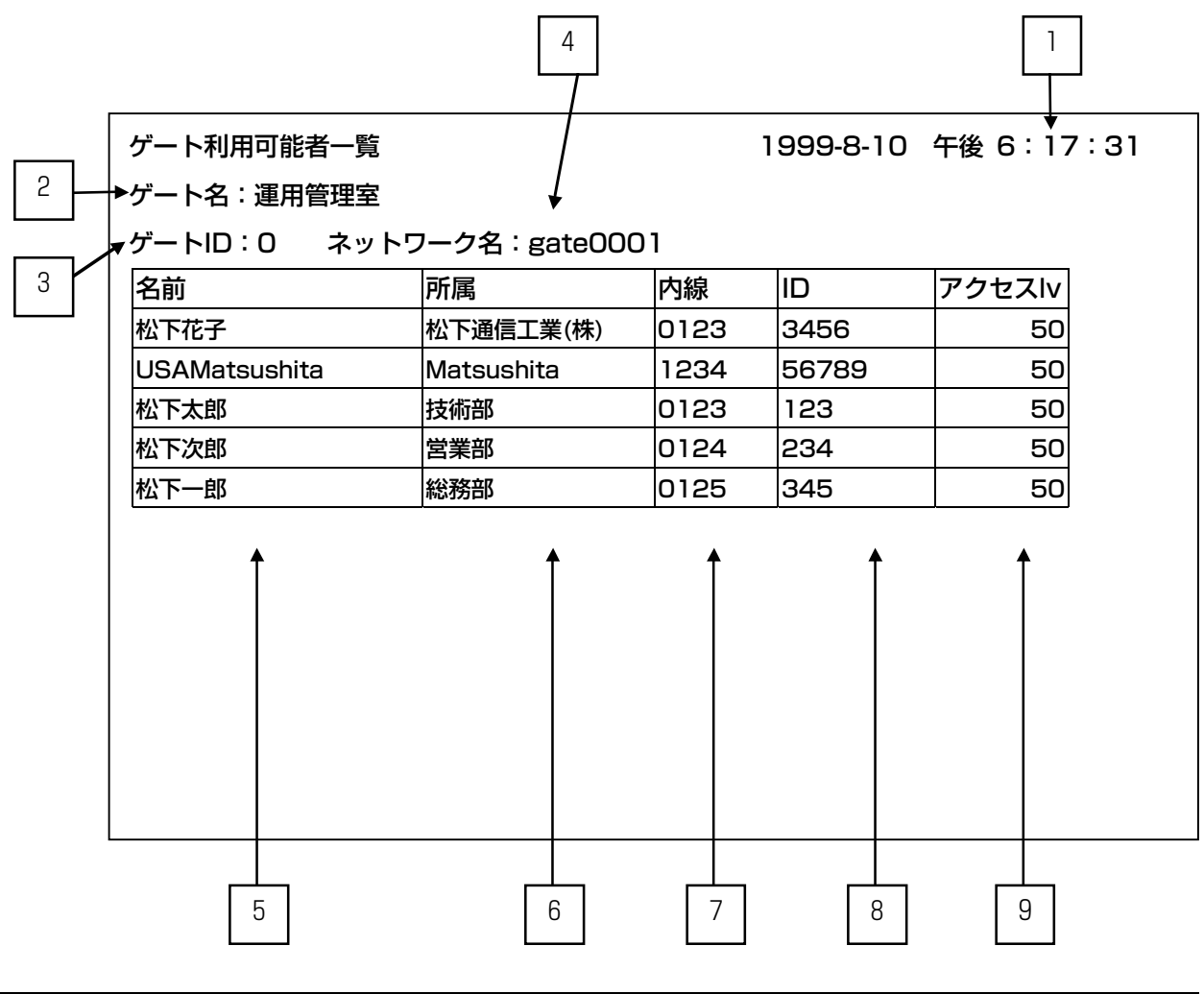

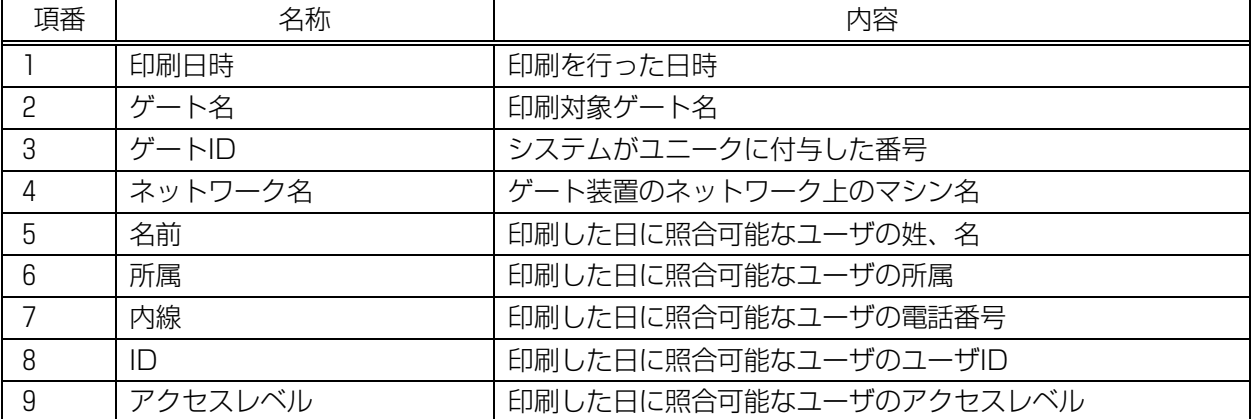

以上で、「帳票印刷(管理装置)」の説明は終了しました。 引き続き、次章「環境設定・保守(管理装置)」に進んでください。

# 環境設定・保守(管理装置)

本章では、環境設定・保守機能について説明します。

以下に示すメインメニュー画面の中の、[環境設定・保守]ボタンをクリックしてください。

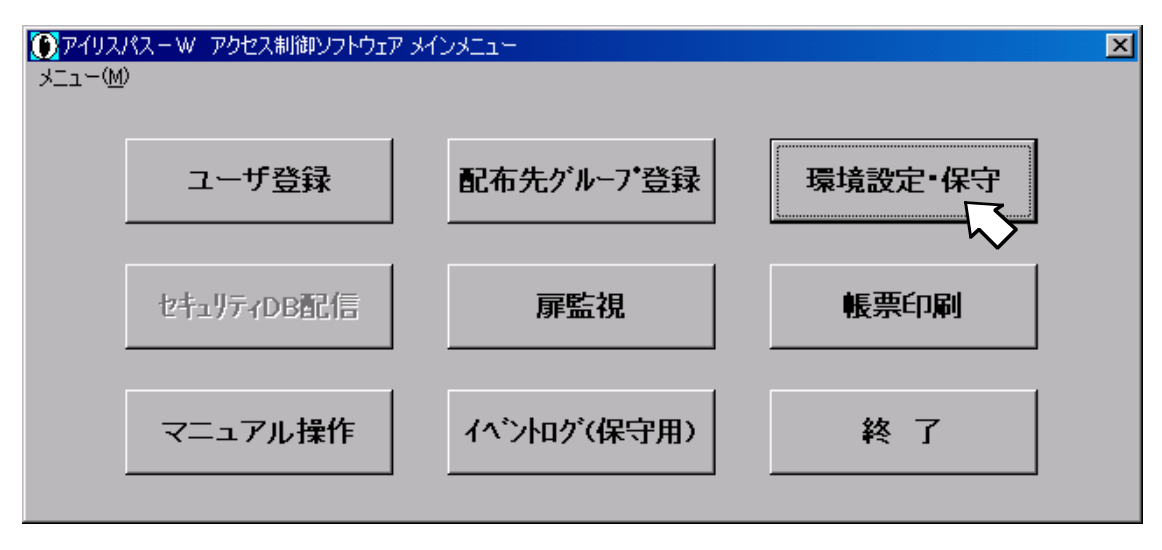

クリックすると、以下のゲート保守メニュー画面が表示されます。

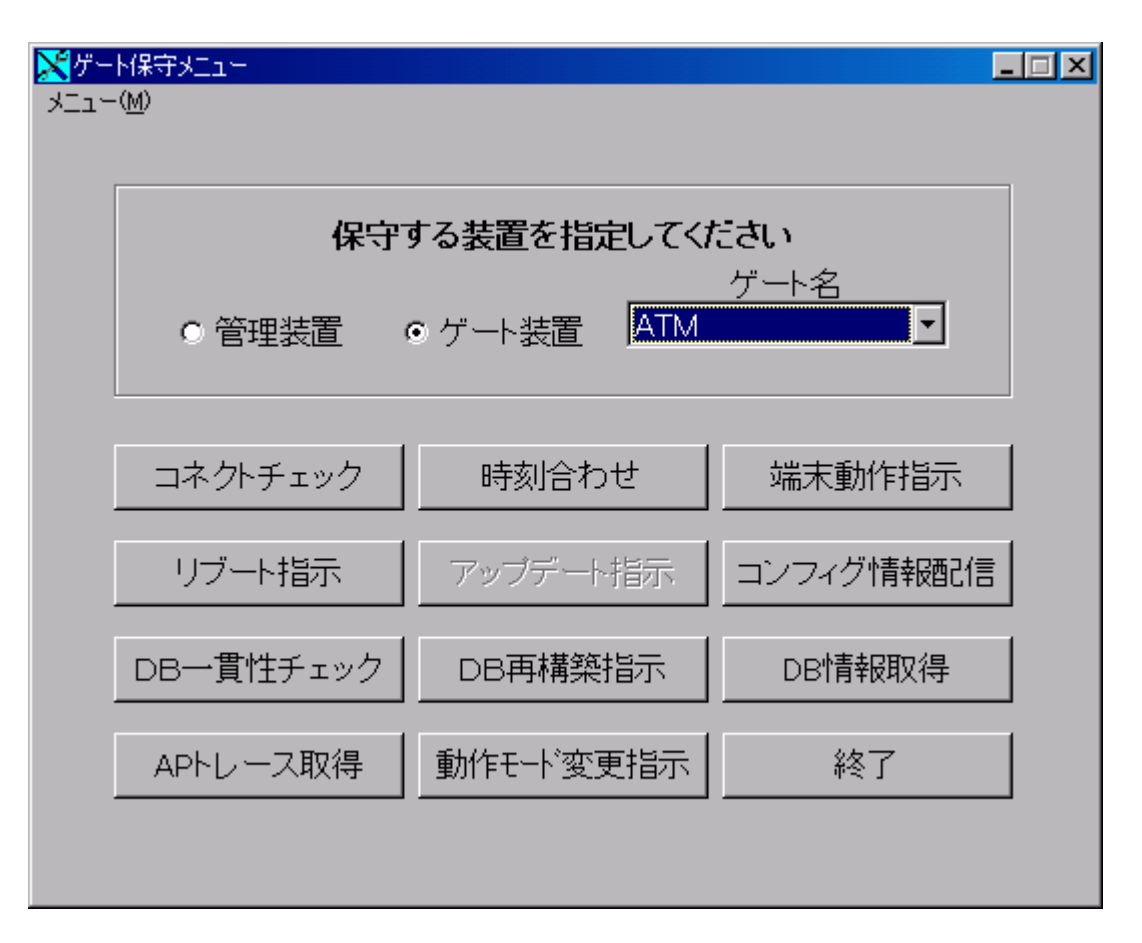

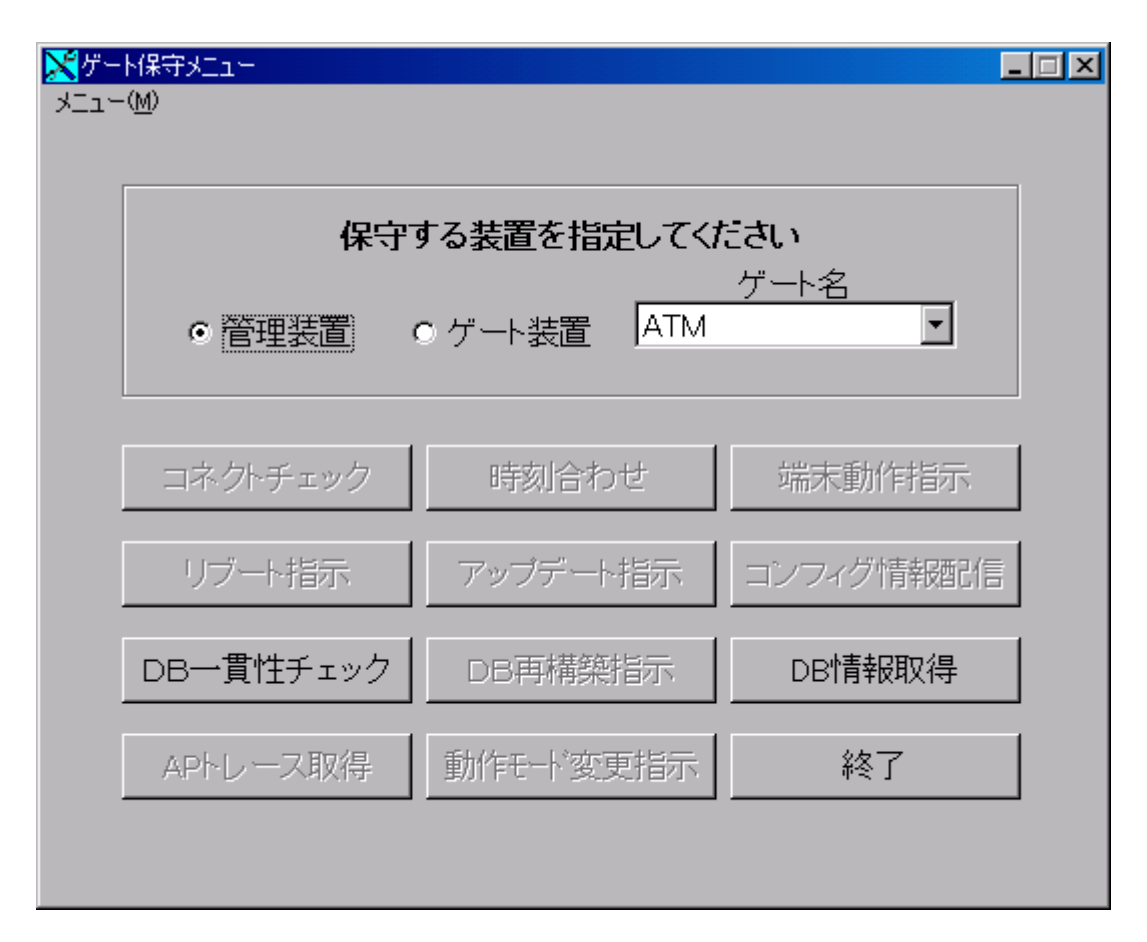

「管理装置」を選択時は、以下の画面となります。

次ページに、本画面での機能一覧を示します。

# 環境設定・保守の機能について

各機能の説明を以下に示します。

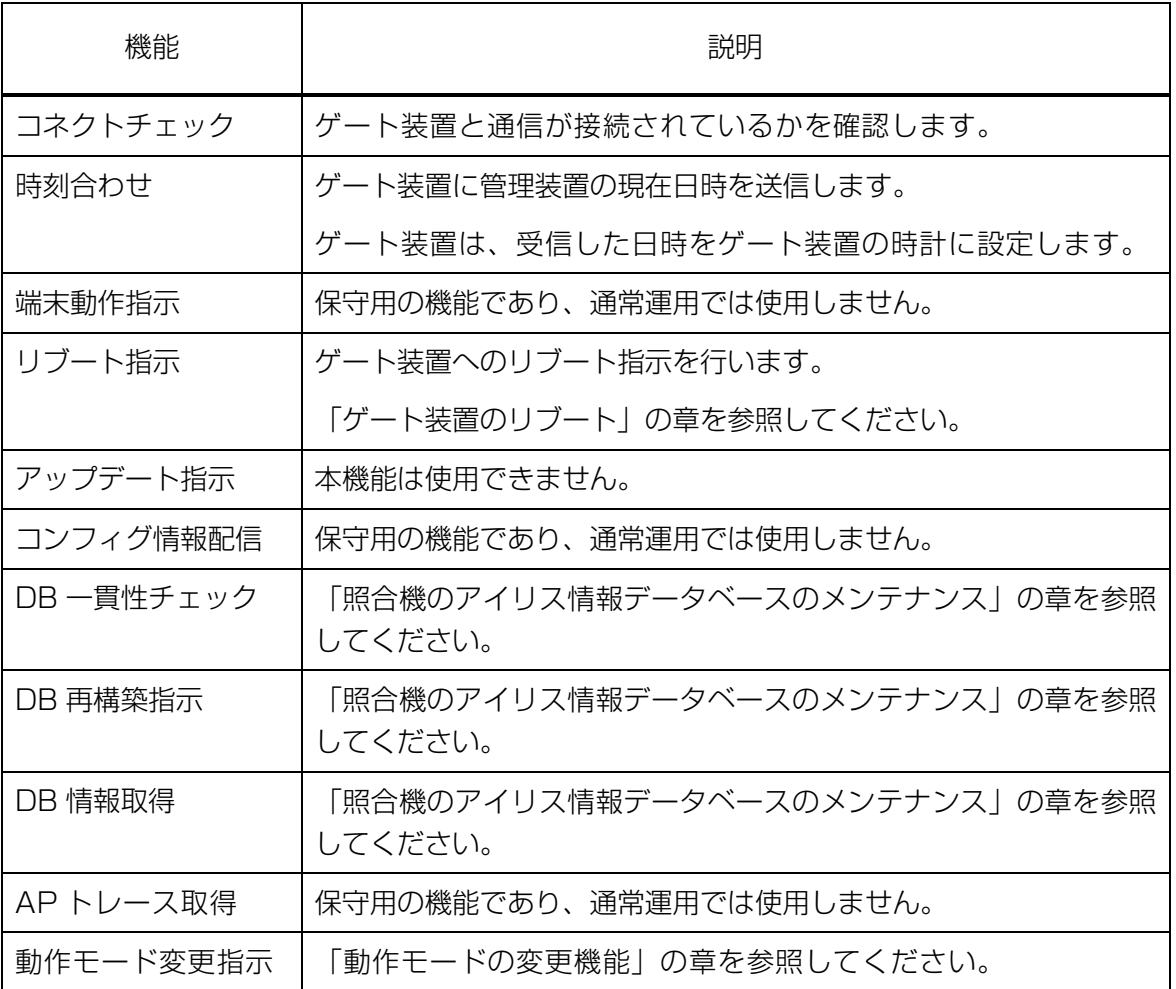

※DB 再構築中などの保守作業中、ゲート装置が一時的に停止状態となります。

以上で、「環境設定・保守(管理装置)」の説明は終了しました。 引き続き、次章「照合機の動作解説(ゲート装置)」に進んでください。

# 照合機の動作解説(ゲート装置)

利用者が照合機の前に立ち正面を向き、注視用 LED を見たときに、アイリス照合を行います。利用者 は特別な意識を持つ必要はありませんが、管理者は一連の照合機の動作を把握している必要があります。 また、1台の制御ユニットにカメラが 2 台接続されている場合は、どちらかのカメラで照合が始まる と、もう一方のカメラは照合不可となります。

### 照合機での照合種別について

照合機は、以下の2つの方法によって利用者の本人認証を行う機能を持っています。

アイリスによる本人認証

パスワードによる本人認証

### アイリスによる本人認証

事前に登録した利用者のアイリスデータのみをキーとして本人認証を行う機能です。利用者が照合機 の前に立ち正面を向いて、注視用 LED を見るだけで本人認証が行えます。

通常、照合機はこの方法で本人認証を行います。

- ※ アイリスによる本人認証をサングラス、カラーコンタクトレンズを着用したままですると照合率が 悪くなることがあります。着用した状態でアイリス画像の取得に成功しない場合は、外してくださ い。
- ※ 照合機のカメラ面に汚れが無いか確認してください。

### パスワードによる本人認証

事前に登録した利用者の ID 番号とパスワードから本人認証を行う機能であり、利用者が照合機のテン キーパッドから自分の ID 番号とパスワードを入力することによって本人認証を行います。

セキュリティ保持の観点から見ると、この方法だけでアクセス制御を行うことは、好ましくありませ ん。急な来客などで事前にアイリスデータを取得できないような場合に、一時的にゲートに対するアク セスを許可するときなどに限定することをお勧めします。

アイリスデータも登録している利用者の場合、あらかじめパスワードを本人に通達しておけば、パス ワードによるゲートへのアクセスも可能にすることができますし、不可能にすることもできます。

環境設定ファイルでの指定により、パスワードによる本人認証を不可とすることが可能です。

この場合、照合機のテンキーパッドでの入力は不可となります。

## アイリス照合時の照合機動作

照合機でアイリス照合動作を行う場合、利用者が照合機の前に立ったときに照合処理が開始されます。 照合機の動作にはいくつかのフェーズがあり、それらは以下のような流れになります。

1台の制御ユニットにカメラが 2 台接続されている場合は、どちらかのカメラで照合が始まると、も う一方のカメラは照合できなくなります。(BUSY 表示)

2 台のカメラの前に利用者が同時に立った場合は、カメラ番号 1 を優先します。

※ 照合機の前に物を置いたり、立ち続けたりすることはできるだけ避けてください。 照合機の前に物があると、人体検知センサが反応し、照合動作を繰り返します。

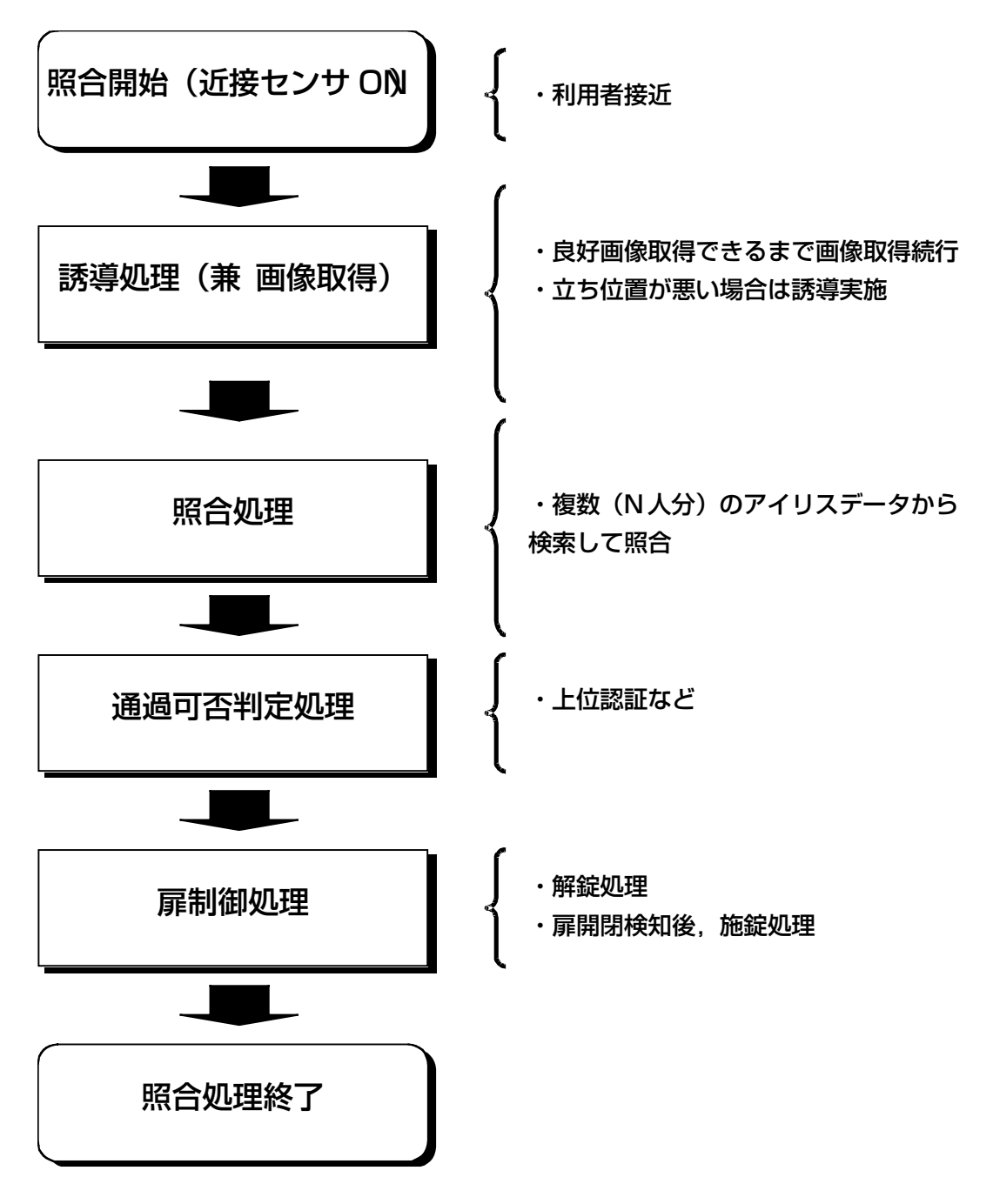

### 照合時のアナウンシエータ遷移

照合時のアナウンシエータ表示状態を以下に示します。 照合は片目でも可能です。

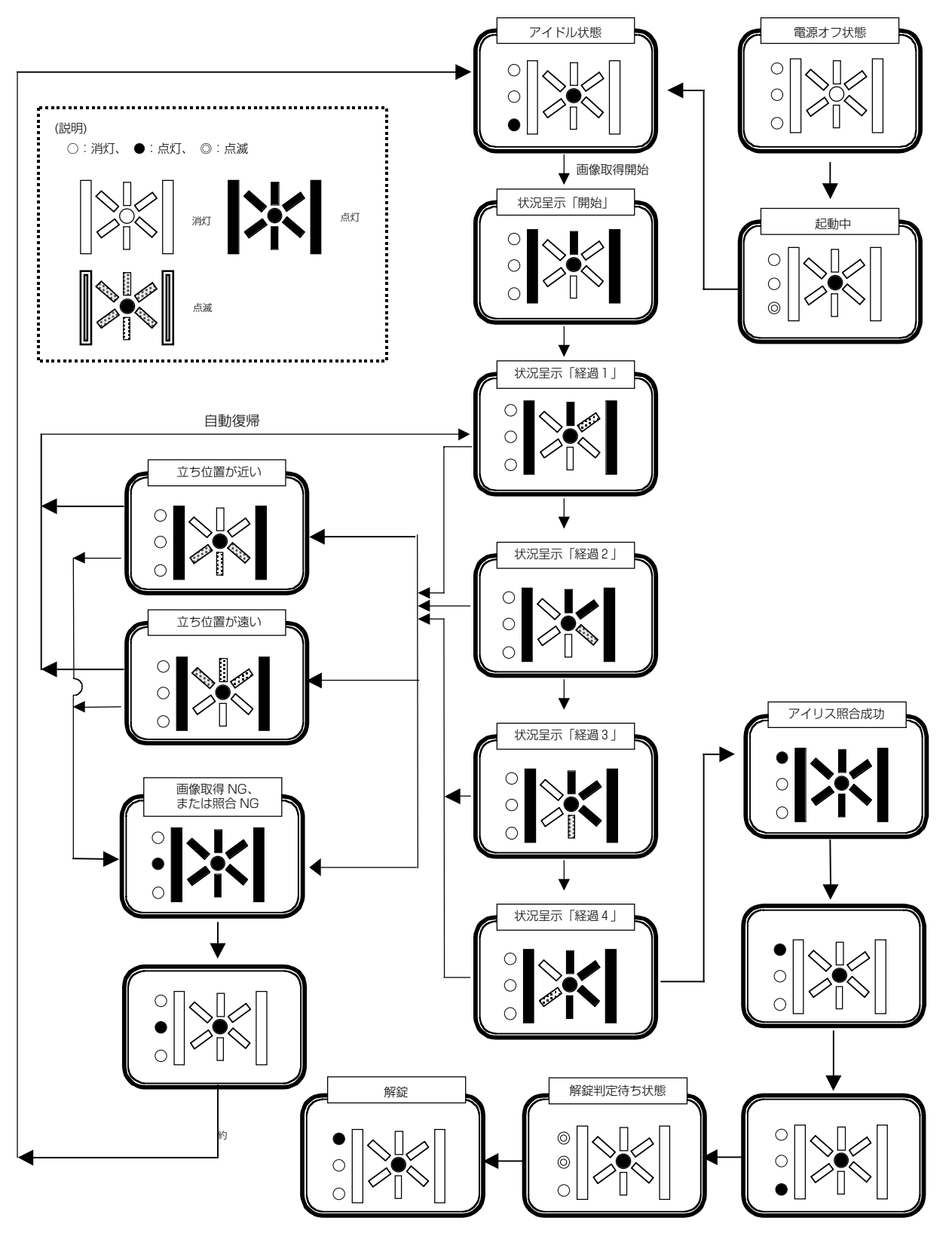

### テンキー操作を伴う照合動作

照合機には、テンキーパッドが実装されています。 このテンキーパッドからユーザの ID やパスワードを入力します。 テンキー入力時のキーの役割は、下図のようになっています。

- 0 ~ 9 : それぞれ、0~9の数字を入力します。
- ENTER :「確定」の役割を持ちます。
- CANCEL :「中断」の役割を持ちます。

1台の制御ユニットにカメラが 2 台接続されている場合は、どちらかのカメラで照合が始まると、 もう一方のカメラは照合不可となります。(BUSY 表示)

2台のカメラのテンキーパッドを利用者が同時に入力した場合は、カメラ番号1を優先します。

#### ID 入力処理

ID 入力処理は、パスワード照合によるアクセスを行うときに利用します。ID 入力処理を行うとき は、アイドル中または誘導処理中に、何かキーを入力します。

入力すると、アナウンシエータおよび7SegLED が以下のように ID 入力待ちとなります。

<ID またはパスワード入力待ち状態>

・テンキー入力可能時は 7SegLED に、"0"が表示されます。(以降は、入力桁数を表示)

・テンキー押下の都度、ブザーが鳴動します。

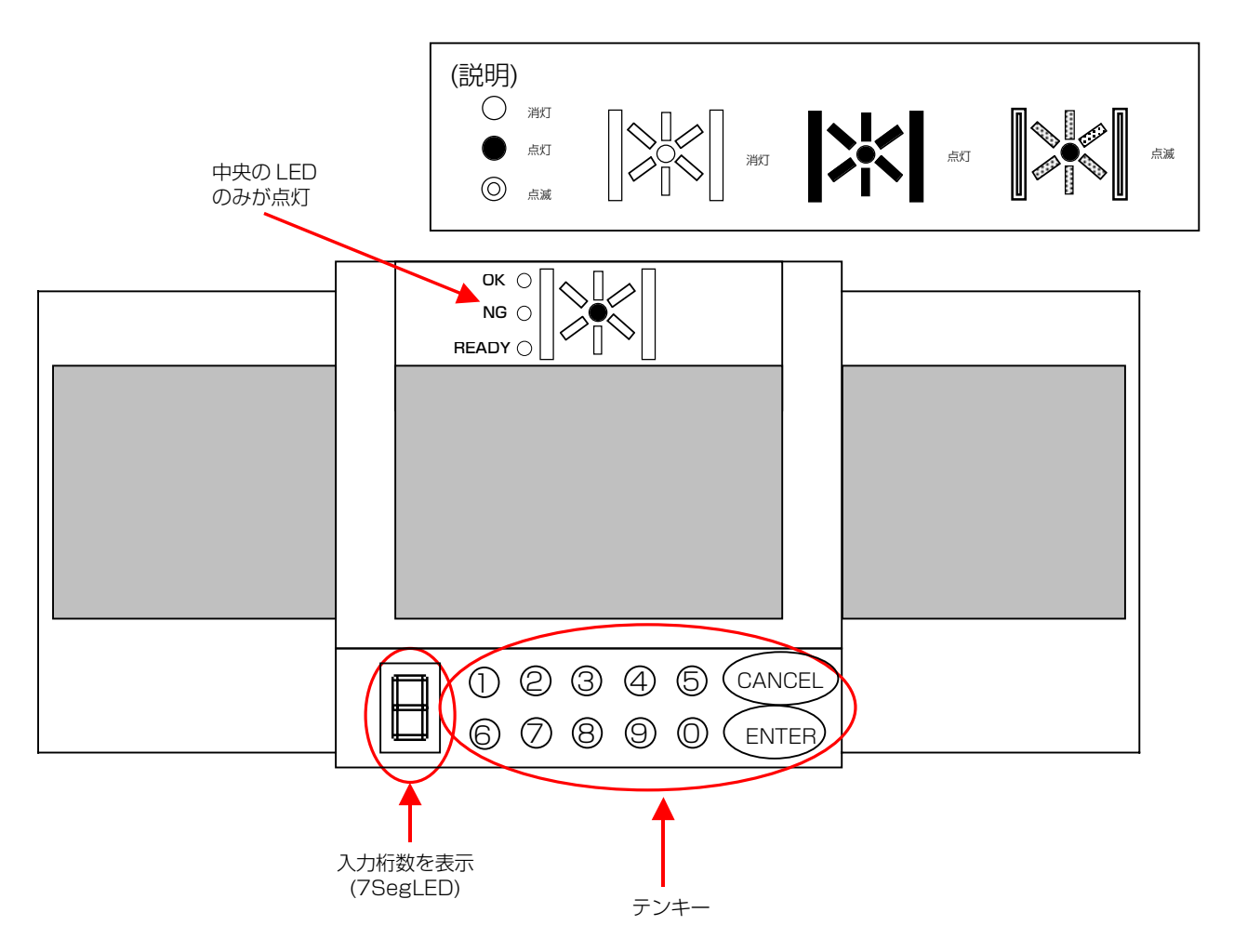

ID 入力待ち状態(7SegLED が"0"表示)で、利用者の ID を入力します。キー入力が有効だっ たときは、ビープ音が鳴り、7SegLED に入力桁数が表示されます。入力した ID を確定するには ENTER キーを押します。ID 入力処理を中断するには CANCEL キーを押します。

確定キー押下時、入力 ID に対応するパスワードが存在すれば、パスワード入力待ち(7SegLED が"0"表示)に移ります。入力 ID が存在しなかった場合は、入力ミスと見なして計3回までリト ライできます。入力 ID に対応するパスワードが存在しない場合や、入力リトライオーバーまたは1 0秒以上キー入力がなかった場合は、処理を中止してアイドル状態に戻ります。

### パスワード入力/照合処理

入力した ID に対応するパスワードが存在する場合、パスワード入力待ち (7SegLED が "0" 表 示)になります。このとき、利用者にパスワードを通達していれば、パスワードによる本人認証が行 えます。

パスワード入力の場合もキー入力が有効だった時は、ビープ音が鳴り 7SegLED に入力桁数が表 示されます。入力したパスワードを確定するには ENTER キーを押します。パスワード入力処理を中 断するには CANCEL キーを押します。

確定キー押下時に入力パスワードが存在しなかった場合や、10秒以上キー入力がなかった場合は、 処理を中止してアイドル状態に戻ります。

パスワード照合が成功/失敗時のアナウンシエータ表示および扉制御処理については、アイリス照 合処理と同じになります。

### 扉制御、その他でのアナウンシエータ遷移

照合および解錠判定に成功した場合、扉の解錠操作を行います。解錠後に利用者がゲートを通過(扉 を開ける)すると、扉が閉められた時に自動的に施錠します。

解錠後、だれもゲートを通過しなかった(扉を開けられなかった)場合も、一定時間経過すると自動 的に施錠操作を行います。

また、一定時間扉を開放された場合、および扉が半開きの状態で施錠ができないような場合などは、 管理装置に警告メッセージを送信すると共に警告音を鳴らして、注意を促します。

管理装置からの解錠/施錠指示を受信時、受信内容に従い扉に対して指示を行います。

また、非常解錠信号受信時は、扉に解錠指示を行います。

これらの扉に関する状態を照合機のアナウンシエータで表示します。

その他に示す状態としては、管理装置からの動作指示(停止等)や障害発生時があります。

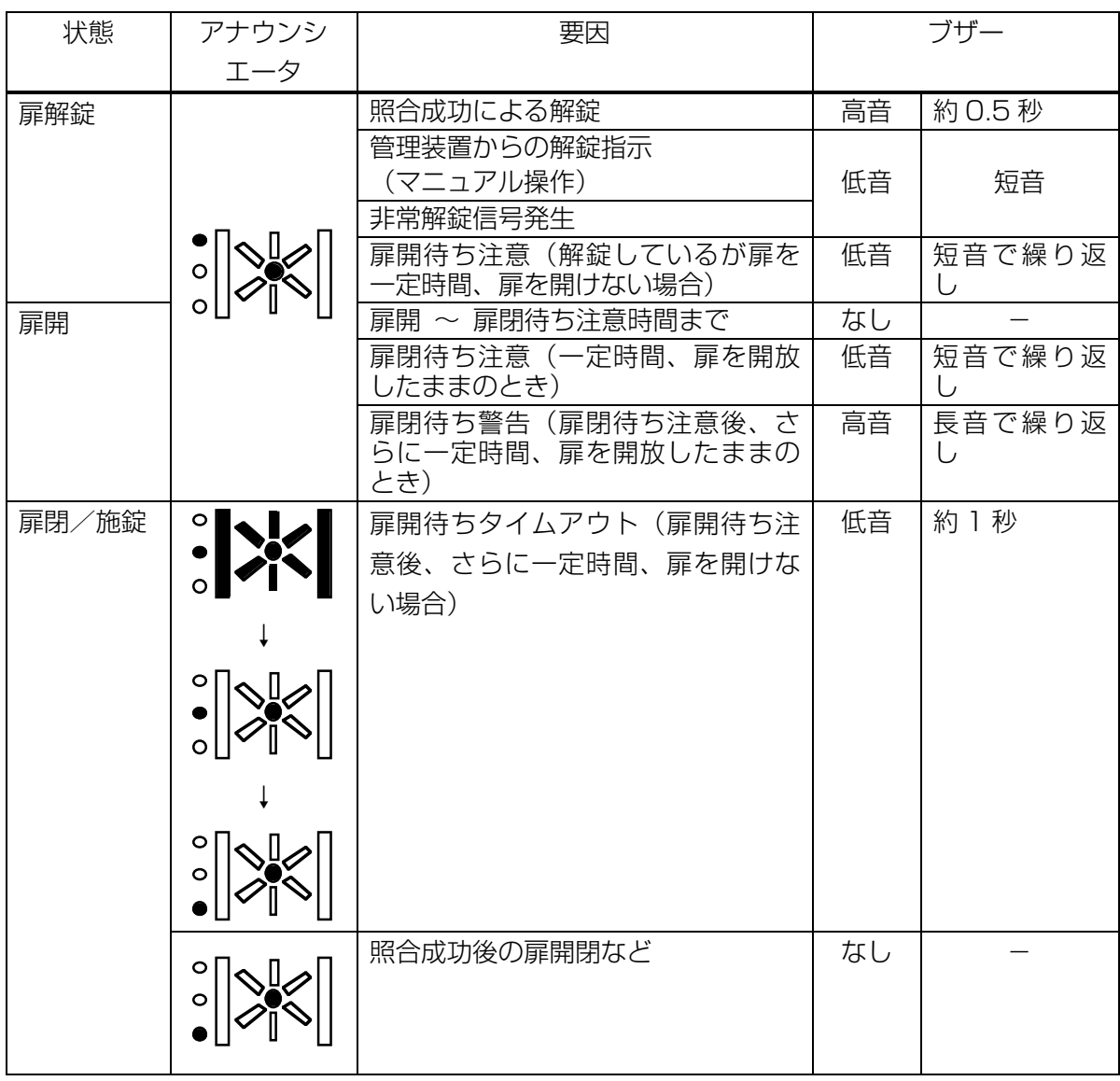

#### 虹彩管理システム 管理者ガイド

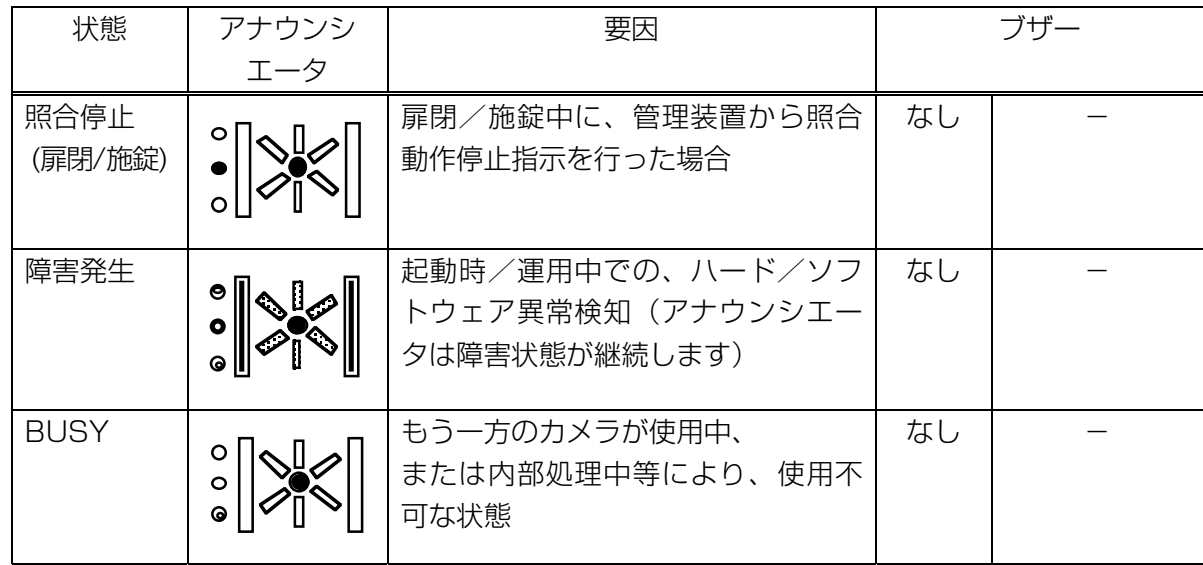

### ゲート装置の電源オン/オフ手順

#### 電源オン手順

登録機、照合機とも同じ手順です。

制御ユニットの装置扉を開け、電源を投入します。

電源投入後、10秒以内に装置扉を閉めてください。

10秒以内に装置扉を閉めない場合は、ドアセンサが異常を検知し、「カバー開状態」になります。

「カバー開状態」になると、登録や照合は不可となります。(アナウンシエータが、「障害発生」 状態になります)

「カバー開状態」になると、制御ユニットの装置扉を閉じても電源をオフ/オンしても復旧しませ  $h_{10}$ 

復旧方法は、「トラブルシューティング」に記述しています。

※ 虹彩カメラを外部電源で運用する場合は、制御ユニットより先に電源を投入します。

#### 電源オフ手順

登録機、照合機とも同じ手順です。

まず、制御ユニットの装置扉を開けてください。電源を切る前に以下の操作を行ってください。

①ドアセンサの解除

ドアセンサを引っ張り出してください。

②管理装置のカバー開検知メッセージの消去

制御ユニットの装置扉を開けることにより「カバー開検知状態」になるので、管理装置に以下 のメッセージが表示されます。

[OK]ボタンをクリックし、メッセージを消去してください。

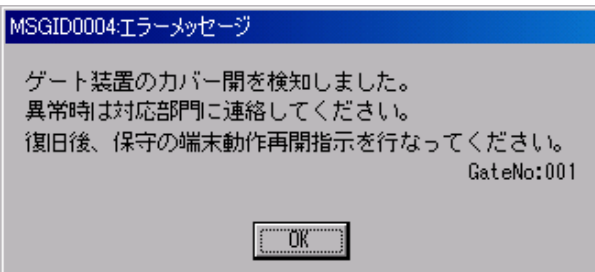

③ゲート装置との接続確認

アイリスメインメニューの[環境設定・保守]ボタンをクリックしてください。 クリックすると以下の画面が表示されます。

ゲート装置に、対象のゲート装置(登録機、または照合機)を選択してください。

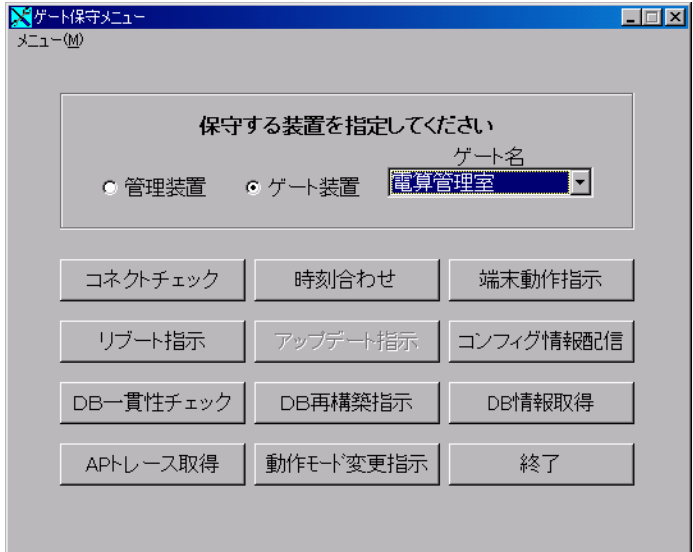

[コネクトチェック]をクリックして、正常となることを確認してください。

④カバー開状態の解除

ゲート保守メニューで、[端末動作指示]ボタンをクリックしてください。 クリックすると以下の画面が表示されます。

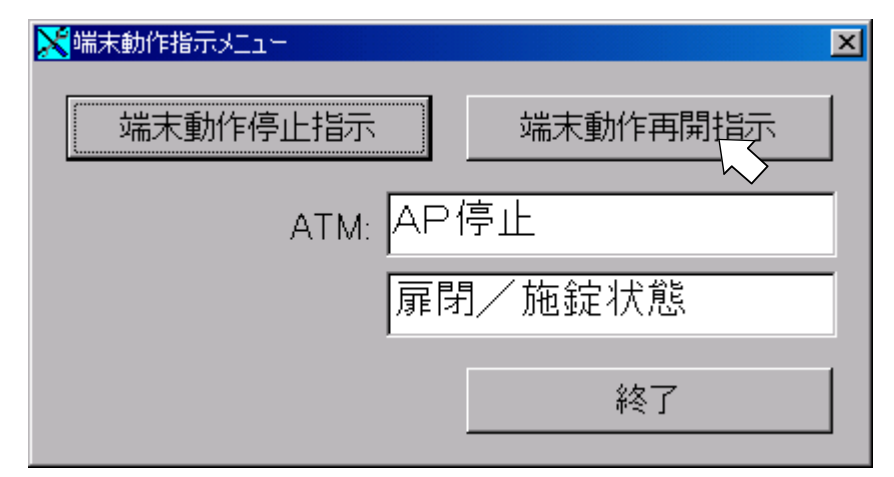

[端末動作再開指示]ボタンをクリックし、「指示なし」となることを確認してください。 [終了]ボタンをクリックし、ゲート保守メニューに戻ってください。 ゲート保守メニューで[終了]ボタンをクリックし、終了してください。

⑤「カバー開状態」が解除されたことの確認

アイリスメインメニューの[扉監視]ボタンをクリックしてください。 先ほど[端末動作再開指示]を行ったゲート装置をマウスでクリックし、[ゲート詳細情報]ボタン をクリックすると以下の画面が表示されます。

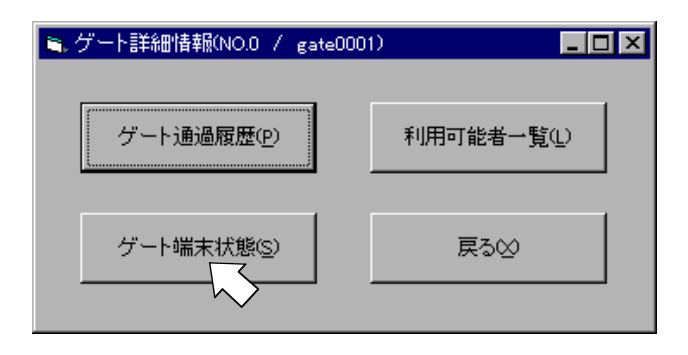

上の画面で、[ゲート端末状態]ボタンをクリックすると次ページの画面が表示されます。

以下の画面で、「タンパスイッチ」が「正常」となっていることを確認してください。

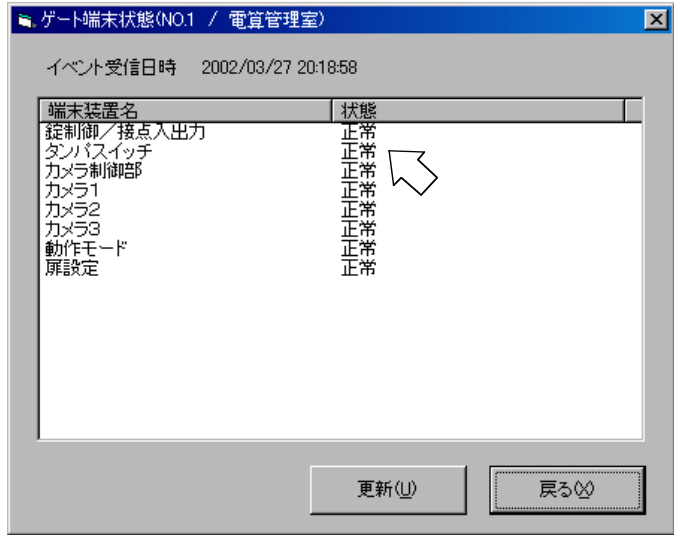

「ゲート端末状態」、「ゲート詳細情報」、「扉監視」画面を終了してください。

⑥ゲート装置の電源オフ

ゲート装置のアナウンシエータがアイドル状態になっていることを確認し、ゲート装置(制御 ユニット)の電源を切ります。その後、装置扉を閉じてください。

虹彩カメラを外部電源で運用している場合は、制御ユニットの次に、外部電源も切ります。

定期的にゲート装置をリブートすることは、システムのリソース不足などによる不慮の障害を未然に 防ぐために有効な手段です。本ソフトウェアには、1台ずつ電源を落として回るのではなく、管理装置 からの指示(リブート指示)によってリモートでゲート装置をリブートさせる機能があります。

リブート指示は、アイリスメニューの〔環境設定、保守〕ボタンをクリックし、「ゲート保守メニュ ー」画面から行います。

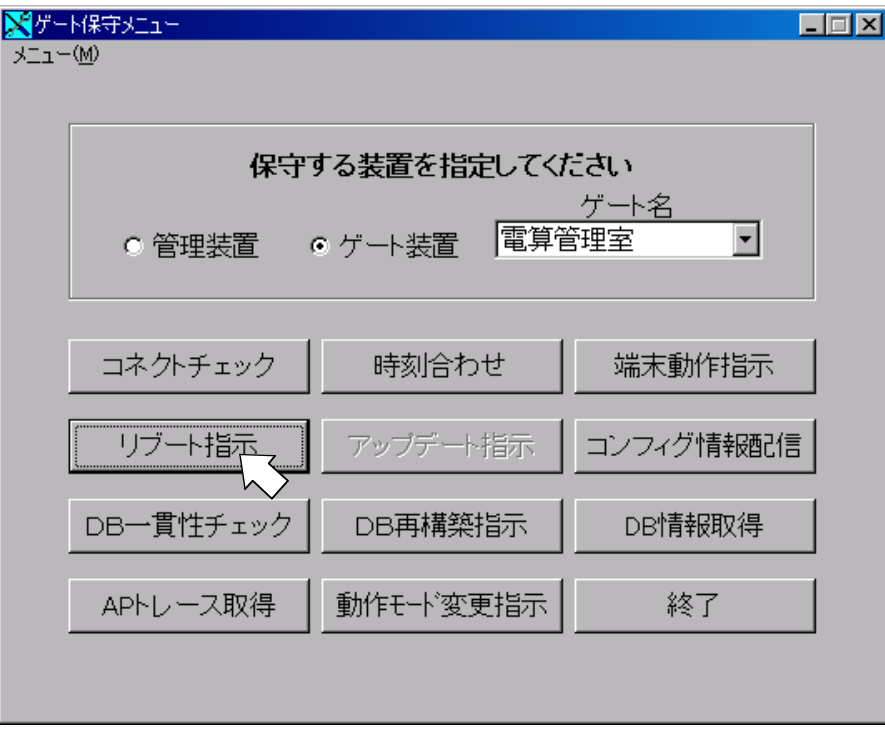

リブート指示を送信したいゲート装置をリストボックスから選択して、[リブート指示]ボタンをクリ ックすると、以下の確認メッセージが表示されます。

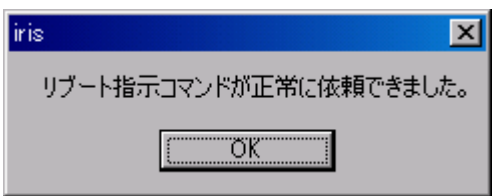

リブート指示ボタンは、連続して押さないようにしてください。

リブートコマンドがたまり、何度もリブート動作をくり返してしまいます。「リブート指示」を押し てもゲート装置がリブートされない場合、ゲート装置との通信が切れていることが考えられます。

以上で、「ゲート装置の保守操作」に関する説明は終了しました。

また、本章までで本システムに関する一連のガイドはすべて終了しました。これまでに行った一連の 操作、および運用中に発生した簡易障害への対処については、最終章「トラブルシューティング」を参 照してください。

# ツール(管理装置)

管理装置で提供するツールを以降に示します。

### ゲート通過履歴参照ツール

自動バックアップを行うことにより、通過履歴は定期的に初期化されます。 初期化前の通過履歴を表示する手順を以下に示します。

①エクスプローラを起動し、c:¥iris¥logtool¥PassDisp.exe を起動してください。 以下の画面で自動バックアップされたログのディレクトリを選択してください。

(通常、下記のディレクトリに保存されていますが、設定によりドライブが異なる場合があります) E: ¥Iris¥BackUp¥Event¥n-初期化日時¥

 初期化日時例 2001 年 4 月 1 日 01:20:30 の場合 : 20010401012030 n は数字であり、世代番号を示します。(若い方が新しい)

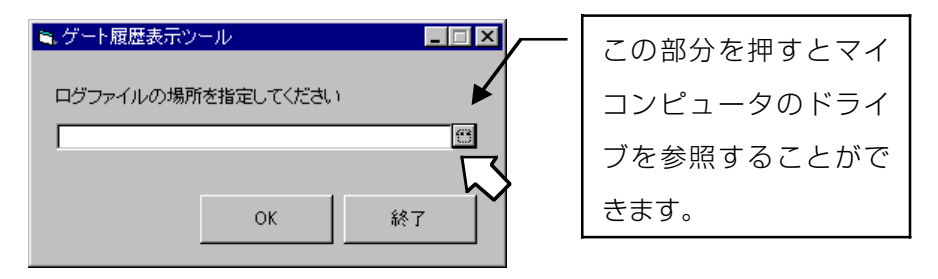

ディレクトリ選択後、[OK]ボタンをクリックすると、以下の画面が表示されます。

②グループ名を選択し、表示させたいゲート装置を選択します。 選択すると、[ゲート詳細情報]ボタンが有効になりクリックできるようになります。

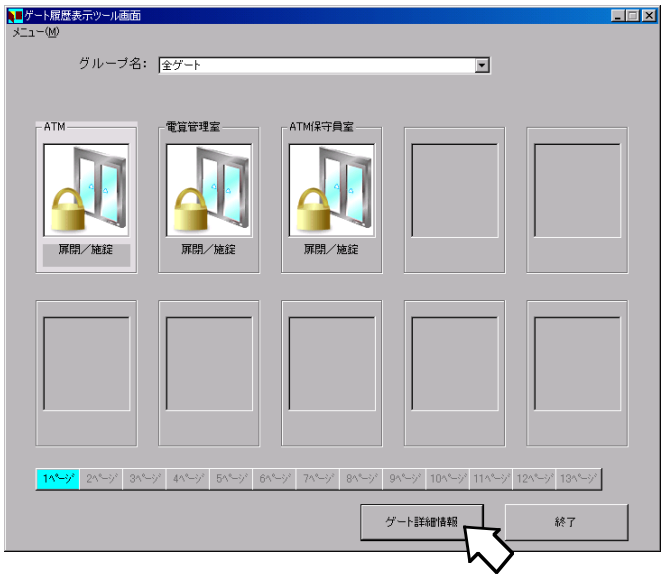

③[ゲート詳細情報]ボタンをクリックすると、以下のような画面が表示されます。

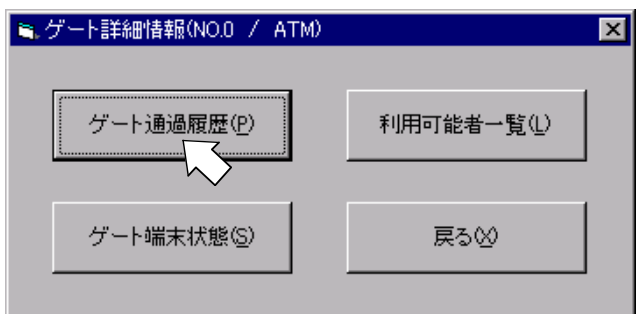

④[ゲート通過履歴]ボタンをクリックすると、通過履歴が表示されます。

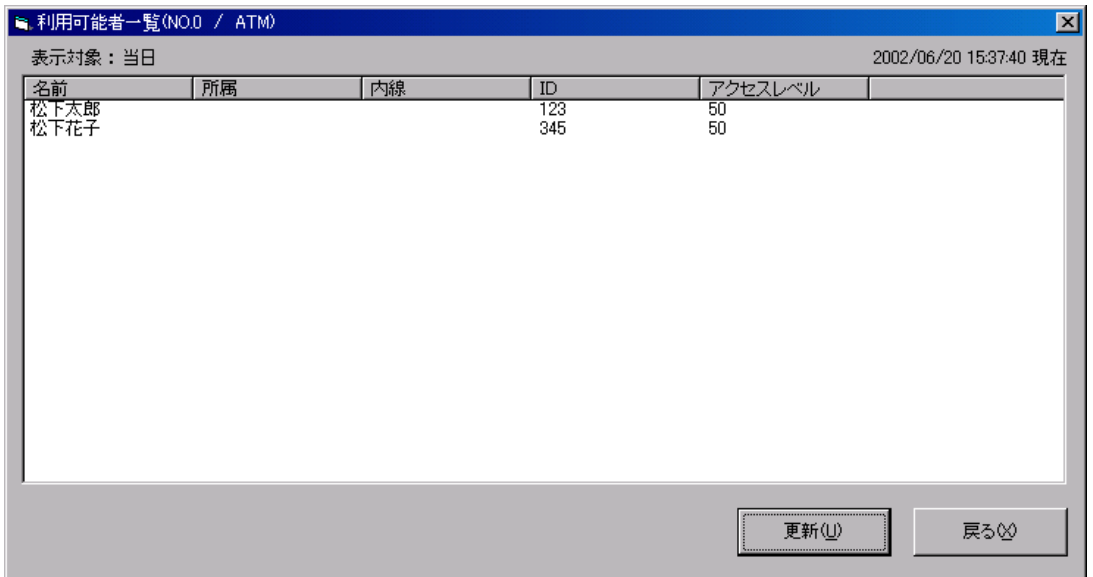

認証方法、認証結果の意味は以下のとおりです。

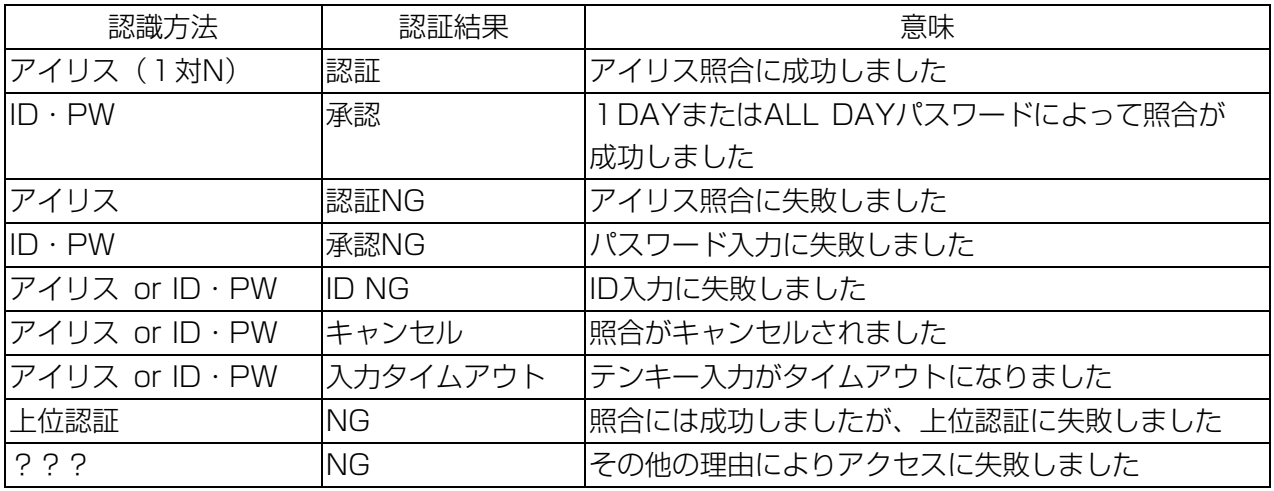

### ゲート通過履歴印刷ツール

自動バックアップを行うことにより、通過履歴は定期的に初期化されます。 初期化前の通過履歴を印刷する手順を以下に示します。

①エクスプローラを起動し、c:¥iris¥logtool¥PassPrint.exe を起動してください。 以下の画面で自動バックアップされたログのディレクトリを選択してください。

(通常、下記のディレクトリに保存されていますが、設定によりドライブが異なる場合があります) E:¥Iris¥BackUp¥Event¥n-初期化日時¥

 初期化日時例 2001 年 4 月 1 日 01:20:30 の場合 : 20010401012030 n は数字であり、世代番号を示します。(若い方が新しい)

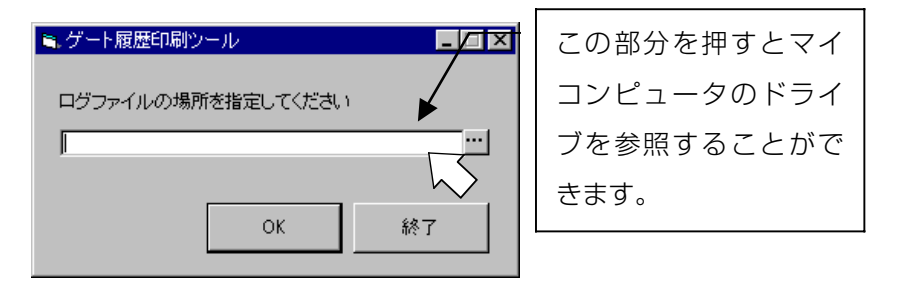

ディレクトリ選択後、[OK]ボタンをクリックすると、以下の画面が表示されます。

②印刷画面が表示された時点では、ゲート通過履歴が選択されています。

ゲート名フィールドに印刷したいゲート装置を選択し、印刷日を指定後(指定日なしも可)、[印 刷]ボタンをクリックすると、選択したゲートの通過履歴が印刷されます。

<印刷日範囲指定(指定日なし)>

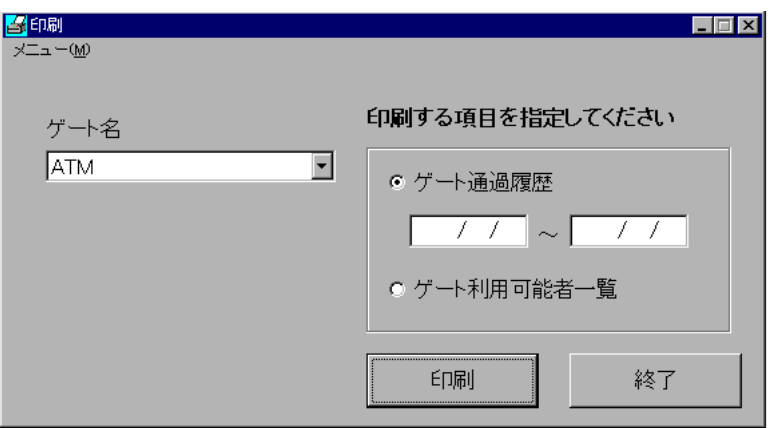

印刷日を指定しない場合、選択されたゲートに対する通過履歴情報がすべて印字されます。

<印刷日範囲指定(開始日指定)>

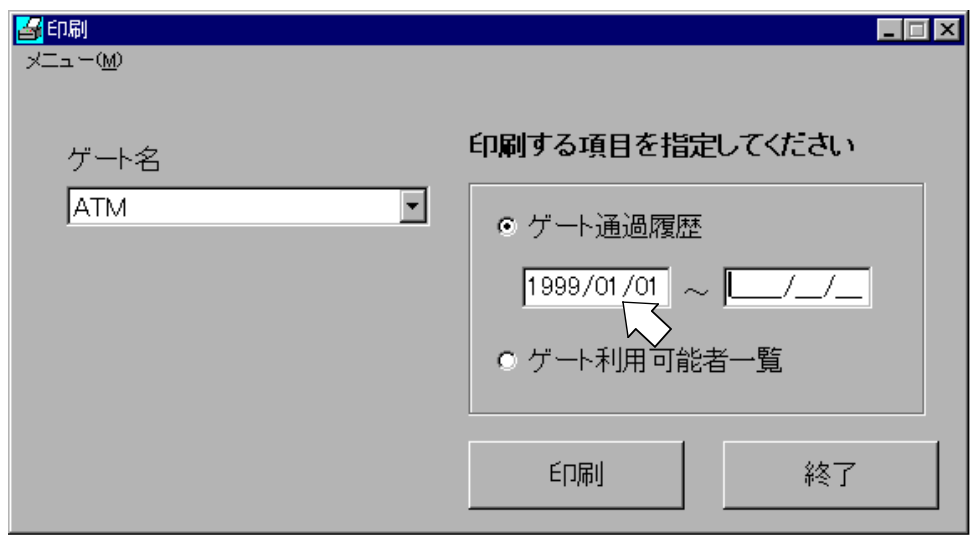

開始日のみ指定した場合、開始日以降の通過履歴情報が印字されます。

<印刷日範囲指定(終了日指定)>

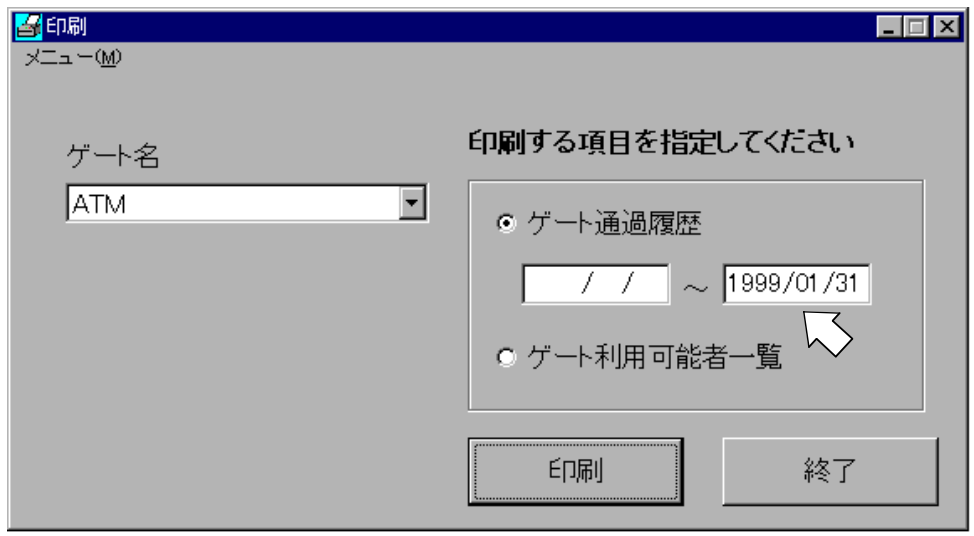

終了日のみ指定した場合、終了日以前の通過履歴情報が印字されます。

<印刷日範囲指定(開始日、終了日指定)>

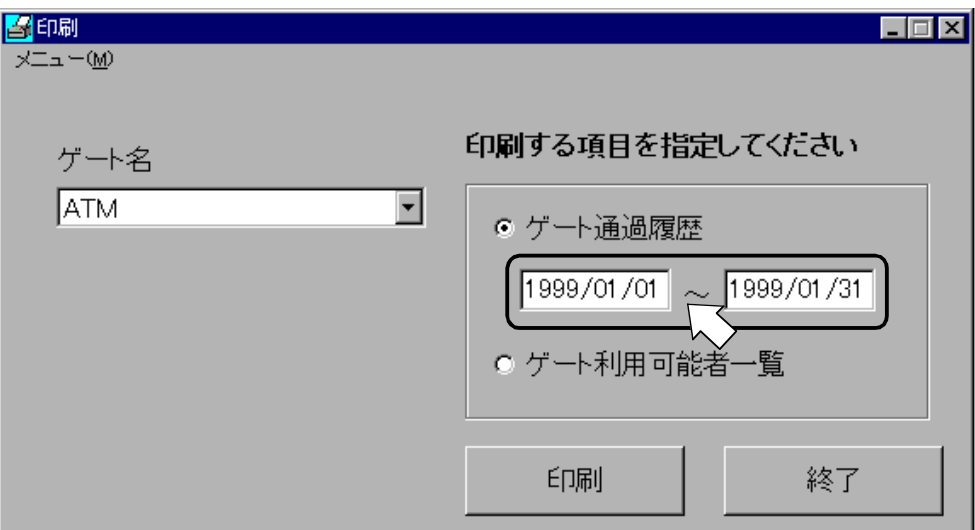

開始日と終了日を指定した場合、開始日から終了日までの通過履歴情報が印字されます。 また、1日分だけの通過履歴情報を印字する場合は、開始日と終了日に同じ日付を入力してく ださい。

③[印刷]ボタンをクリックすると、以下の確認メッセージが表示されます。

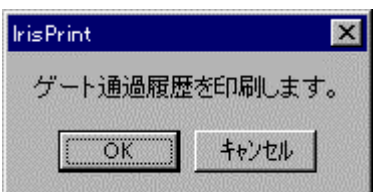

印刷をするのであれば[OK]を、操作を取り消したいときは[キャンセル]ボタンをクリックしてくだ さい。

[OK]ボタンをクリックすると、以下のような「印刷中」画面が表示されます。

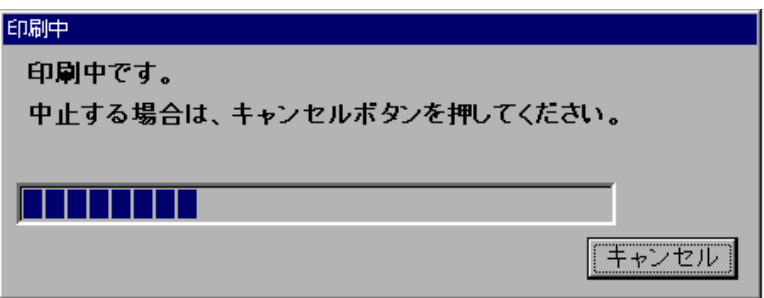

印刷処理を中断したい場合は、「印刷中」画面の[キャンセル]ボタンをクリックすると印刷処理を 中断します。

### 手動でのマスタ情報バックアップ手順

アイリスパス-WG ゲート管理システムは、万一の故障時に備え、アイリスデータなどのユーザ情 報データ(マスタ情報)を、MO などにバックアップしていただくことを推奨しています。

以下に手動でのマスタ情報バックアップ手順を示します。

① c:¥Iris¥IrisFBak.exe を起動します。

(デスクトップにショートカットを作っておくと便利です。)

下記の画面が表示されます。

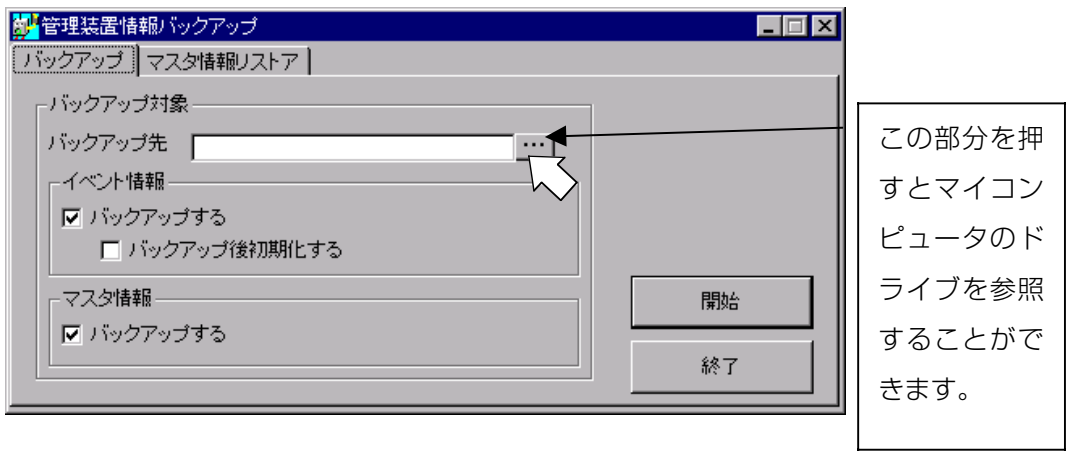

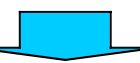

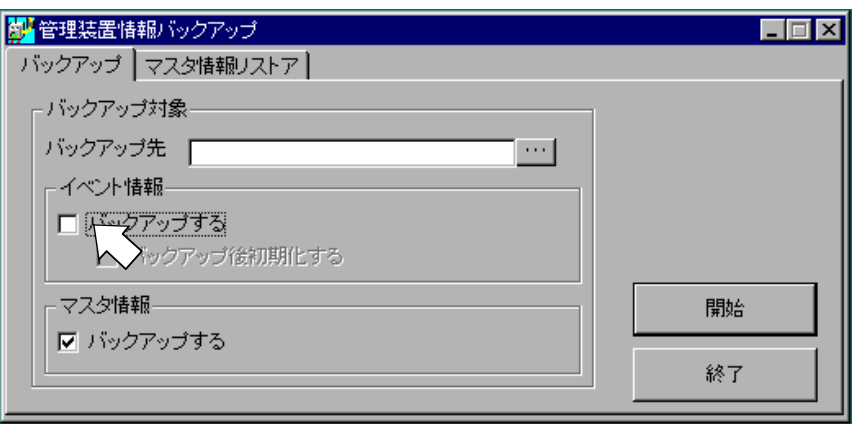

- ② バックアップ先を指定します。 画面の … ボタンを押すとマイコンピュータのドライブを参照することができます。 バックアップ先は、MO ドライブを推奨します。 \*MO ドライブを指定する場合、MO を挿入してから行ってください。
- ③ 画面の 「イベント情報」「バックアップする」に付いているチェックを外します。
- ④ 「開始」ボタンを押します。
- ⑤ 「マスタ情報」のバックアップが終了すると、下記の画面が表示されます。 「OK」ボタンを押してください。

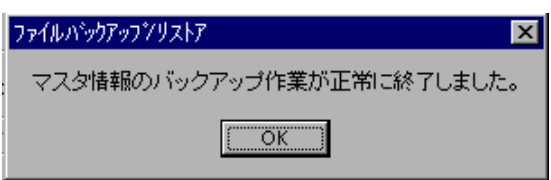

⑥ 「ビットマップ情報」のバックアップが終了すると、下記の画面が表示されます。 「OK」ボタンを押してください。

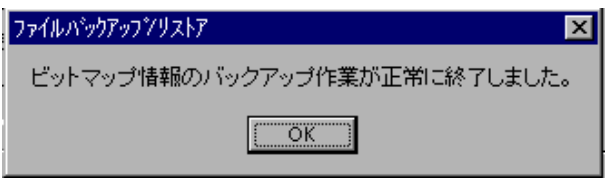

⑦ 「終了」ボタンを押します。

以上で、マスタ情報のバックアップは終了です。

指定したディレクトリに、バックアップを実行した日付/時刻のディレクトリ(2000 年 4 月 11 日 PM2:13:45 に実行した場合、20000411141345 という名前のディレクトリ)が新たに 作成され、そこに、バックアップデータが格納されます。

「マスタ情報リストア」は、保守員用の機能ですので使用しないでください。 不用意に実行すると、古いユーザ情報データが上書きされ、新しいユーザ情報データが消去 されることがありますのでご注意下さい。

バックアップ中は、個人情報の登録・変更・削除やアイリス登録を絶対に行わないで下さい。

本章では、本システムの導入から運用開始、そして実際に運用に入った後のトラブルシューティング について記述します。

## 管理装置の操作に関するトラブルシューティング

管理装置での操作ごとに分類したトラブルシューティングを以下に示します。

### 配布先グループの登録操作がうまく行かないときは

配布先グループの削除ができない:

→ 本システムでは、配布先グループの削除操作は行えません。「削除 = 無効データ」と見なして、 ユーザ情報の配布先グループを変更してください。 方法については「ユーザ情報の登録(管理装置)」の章を参照してください。

### ユーザ情報の登録がうまく行かないときは

登録内容変更時、ID が変更できない:

→ 登録内容変更時に、「ID」を変更することはできません。変更したい場合は、一度削除してから再 度登録という形になります。

ただし、この場合はもう一度アイリスデータの登録が必要になります。

### アイリス情報の登録がうまく行かないときは

#### アイリスデータの撮影ができない:

→ 管理装置と登録機の LAN ケーブルは正しく接続されているか、登録機の電源が入っているか(アナ ウンシエータがアイドル状態)、もう一度確認してください。

#### アイリスデータの生成ができない(ケース1):

→ 撮影した目の画像は、良好なものでしたか? アイリスデータの生成は、良好な目の画像からでない と生成できません。

まぶたやまつげが、瞳にかかっていないかを確認してください。まぶたやまつげがかか りがちな方が被登録者の場合は、やや上向き加減に撮影するのも一つの手段です。

アイリスデータの生成ができない(ケース2):

→ 「既に登録済みです」という表示が出ていませんか? これは、すでに DB の中に同等のアイリスデ ータが登録されていることを警告しています。

一度登録した人のアイリスデータを、追加で登録することはできません。もしも運用開 始後に照合しづらい人が出てきた場合、アイリスデータの撮り直しが必要になりますが、 このときは該当するユーザのデータを一度削除しないといけません。

照合テストで必ず失敗する:

→ 生成したアイリスデータの品質が良くないと考えられます。

その場合は、もう一度最初から登録操作を行ってください。

### セキュリティ DB の配信がうまく行かないときは

セキュリティ DB が生成されない:

→ ユーザが1人も登録されていない場合、エラーとなります。

#### セキュリティ DB が配信できない:

- → セキュリティ DB が配信できない場合は、以下のことが考えられます。
	- ① 一時的なネットワークの負荷増大によって失敗した
	- ② 配信しようとするセキュリティ DB が生成されていない
	- ③ LAN障害などの理由により、管理装置とゲート装置との間が接続されていない

①の場合は、しばらく待ってからもう一度セキュリティ DB の配信操作を行ってください。 ②の場合は、前項「セキュリティ DB が生成されない:」の場合のトラブルシューティ ングを参照してください。

③の場合は、次節「ゲート装置状況監視で異常を検出したときには」を参照してください。

### ゲート装置状況監視で異常を検出したときは

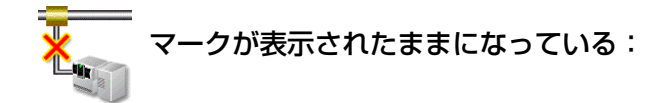

- → 何らかの理由により、管理装置とゲート装置との間が接続されていないことを表しています。この 状態のときは、管理装置からゲート装置に対する指示はできませんし、ゲート装置からの通知も上が ってこない状態になります。この場合、早急に以下の点を確認してください。
	- ① ゲート装置の電源が入っていない(電源が落とされてしまった)
	- ② ゲート装置の障害(ハングアップなど)により、管理装置とゲート装置とが通信できない状態に なっている
	- 3 LAN障害(HUBの電源抜けている、またはモードが切替わっている途中)などの理由により、 管理装置とゲート装置との間が接続されていない

確認は、まずは③から行うのが効率的です。

その後、①、②の確認のために、直接該当のゲート装置まで赴いて、ゲート装置が動作 しているかどうかを確認してください。動作していないような場合は、一度電源を入れ直 してください。

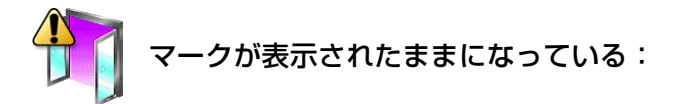

→ ゲートの扉が開放されたままになっていることを表します。これは、意図的に開放されている状態 と、扉がきちっと閉められていないために施錠できない状態の2とおりがあります。

#### いずれの場合も、扉自体を制御する機能はゲート装置にはありませんので、該当ゲート まで赴いて、扉を閉める必要があります。

「ゲート端末状態」で「異常」になっている:

→ ゲート装置の異常が考えられます。この場合は、一度該当のゲート装置のリブートを行ってくださ い。リブートは「ゲート装置のリブート」手順に従ってください。

### ゲート装置がカバー開状態になったら

#### アイリスデータの撮影、照合ができない:

- → 該当のゲート装置の装置扉が開いてないか確認してください。 ゲート装置(登録機、照合機)の装置扉を運用中に開けた場合は、装置扉内にあるドアセンサが反 応し、「カバー開状態」となります。この場合、登録/照合動作を停止します。 「カバー開状態」になると、ゲート装置の装置扉を閉じても、電源を OFF/ON しても復旧しません。 本項では復旧手順を示します。ゲート装置の装置扉を閉めた後、管理装置で以下の操作を行ってく ださい。
	- ① ゲート装置との接続確認

アイリスメインメニューの[環境設定・保守]ボタンをクリックしてくだい。 クリックすると以下の画面が表示されます。 ゲート名フィールドに、対象のゲート装置を選択してください。

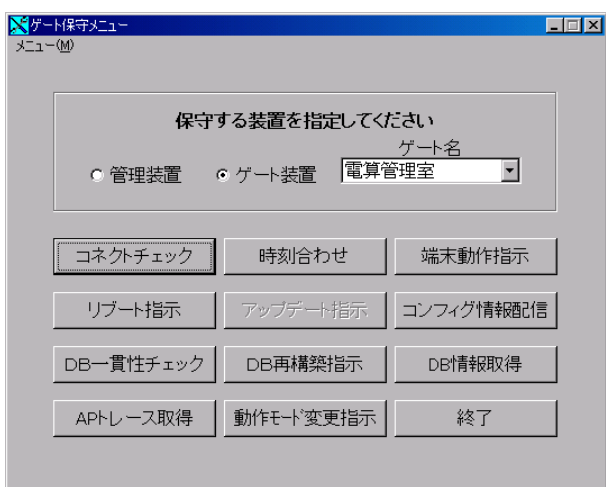

[コネクトチェック]をクリックして、正常となることを確認してください。

② カバー開状態の解除

ゲート保守メニューの、[端末動作指示]ボタンをクリックしてください。 クリックすると以下の画面が表示されます。

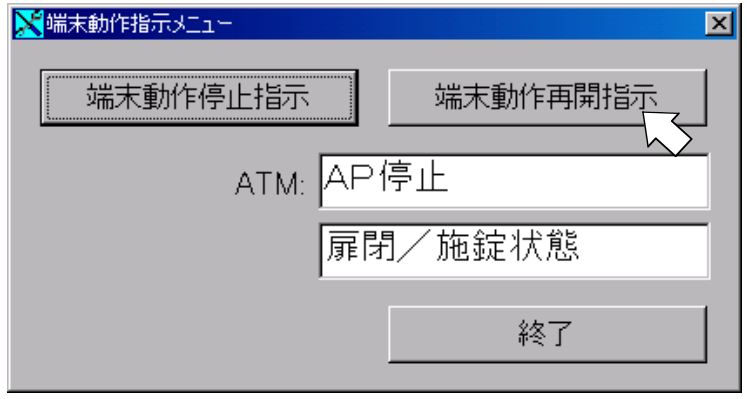

[端末動作再開指示]ボタンをクリックし、正常となることを確認してください。 [終了]ボタンをクリックし、ゲート保守メニューに戻ってください。 ゲート保守メニューの[終了]ボタンをクリックしてください。

③ 「カバー開状態」が解除されたことの確認

アイリスメインメニューの[扉監視]ボタンをクリックしてください。

クリックすると以下の画面が表示されます。

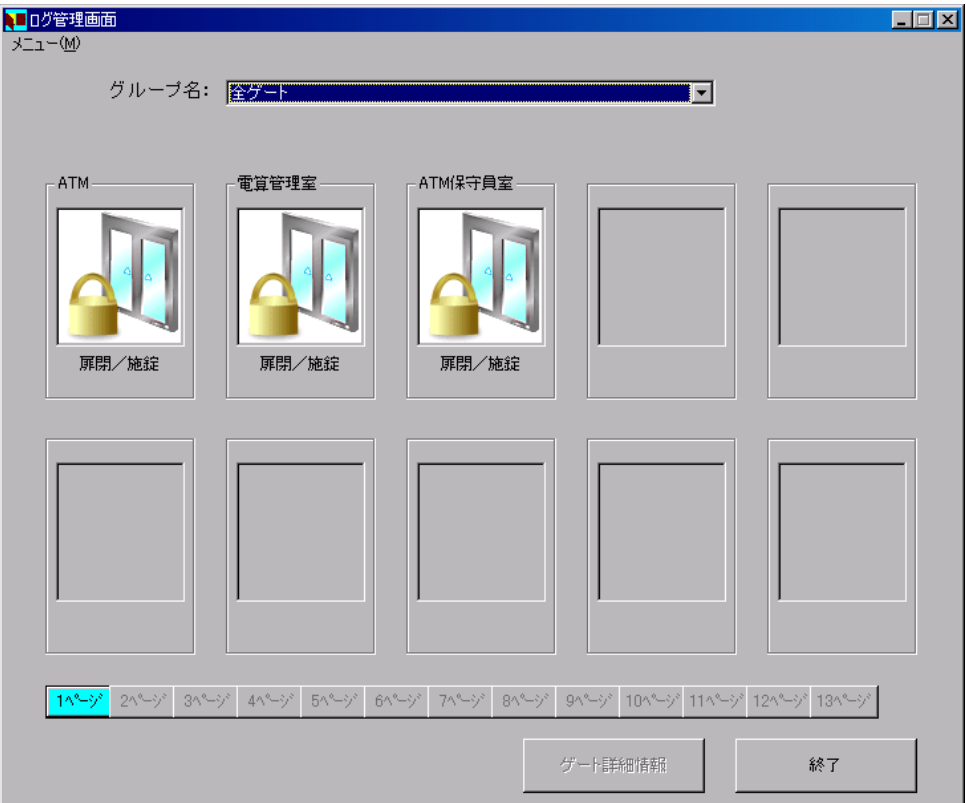

「端末動作再開指示」を行ったゲート装置を選択し、[ゲート詳細情報]ボタンを クリックしてください。

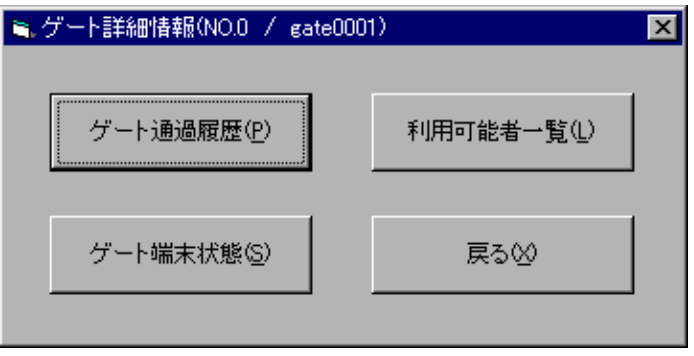

[ゲート端末状態]ボタンをクリックすると以下の画面が表示されます。 タンパスイッチが「正常」となっていることを確認してください。

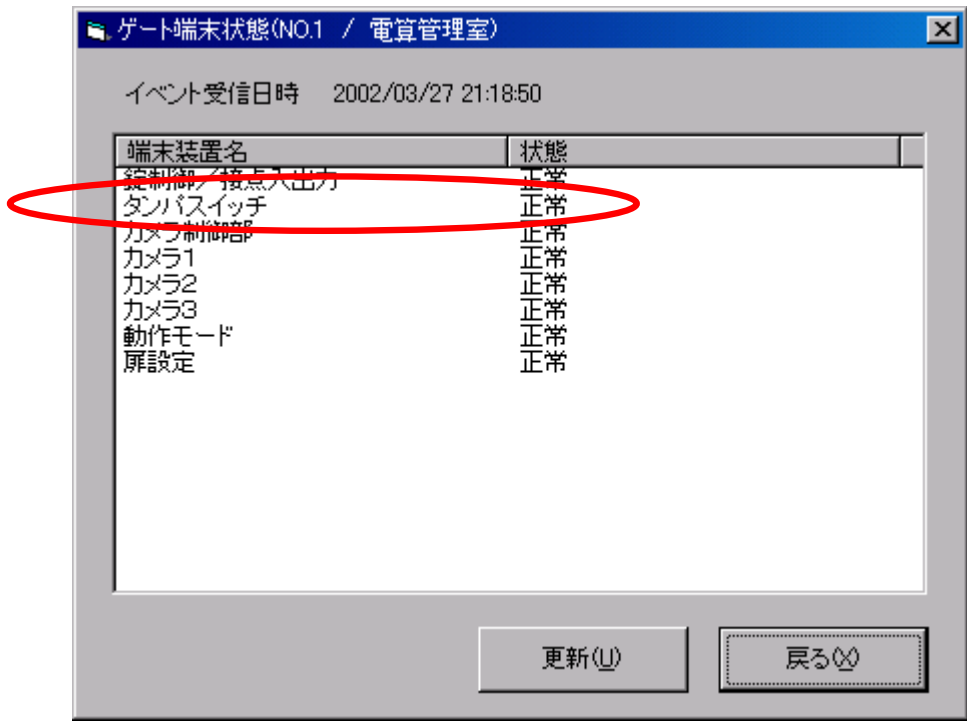

「ゲート端末状態」、「ゲート詳細情報」、「扉監視」画面を終了してください。

これで、復旧操作は終了です。登録または照合動作が行えるか確認してください。

### ゲート装置で異常を検知したら

ゲート装置のアクセス制御ソフトウェアで検知した異常を管理装置でメッセージ表示します。 表示されたメッセージの内容を確認し、対処を行ってください。

ゲートの扉が開放されたまま:

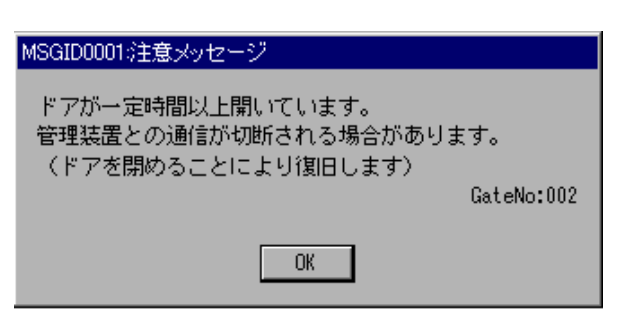

→ 扉が一定時間以上開いていると、上図のようなメッセージが表示されます。 扉を閉めてください。扉を閉めることにより、自動的に消去します。

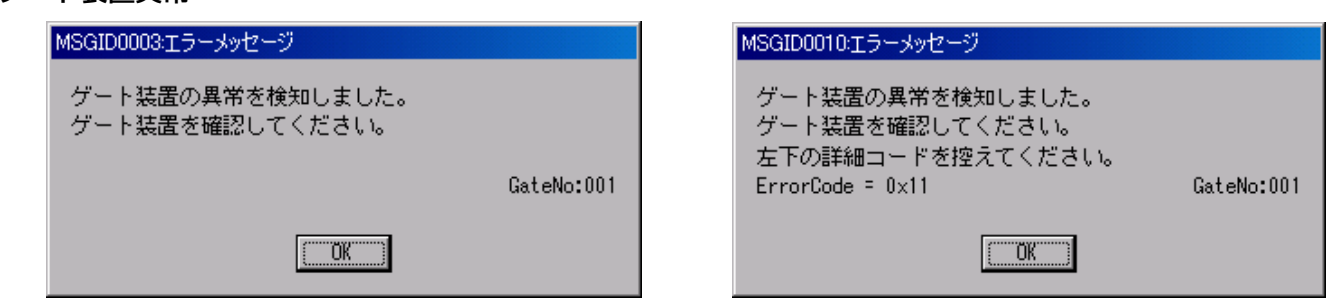

→ ゲート装置の異常を検知すると、上図のようなメッセージが表示されます。 詳細コードを控え、保守員に連絡してください。

カバー開状態検知:

ゲート装置異常:

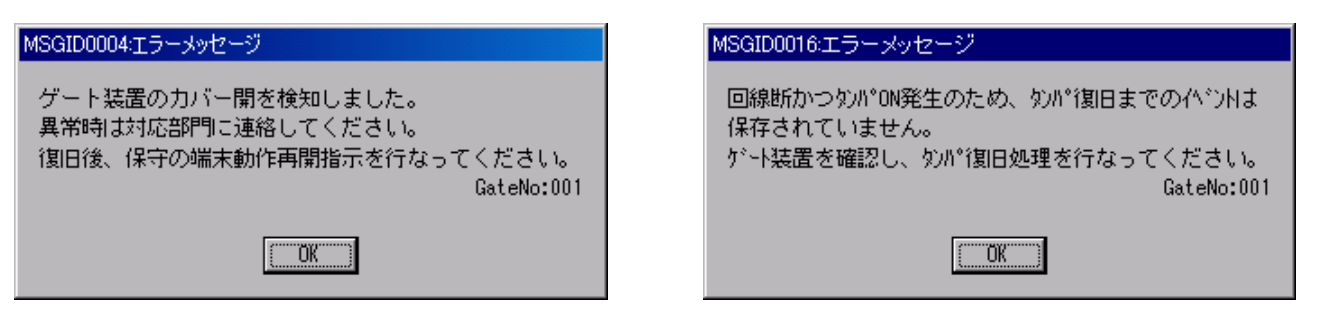

→ ゲート装置のカバーが開けられると、上図のようなメッセージが表示されます。 134 ページからの「ゲート装置がカバー開状態になったら」に書かれてある操作を行い、復旧して ください。
虹彩管理システム 管理者ガイド ゲート装置との通信切断:

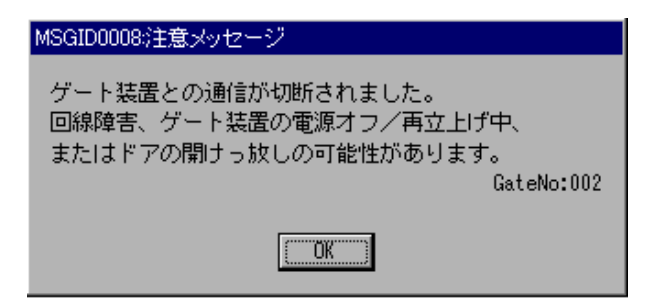

→ ゲート装置との通信が切断されると上図のようなメッセージが表示されます。 数分間待って復旧しない場合、ゲート装置を確認してください。 それでも復旧しない場合は、保守員に連絡してください。

AP データベース配布エラー:

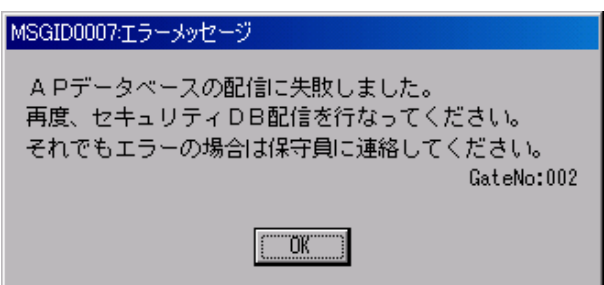

→ AP データベースの配信に失敗すると、上図のようなメッセージが表示されます。 再度、セキュリティ DB 配信を行ってください。それでもエラーの場合は、保守員に連絡してくだ さい。

#### アイリスコード配布エラー:

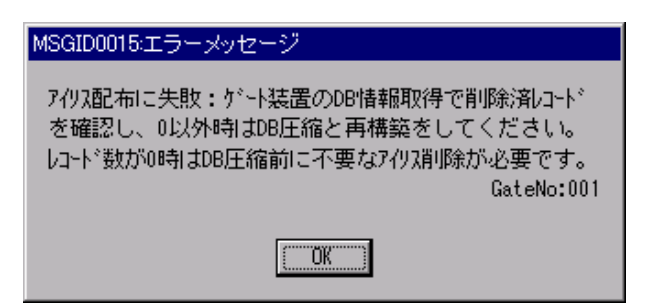

→ アイリスデータの配布に失敗すると、上図のようなメッセージが表示されます。 メインメニューの[環境設定保守]ボタンを押してください。ゲート保守メニューから[DB 情報の取 得]ボタンをクリックし、リモート DB 情報取得画面の削除済レコード数が0以外のときは、DB の圧 縮と再構築をしてください。レコード数が 0 の時は、DB 圧縮前に不要なアイリス削除が必要です。

#### 電気錠異常:

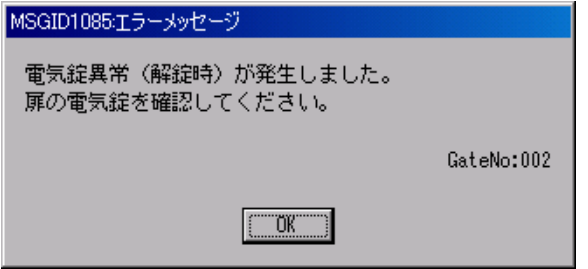

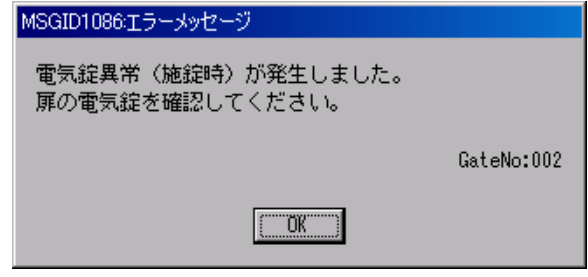

→ 電気錠の異常を検知すると、上図のようなメッセージが表示されます。 扉が完全に閉まっているか確認してください。それでも復旧しない場合は保守員に連絡してください。

## 印刷開始でエラーメッセージが表示されたら

#### ※)以下は漢字プリンタ 5350 に対応しています

**プリンタの電源が OFF になっている:** 

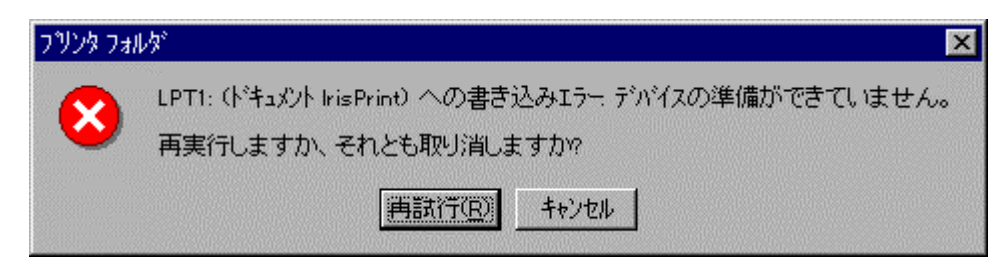

→ プリンタの電源が OFF になっていると、上図のようなメッセージが表示されますので、電源を ON にして、[再試行]ボタンをクリックしてください。 印字を中断する場合は、[キャンセル]ボタンをクリックしてください。

用紙がセットされていない または、用紙ジャムである:

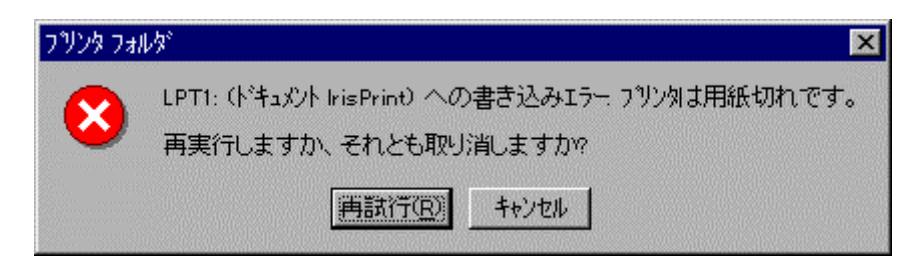

→ 用紙切れ、または用紙ジャムになると、上図のようなメッセージが表示されます。用紙をセットし、 プリンタの印字可ボタンを押してから[再試行]ボタンをクリックてください。

プリンタケーブルの接続が不安定である:

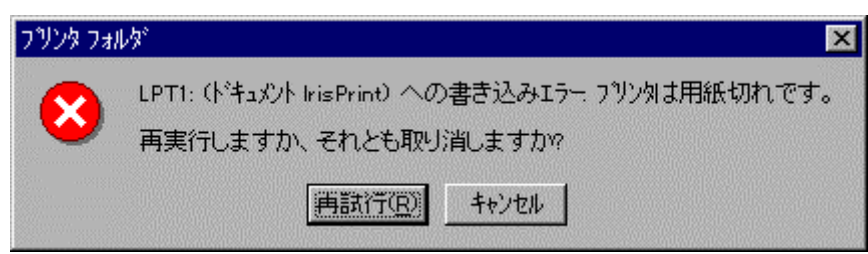

→ 管理装置とプリンタを接続してあるケーブルが、外れている可能性があるとき、上図ようなメッセ ージが表示されますので、ケーブルの接続確認を行い、[再試行]ボタンをクリックしてください。

プリンタの印字可ランプが点灯していない:

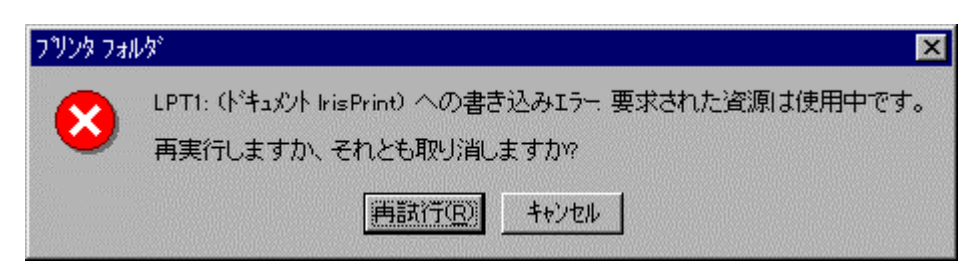

→ プリンタの印字可ランプが、点灯してない場合は、上図のようなエラーメッセージが表示されます ので、プリンタの印字可ボタンを押した上で、[再試行]ボタンをクリックしてください。

## 意味不明な記号が印字されたら

→ プリンタの電源を一度、OFF にし、印刷画面の[終了]ボタンをクリックしてください。その後、プ リンタの電源を ON にし、アイリスメインメニュー画面の[帳票印刷]ボタンをクリックしてください。 上記操作を行っても、正しく印刷できないときは管理装置とプリンタを再起動してください。

## ファイルバックアップがうまく行かない時は

ファイルコピーエラー時:

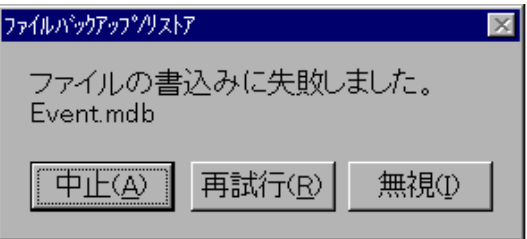

→ ハードディスクエラーまたは容量不足が考えられます。そのままの状態で松下電気保守員をコール してください。

# 照合機の操作に関するトラブルシューティング

照合機での操作ごとに分類したトラブルシューティングを以下に示します。

## アイリス照合でゲートを通過できない

アイリス照合が全くできないことによる:

- → 照合機に、該当ユーザのアイリスデータが配信されていないことが考えられます。
	- ① アイリスを登録していない
	- ② 「ユーザ情報の登録」で、配布先グループを「NONE」にしたままアイリス登録してしまった
	- ③ 照合機のデータベースに空領域がない

①の場合は、「ユーザ情報の登録(管理装置)」の「登録情報の確認」で、アイリス情 報が登録されているかを確認してください。

②の場合は、「ユーザ情報の登録(管理装置)」の「ユーザ情報の変更/削除」で、配 布先グループの設定が正しいかどうかを確認してください。

③の場合は、「システム運用中の操作」の「照合機のアイリス情報データベースのメン テナンス」手順により照合機のデータベース情報を確認し、DB 圧縮および DB 再構築指 示を行ってください。

アイリス照合ができない、またはしづらいことによる:

→ 管理装置での登録時と、実際の照合機での照合時とで、装置以外の光源の有無(直射日光、蛍光燈、 スポットライト)によって、照合できない場合、および、しづらい場合が出てくる可能性があります。 また、登録時のデータの品質があまり良くないことによって、照合がしづらいデータに

なってしまっている可能性もあります。

これらの場合は、データを登録し直してください。

## パスワード照合でゲートを通過できない

#### パスワードが登録されていない:

→ユーザ登録時に、アイリスによってアクセスする人は「パスワード」は必須ではないため、入力され ていないまま登録できます。パスワード照合も併用したい場合は、該当ユーザのパスワードを追加し てください。確認方法については「ユーザ情報の登録(管理装置)」の章を参照してください。

#### 「パスワード照合のみ可」にチェックが入っていない:

→ アイリス登録をせず、パスワード照合のみでゲートにアクセスする場合は、個人情報登録画面の「パ スワード照合のみ可」のチェックボックスをチェックする必要があります。さらにセキュリティ DB の配信をする必要があります。 配信方法については「セキュリティ DB の配信(管理装置)の章を参照してください。

#### セキュリティ DB 配信を行っていない:

→ 「パスワード」を登録/変更/削除した場合は、セキュリティ DB 配信をする必要があります。配 信方法については「セキュリティ DB の配信(管理装置)」の章を参照してください。

#### パスワードの有効期限が切れている (許可日でない):

→ パスワード照合のみ可能なユーザが、許可日以外に通過しようとしたことが考えられます。設定を 確認してください。

設定が正しい場合は、ゲート装置の内部時間が正しくないことが考えられます。「シス テム運用中の操作」の章の「ゲート装置状況の監視」を参照して、全ゲートへの施錠・動 作再開指示を送信してみてください。ゲート装置の内部時計が、管理装置の時間に合わせ られます。

## 簡易障害時の対処方法

ここでは、システム全体として、障害と誤認識しやすい現象について述べ、それらの確認と対処方法 について示します。

## ゲート装置が動作しない

ゲート装置のタンパスイッチがカバー開状態になってしまっている:

→ ゲート装置の装置扉が開き放しになっていませんか? もしそうなら、カバーを閉じてください。 装置扉を閉じた後、「ゲート装置がカバー開状態になったら」の説明を参照し、復旧手 順を行ってください。

#### 動作設定ファイルがダウンロードできていない:

→ 管理装置側の準備は整っていますか? 管理装置とゲート装置とが接続できない状態のままゲート装 置のマシン名を変更した場合などに、この現象が発生します。 一度ゲート装置の電源を落とし、管理装置側の準備を整えてから、再びゲート装置の電源を入れて ください。それでも動作しない場合は、保守員をコールしてください。

## 管理装置とゲート装置でネットワーク接続できない

LAN ケーブル抜け:

→ 管理装置、またはゲート装置の LAN ケーブルがきちっと差し込まれているかどうか確認してくださ い。

#### HUB 等の中継器の障害:

→ 管理装置とゲート装置との LAN 接続に HUB 等の中継器を使用している場合、HUB の電源抜け、 ケーブル抜け、動作モードの切り替わりなどが考えられます。中継器の状態を確認してください。

#### ゲート装置側の準備が整っていない:

→ ゲート装置側の準備のうち、「ゲート装置 TCP/IP 設定」または「ゲート装置初期設定ファイルの ダウンロード」が完了していないことが考えられます。保守員をコールしてください。

虹彩管理システム 管理者ガイド

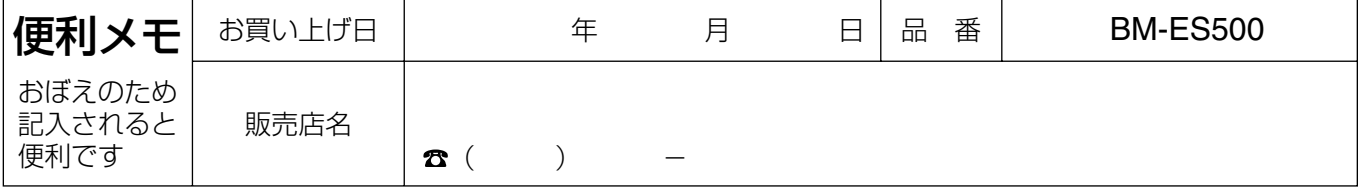

# 松下電器産業株式会社 AV&セキュリティビジネスユニット

〒223-8639 横浜市港北区綱島東四丁目3番1号

電話 フリーダイヤル 0120-878-410

© 2003 Matsushita Electric Industrial Co., Ltd. All Rights Reserved.

3TR001203CAA N0602-2023